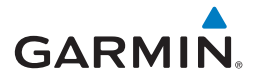

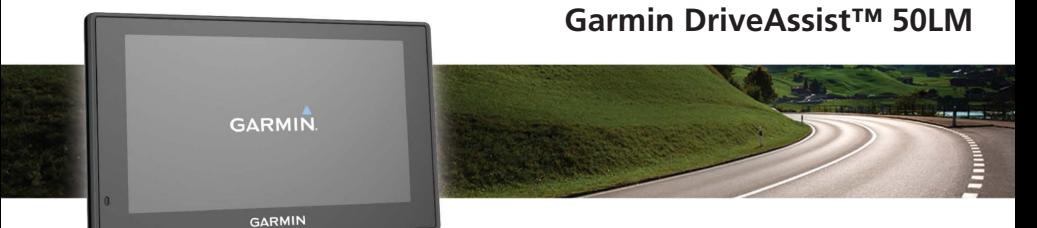

**คูมือการใชงาน**

สงวนลิขสิทธิ์ทุกประการ ภายใต้กฎหมายลิขสิทธิ์, คู่มือฉบับนี้ไม่อาจถูกคัดลอก, ทั้งหมดหรือบาง ส่วน, โดยไม่ได้รับความยินยอมเป็นลายลักษณ อักษรจาก Garmin ก่อน Garmin ขอสงวนสิทธิ์ ในการเปลี่ยนแปลงหรือปรับปรุงผลิตภัณฑหรือการ เปลี่ยนแปลงเนื้อหาของคู่มือนี้โดยไม่มีข้อผูกมัดที่ ต้องแจ้งให้บุคคลใดบุคคลหนึ่งหรือองค์กรทราบ ถึงการเปลี่ยนแปลงหรือการปรับปรุงดังกล่าว ไปที่ [Garmin.co.th](http://Garmin.co.th) เพื่อดูการอัพเดทล่าสุดและข้อมูล เสริมเกี่ยวกับการใช้งานผลิตภัณฑนี้

Garmin® และโลโก้ Garmin เป็นเครื่องหมายการค้า ของ Garmin Ltd. หรือบริษัทย่อยที่จด ทะเบียนในประเทศสหรัฐอเมริกาและประเทศอื่น เครื่องหมายการค้าเหล่านี้ไม่สามารถน�ามาใช้โดยไม่ ได้รับอนุญาตจาก Garmin ก่อน

Garmin DriveAssist™, Garmin Express™, myTrends™, nüMaps Guarantee™, และ nüMaps Lifetime™ เป็นเครื่องหมายการค้าของ Garmin Ltd. หรือบริษัทในเครือ เครื่องหมายการค้า เหล่านี้ไม่สามารถนำมาใช้โดยไม่ได้รับอนุญาตจาก Garmin ก่อน

Android™ เป็นเครื่องหมายการค้าของ Google Inc. Apple® และ Mac® เป็นเครื่องหมายการค้า ของ Apple Inc, จดทะเบียนในประเทศสหรัฐอเมริกา และประเทศอื่น ๆ เครื่องหมายคำ Bluetoot $\ddot{\mathsf{h}}^\circledast$ และโลโก้เป็นของ Bluetooth SIG, Inc. และการ ใช้เครื่องหมายคำหรือโลโก้ดังกล่าวของ Garmin อยู่ภายใต้การได้รับอนุญาต Foursquare® เป็น เครื่องหมายการค้าของ Foursquare Labs, Inc. ในประเทศสหรัฐอเมริกา และประเทศอื่น ๆ HD Radio™ และโลโก้ HD เป็นเครื่องหมายการค้า ของ iBiquity Digital Corporation HD Radio Technology ที่ผลิตภายใต้การได้รับอนุญาตจาก iBiquity Digital Corporation สิทธิบัตรประเทศ สหรัฐอเมริกา และต่างประเทศ microSD™ และ โลโก้ microSDHC เป็นเครื่องหมายการค้าของ SD-3C, LLC. Windows®, Windows Vista®, และ Windows XP® เป็นเครื่องหมายการค้าจด ทะเบียนของ Microsoft Corporation ในประเทศ สหรัฐอเมริกาและประเทศอื่น ๆ

### **ขอมูลผลิตภัณฑและความปลอดภัยที่สําคัญ**

### **คําเตือน**

การไม่ใส่ใจที่จะหลีกเลี่ยงสถานการณที่อาจเป็น อันตรายต่อไปนี้อาจส่งผลให้เกิดอุบัติเหตุหรือการ ชนอันเป็นเหตุให้เสียชีวิตหรือได้รับบาดเจ็บสาหัสได้

# **คําเตือนเรื่องการนําทาง**

ถ้าอุปกรณ์ของคุณติดตั้งหรือสามารถใช้ผลิตภัณฑ์ แผนที่ถนน ให้ทำตามคำแนะนำเหล่านี้ รวมไปถึงให้ แน่ใจถึงความปลอดภัยระหว่างนำทาง:

- ให้เทียบข้อมูลที่แสดงบนอปกรณ์กับแหล่งข้อมูล การเดินทางที่มีอยู่ทั้งหมด ซึ่งรวมถึงปายเส้นทาง, สภาพเส้นทาง, สภาพอากาศ, และปจจัยอื่น ๆ ที่ อาจมีผลต่อความปลอดภัยขณะขับ เพื่อความ ปลอดภัย ให้แก้ไขความไม่ตรงกันของข้อมูลใด ๆ ก่อนน�าทางต่อ และปฏิบัติตามปายถนนที่ประกาศ ไว้และสภาพท้องถนน
- ใช้อปกรณ์นี้เป็นเครื่องช่วยการนำทางเท่านั้น อย่าพยายามใช้อุปกรณนี้เพื่อจุดมุ่งหมายใด ๆ ที่ ต้องการการวัดที่แม่นยำของทิศทาง, ระยะทาง, ต�าแหน่ง, หรือลักษณะภูมิประเทศ

# คำเตือบเรื่องการติดตั้งและการใช*้*งาน

• เมื่อติดตั้งอุปกรณนี้ในรถให้ยึดอย่างมั่นคง เพื่อไม่ ให้กีดขวางมุมการมองถนนของผู้ขับขี่ **<sup>1</sup>** หรือเพื่อ ไม่ให้รบกวนการใช้งานอุปกรณควบคุมยานพาหนะ ต่าง ๆ เช่น พวงมาลัย แปนเหยียบ หรือคันเกียร เป็นต้น อย่าวางอย่างไม่ปลอดภัยบนแผงหน้าปด ยานพาหนะ **<sup>2</sup>** อย่าวางอุปกรณไว้ด้านหน้าหรือ ด้านบนถุงลมนิรภัย **<sup>3</sup>**

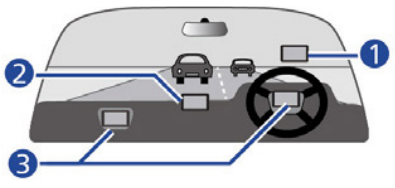

• แท่นยึดติดกระจกหน้ารถอาจไม่ติดอยู่กับกระจก หน้ารถตลอดในทกสถานการณ์ อย่าติดแท่นยึดไว้ ในบริเวณที่จะทำให้เสียสมาธิได้ถ้าแท่นยึดหลด ออก รักษากระจกหน้ารถให้สะอาดเสมอ เพื่อช่วย ให้แน่ใจว่าแท่นยึดจะยึดติดแน่นกับกระจกหน้ารถ ตลอดเวลา

### คำเตือนเรื่องการนำทางบนถนน

ถ้าอุปกรณ์ Garmin ของคุณสามารถใช้ผลิตภัณฑ์ แผนที่ถนนและแนะนำเส้นทางที่วิ่งไปตามถนน ให้ทำ ตามคำแนะนำเหล่านี้เพื่อให้แน่ใจถึงความปลอดภัย ระหว่างการบำทางบนกบน

- ใช้ดุลยพินิจที่ดีสุดของคุณ และขับรถยนตใน ลักษณะที่ปลอดภัยเสมอ อย่าให้อปกรณ์นี้ทำให้ คุณเสียสมาธิขณะกำลังขับรถ และมีสติสัมปชัญญะ อย่างครบถ้วนเสมอในทุกสภาวะของการขับ ลด ระยะเวลาที่ใช้ในการมองหน้าจออปกรณ์ขณะกำลัง ข้าเรก
- อย่าปอนจุดหมายปลายทาง, เปลี่ยนการตั้งค่า, หรือใช้งานฟงกชั่นใด ๆ ที่ต้องควบคุมอุปกรณนี้ เป็นเวลานานขณะขับ จอดข้างทางอย่างปลอดภัย และถูกต้องตามกฎหมายก่อนที่จะด�าเนินการดัง กล่าว
- เมื่อกำลังนำทาง ให้เทียบข้อมูลที่แสดงบนอุปกรณ์ กับแหล่งข้อมูลการเดินทางที่มีอยู่ทั้งหมด ซึ่งรวม ถึงปายถนน, ปายปดถนน, สภาพถนน, การติดขัด ของการจราจร, สภาพอากาศ, และปจจัยอื่น ๆ ที่ อาจมีผลต่อความปลอดภัยขณะขับ เพื่อความ

ปลอดภัย ให้แก้ไขความขัดแย้งใด ๆ ก่อนนำทาง ต่อ และปฏิบัติตามปายถนนที่ประกาศไว้และสภาพ ท้องถนน

• อปกรณ์นี้ได้รับการออกแบบเพื่อช่วยแนะนำเส้น ทาง ซึ่งไม่สามารถมาแทนที่ความใส่ใจและ ดุลยพินิจที่ดีของผู้ขับได้อย่าขับตามเส้นทางที่ แนะนำ หากอปกรณ์นี้แนะนำให้ขับในลักษณะที่ไม่ ปลอดภัย หรือไม่ถูกต้องตามกฎหมาย หรือเป็นเหตุ ให้ยานพาหนะตกอยู่ในสถานการณที่ไม่ปลอดภัย

# **คําเตือนเกี่ยวกับแบตเตอรี่**

แบตเตอรี่แบบลิเธียมไอออนสามารถใช้กับอุปกรณนี้ได้ หากไม่ปฏิบัติตามแนวทางเหล่านี้ อาจทำให้ แบตเตอรี่ลิเธียมไอออนภายในมีช่วงอายุการใช้งาน ที่สั้นลง หรืออาจทำให้เสี่ยงต่อการชำรุดเสียหายของ อุปกรณ GPS, เกิดไฟไหม้, เกิดแผลไหม้จากสารเคมี, เกิดการรั่วไหลของสารอิเล็กโทรไลต์ และ/หรือได้รับ บาดเจ็บ

• อย่าปล่อยให้อุปกรณนี้สัมผัสกับแหล่งก�าเนิดความ ร้อน หรืออยู่ในบริเวณที่มีอุณหภูมิสูง เช่น บริเวณ ที่มีแดดจัดในยานพาหนะที่ไม่มีคนดูแล เพื่อ

ป้องกันความเสียหาย โปรดถอดอปกรณ์นี้ออกจาก ยานพาหนะ หรือเก็บในที่ที่พ้นจากแสงแดดส่อง โดยตรง เช่นในช่องเก็บของหน้ารถ

- อย่าถอดแยกส่วน, ดัดแปลง, ผลิตซ�้า, เจาะหรือ ท�าความเสียหายต่ออุปกรณ
- อย่าแช่หรือปล่อยให้อปกรณ์สัมผัสกับน้ำหรือ ของเหลวอื่น ๆ, เปลวไฟ, ระเบิด, หรืออันตราย อื่น ๆ
- อย่าใช้สายไฟและ/หรือสายเคเบิลที่ไม่ได้รับการ รับรองหรือจัดเตรียมให้โดย Garmin\*
- อย่าใช้งานอุปกรณนอกเหนือไปจากช่วงอุณหภูมิ ต่อไปนี้: จาก -4° ถึง 131°ฟ. (จาก -20° ถึง 55°ซ.)
- เมื่อเก็บอุปกรณไว้เป็นระยะเวลานาน โปรดเก็บ ภายในช่วงอุณหภูมิที่ถูกกำหนดในคู่มือที่อยู่ใน บรรจุภัณฑของอุปกรณ
- อย่าถอดหรือพยายามถอดแบตเตอรี่ที่ผู้ใช้ไม่ สามารถเปลี่ยนเองได้
- ติดต่อฝายก�าจัดของเสียในท้องที่ของคุณเพื่อ กำจัดอปกรณ์/แบตเตอรี่ตามกฎหมายและกฎ ระเบียบที่มีผลบังคับในท้องที่

## **การเตือนเกี่ยวกับแมเหล็ก**

ทั้งอุปกรณและที่ยึดอาจประกอบด้วยแม่เหล็ก ภายใต้ สภาวะแวดล้อมบางอย่าง แม่เหล็กอาจก่อให้เกิดการ รบกวนกับอุปกรณ์ภายในทางการแพทย์บางประเภท ได้ รวมไปถึงเครื่องกระตุ้นหัวใจและอินซูลินปั๊ม อุปกรณและที่ยึดที่มีแม่เหล็กควรถูกเก็บให้ห่างจาก อุปกรณทางการแพทยดังกล่าว

## **คําเตือนความชวยเหลือผูขับขี่**

หากอุปกรณของคุณมีคุณสมบัติ Forward Collision Warning System (FCWS) และ Lane Departure Warning System (LDWS) โปรดทราบว่าคุณสมบัติ เหล่านี้เป็นเพียงข้อมูลเท่านั้น และไม่ได้มาแทนที่ ความรับผิดชอบของคุณในการสังเกตสภาพถนนและ การขับรถทั้งหมด ปฏิบัติตามทุกกฎจราจร และใช้ ดุลยพินิจการขับอย่างปลอดภัยตลอดเวลา คุณสมบัติ FCWS และ LDWS อาศัยกล้องเพื่อแจ้งการเตือน รถยนตที่ใกล้เข้ามาและเครื่องหมายเลน ผลก็คือ ื่อาจทำให้ฟังก์ชั่นการใช้งานถูกจำกัดลงในสภาวะที่ ่มองเห็นได้ไม่ชัดมาก สภาวะบางอย่างอาจทำให้ ฟงกชั่นการเตือนแย่ลง ไปที่ Garmin.com/ warnings ส�าหรับรายละเอียดเพิ่มเติม

#### **ขอสังเกต**

### **ขอจํากัดตามกฎหมายวาดวยการใชแทน ยึดกระจกหนารถ**

ก่อนใช้แท่นยึดติดแบบสูญญากาศกับกระจกหน้ารถ ของคุณ ให้ตรวจสอบกฎหมายและบทบัญญัติของ ประเทศและท้องถิ่นที่คุณขับ กฎหมายของบาง ประเทศห้ามมิให้ผู้ขับใช้แท่นยึดติดแบบสูญญากาศ กับกระจกหน้ารถขณะกำลังขับรถยนต์ กภหมายของ ประเทศอื่นอนุญาตให้ติดแท่นยึดแบบสูญญากาศ บนกระจกหน้ารถในบริเวณที่ก�าหนดเท่านั้น หลาย ประเทศได้ออกกฎข้อบังคับเพื่อปองกันการวางวัตถุ ต่าง ๆ บนกระจกหน้ารถในบริเวณที่กีดขวางการมอง เห็นของผู้ขับ เป็นหน้าที่ความรับผิดชอบของผู้ใช้ใน การยึดติดอุปกรณของ Garmin ตามกฎหมายและ บทบัญญัติที่มีผลบังคับทั้งหมด

ในกรณีที่จำเป็น ขอแนะนำให้ใช้แท่นยึดติดกับแผง หน้าปดรถยนตแบบอื่นของ Garmin หรือแท่นยึด แบบ friction mount ที่เป็นอปกรณ์เสริม ยึดอปกรณ์ Garmin ในบริเวณที่ไม่กีดขวางมุมการมองถนนของผู้ ขับอยู่เสมอ Garmin ไม่ขอรับผิดชอบสำหรับค่าปรับ การลงโทษ หรือค่าเสียหายใด ๆ ที่อาจเกิดขึ้นอันเป็น

ผลมาจากกฎหมายหรือบทบัญญัติของประเทศหรือ ท้องถิ่นที่เกี่ยวข้องกับการใช้งานอุปกรณ Garmin ของคุณ

## **ขอสังเกตเกี่ยวกับแมเหล็ก**

ทั้งอุปกรณและที่ยึดอาจประกอบด้วยแม่เหล็ก ภาย ใต้สภาวะแวดล้อมบางอย่าง แม่เหล็กอาจก่อให้เกิด ความเสียหายกับอุปกรณอิเล็กทรอนิกสบางประเภทได้ รวมไปถึงฮารดไดรฟในคอมพิวเตอรแบบแล็ปท็อป ใช้ ความระมัดระวังเมื่ออุปกรณและที่ยึดที่มีแม่เหล็กอยู่ ใกล้อปกรณ์อิเล็กทรอนิกส์ดังกล่าว

### **ขอสังเกตเกี่ยวกับการจํากัดความเร็ว**

คุณสมบัติการจ�ากัดความเร็วเป็นเพียงข้อมูลเท่านั้น และไม่ได้มาแทนที่ความรับผิดชอบของคุณที่จะปฏิบัติ ตามทุกปายจ�ากัดความเร็ว และใช้วิจารณญาณในการ ขับให้มีความปลอดภัยตลอดเวลา Garmin จะไม่รับ ผิดชอบใด ๆ ต่อค่าปรับจราจรหรือหมายศาลที่คุณได้ รับส�าหรับการไม่ปฏิบัติตามกฎจราจรและปายจราจร ต่าง ๆ ที่บังคับใช้

### **ขอจํากัดทางกฎหมาย**

ในบางเขตอำนาจตามกภหมายอาจถือเป็นการรกราน สิทธิส่วนบุคคลในการถ่ายหรือเผยแพร่ภาพถ่ายหรือ วิดีโอของบุคคลหรือยานพาหนะของพวกเขาต่อ สาธารณชนโดยการใช้ผลิตภัณฑนี้เป็นความรับผิด ชอบของคุณที่ต้องรับทราบและปฏิบัติให้สอดคล้อง ตามกฎหมายและสิทธิความเป็นส่วนตัวในเขตอำนาจ ตามกฎหมายของคุณ

### **โปรแกรมเพื่อสิ่งแวดลอมของผลิตภัณฑ**

สามารถเข้าดูข้อมูลเกี่ยวกับโปรแกรมนำผลิตภัณฑ์ ของ Garmin® มารีไซเคิลใหม่ และโปรแกรม WEEE, RoHS, REACH, และโปรแกรมที่ปฏิบัติตามอื่น ๆ ได้ที่ Garmin.com/aboutGarmin/environment

### **เอกสารแสดงความสอดคลองตามมาตรฐาน**

Garmin ขอแจ้งให้ทราบว่าผลิตภัณฑนี้สอดคล้อง ตามข้อกำหนดจำเพาะและบทบัญญัติที่ว่าด้วยคำสั่ง 1999/5/EC อื่น ๆ ที่เกี่ยวข้อง หากต้องการดูเอกสาร แสดงความสอดคล้องตามมาตรฐานฉบับสมบูรณให้ ไปที่ [Garmin.com/compliance](http://Garmin.com/compliance)

### **การปฏิบัติตามมาตรฐานอุตสาหกรรมของ แคนาดา**

หมวดหมู่ I อปกรณ์วิทยุคมนาคมที่สอดคล้องกับ Industry Canada Standard RSS-210 หมวดหมู่ II อุปกรณวิทยุคมนาคมที่สอดคล้องกับ Industry Canada Standard RSS-Gen อุปกรณนี้สอดคล้อง กับ Industry Canada ที่ได้รับการยกเว้นใบอนุญาต มาตรฐาน RSS การทำงานจะขึ้นอย่กับเงื่อนไขสอง ประการต่อไปนี้: (1) อุปกรณนี้ต้องไม่ก่อให้เกิดการ รบกวน และ (2) อปกรณ์นี้ต้องสามารถจัดการกับการ รบกวนใด ๆ รวมทั้งการรบกวนที่อาจส่งผลให้เกิดการ ทำงานที่ไม่พึงประสงค์ของอุปกรณ์

### **การปฏิบัติตามกฎขอบังคับ FCC**

อุปกรณนี้สอดคล้องตามกฎข้อบังคับ FCC ส่วนที่ 15 การทำงานอย่ภายใต้เงื่อนไขสองประการดังนี้: (1) อุปกรณนี้ต้องไม่ก่อให้เกิดสัญญาณรบกวนที่ เป็นอันตราย และ (2) อุปกรณนี้ต้องทนต่อสัญญาณ รบกวนใด ๆ ที่ได้รับ ซึ่งรวมถึงสัญญาณรบกวนที่ อาจก่อให้เกิดการทำงานที่ไม่พึงประสงค์ อุปกรณ์ นี้ได้ผ่านการทดสอบและพบว่าสอดคล้องกับข้อ จำกัดสำหรับอุปกรณ์ดิจิตอล Class B ซึ่งตรงตาม

กฎข้อบังคับ FCC ส่วนที่ 15 ข้อจำกัดเหล่านี้ได้ถูก ืออกแบบเพื่อทำให้อปกรณ์มีการป้องกันที่เหมาะ สมต่อสัญญาณรบกวนที่เป็นอันตรายเมื่อติดตั้งใน บริเวณที่พักอาศัย อุปกรณนี้ผลิต, ใช้, และสามารถแผ่ พลังงานคลื่นความถี่วิทยุ และอาจก่อให้เกิดสัญญาณ รบกวนที่เป็นอันตรายต่ออปกรณ์สื่อสารด้วยคลื่นวิทย หากไม่ได้ถูกติดตั้งและใช้งานตามคำแนะนำ อย่างไร ก็ตาม ไม่มีการรับประกันว่าจะไม่มีสัญญาณรบกวน เกิดขึ้นในการติดตั้งอย่างเฉพาะเจาะจง ถ้าอุปกรณนี้ ก่อให้เกิดสัญญาณรบกวนต่อการรับคลื่นวิทยุหรือ โทรทัศน, ซึ่งสามารถตรวจได้โดยการเปดและปด อปกรณ์นี้, ขอแนะนำให้ผ้ใช้พยายามแก้ไขปัญหา สัญญาณรบกวนดังกล่าวโดยใช้หนึ่งในวิธีการดังต่อ ไปนี้:

- ปรับทิศทางหรือเปลี่ยนต�าแหน่งที่ตั้งของเสารับ สัญญาณ
- เพิ่มระยะห่างระหว่างอุปกรณและตัวรับสัญญาณ
- เชื่อมต่ออุปกรณนี้กับเต้าเสียบที่อยู่คนละวงจรกับ อุปกรณ GPS
- ปรึกษาตัวแทนจำหน่ายหรือช่างเทคนิคด้านวิทยุ/ โทรทัศนที่มีประสบการณเพื่อขอรับความช่วยเหลือ

ผลิตภัณฑนี้ไม่มีชิ้นส่วนใด ๆ ที่ผู้ใช้สามารถ ซ่อมแซมเองได้การซ่อมแซมต่าง ๆ ควรได้รับ การดำเนินการโดยศูนย์บริการที่ได้รับอนุญาต จาก Garmin เท่านั้น การซ่อมแซมและการแก้ไข ดัดแปลงที่ไม่ได้รับอนุญาตอาจส่งผลให้อุปกรณนี้ เกิดการช�ารุดเสียหายอย่างถาวร และอาจส่งผล ให้การรับประกันและสิทธิ์ของคุณในการใช้อุปกรณ์ นี้ภายใต้กฎข้อบังคับส่วนที่ 15 เป็นโมฆะได้

# **ขอตกลงในการอนุญาตใหใชซอฟตแวร**

เมื่อใช้อุปกรณ์นี้ คุณตกลงที่จะปฏิบัติตามข้อกำหนด และเงื่อนไขของข้อตกลงในการอนุญาตให้ใช้ ซอฟตแวรดังต่อไปนี้โปรดอ่านข้อตกลงนี้ให้เข้าใจ อย่างละเอียด

Garmin Ltd. และบริษัทสาขา ("Garmin") ให้การ ื่อนุญาตแก่คุณในวงจำกัดในการใช้งานซอฟต์แวร์ที่ ติดตั้งมาพร้อมกับอุปกรณนี้ ("ซอฟตแวร") ในรูป แบบไบนารี่ที่สั่งท�าการได้ในการท�างานตามปกติของ ผลิตภัณฑกรรมสิทธิ์สิทธิ์การครอบครอง และสิทธิ์ ในทรัพยสินทางปญญาที่มีต่อซอฟตแวรยังคงเป็น ของ Garmin และ/หรือผู้ให้บริการรายอื่น คุณยอมรับว่าซอฟตแวรนี้เป็นทรัพยสินของ Garmin

8 Garmin DriveAssist™ 50LM

และ/หรือผู้ให้บริการรายอื่น และได้รับการคุ้มครอง ภายใต้กฎหมายลิขสิทธิ์ของประเทศสหรัฐอเมริกา และสนธิสัญญาลิขสิทธิ์สากล นอกจากนั้น คุณยัง ยอมรับอีกว่าโครงสร้าง องคประกอบ และรหัสของ ซอฟตแวรที่ไม่ได้ให้รหัสต้นฉบับไว้ถือว่าเป็นความ ลับทางการค้าที่มีค่าของ Garmin และ/หรือผู้ให้ บริการรายอื่น และซอฟตแวรในรูปแบบรหัสต้นฉบับ ก็ยังคงเป็นความลับทางการค้าที่มีค่าของ Garmin และ/หรือผู้ให้บริการรายอื่นเช่นกัน คุณตกลงที่จะไม่ decompile, แยกส่วน, ปรับแต่ง, reverse assemble, ท�าวิศวกรรมย้อนกลับ, หรือลดรูปแบบซอฟตแวรให้ เป็นภาษาที่คนทั่วไปอ่านออกได้ไม่ว่าจะเป็นส่วน หนึ่งส่วนใด หรือสร้างงานที่ถูกดัดแปลงจากซอฟตแวร ต้นแบบ คุณตกลงที่จะไม่ส่งออกซอฟตแวรหรือส่ง ออกซ�้าไปยังประเทศใด ๆ ที่จะเป็นการละเมิดต่อ กฎหมายควบคุมการส่งออกของประเทศสหรัฐอเมริกา หรือกฎหมายควบคุมการส่งออกของประเทศอื่นใดที่ กฎหมายดังกล่าวมีผลบังคับใช้

### **ขอมูลแผนที่**

Garmin ใช้แหล่งข้อมูลรวมกันของรัฐบาลและ เอกชน โดยมิใช่ว่าทุกแหล่งข้อมูลจะมีข้อมูลที่ถูก ต้องแม่นยำหรือครบถ้วนสมบูรณ์ ในบางประเทศไม่มี ข้อมูลแผนที่ที่ครบถ้วนสมบูรณ์และถูกต้องแม่นยำที่ พร้อมใช้งาน หรือข้อมูลดังกล่าวเป็นข้อมูลที่มีราคา แพงมาก

## **การรับประกันอยางมีขอจํากัด**

Garmin รับประกันว่าผลิตภัณฑนี้จะไม่มีข้อบกพร่อง ด้านวัสดุหรือด้านคุณภาพของผลิตภัณฑเป็นเวลา หนึ่งปนับจากวันที่ซื้อ โดยภายในช่วงเวลาดังกล่าว Garmin จะซ่อมแซมหรือเปลี่ยนส่วนประกอบใด ๆ ที่บกพร่องจากการใช้งานปกติตามดุลยพินิจของ บริษัทฯ ในการซ่อมแซมหรือการเปลี่ยนส่วนประกอบ ดังกล่าว ลูกค้าไม่ต้องเสียค่าใช้จ่ายสำหรับอะไหล่ หรือค่าแรงแต่อย่างใด โดยลูกค้าจะต้องรับผิดชอบค่า ขนส่งใด ๆ ที่อาจเกิดขึ้น

ผลิตภัณฑของ Garmin นี้ได้รับประกันว่าจะไม่มีข้อ บกพร่องด้านวัสดุหรือด้านคุณภาพของผลิตภัณฑเป็น เวลาหนึ่งปนับจากวันที่ซื้อ โดยภายในช่วงเวลาดัง กล่าว Garmin จะซ่อมแซมหรือเปลี่ยนส่วนประกอบ ใด ๆ ที่บกพร่องจากการใช้งานปกติตามดุลยพินิจ ของบริษัทฯ ในการซ่อมแซมหรือการเปลี่ยนส่วน ประกอบดังกล่าว ลูกค้าไม่ต้องเสียค่าใช้จ่ายสำหรับ

อะไหล่หรือค่าแรงแต่อย่างใด โดยลูกค้าจะต้องรับ ผิดชอบค่าขนส่งใด ๆ ที่อาจเกิดขึ้น การรับประกันนี้ ไม่ครอบคลุม: (i) ความเสียหายของพื้นผิว เช่น รอย ขุดขีด รอยบิ่น และรอยบบ; (ii) อะไหล่สิ้นเปลือง เช่น แบตเตอรี่ ยกเว้นแต่ผลิตภัณฑ์เกิดการชำรดเสียหาย อันเนื่องมาจากข้อบกพร่องด้านวัสดุหรือด้านคุณภาพ ของผลิตภัณฑ; (iii) ความเสียหายที่เกิดจากอุบัติเหตุ ึการใช้ในทางที่ผิด การใช้ผิดวิธี โดนน้ำ น้ำท่วม ไฟ ไหม้หรือภัยธรรมชาติหรือสาเหตุภายนอกอื่น ๆ; (iv) ความเสียหายที่เกิดจากการซ่อมแซมที่ด�าเนินการ โดยผู้ใดก็ตามที่ไม่ใช่ผู้ให้บริการที่ได้รับอนุญาตจาก Garmin; หรือ (v) ความเสียหายต่อผลิตภัณฑที่ได้ ถูกเชื่อมต่อกับสายไฟและ/หรือสายข้อมูลที่ไม่ได้ถูก จัดหาโดย Garmin นอกจากนี้ Garmin ขอสงวน สิทธิ์ในการปฏิเสธสิทธิ์การเรียกร้องการรับประกันกับ ผลิตภัณฑหรือการบริการที่ได้รับและ/หรือถูกใช้ใน การฝาฝนกฎหมายของประเทศใด ๆ ก็ตาม

ผลิตภัณฑ์สำหรับการนำทางของเราถูกตั้งใจให้ใช้ ี่สำหรับช่วยในการเดินทางเท่านั้น และจะต้องไม่ถูก ใช้สำหรับจุดประสงค์ใด ๆ ที่ต้องการการวัดที่แม่นยำ ของทิศทาง, ระยะทาง, ต�าแหน่งหรือลักษณะของ ภูมิประเทศ Garmin ไม่รับประกันถึงความแม่นย�า

หรือความสมบูรณของข้อมูลแผนที่ในผลิตภัณฑนี้ การซ่อมแซมจะได้การรับประกัน 90 วัน หากเครื่องที่ ส่งไปในยังอยู่ภายใต้การรับประกันเดิม ถ้าเช่นนั้นจะ ได้การรับประกันใหม่เป็น 90 วันหรือจนกว่าจะถึงการ สิ้นสุดของการรับประกันเดิม 1 ปโดยขึ้นอยู่กับว่าข้อ ใดมีระยะเวลายาวกว่า

การรับประกันและการแก้ไขเปลี่ยนแปลงที่อยู่ใน เอกสารฉบับบี้มีอำบาจสิทธิ์ขาดจำเพาะและใช้แทบ การรับประกันอื่น ๆ ทั้งปวง ทั้งโดยชัดแจ้ง โดย นัย หรือตามกฎหมาย ซึ่งรวมถึงความรับผิดชอบใด ๆ ที่บังเกิดขึ้นภายใต้การรับประกันด้านสินค้าหรือ ความเหมาะสมต่อการใช้ประโยชนเฉพาะอย่าง ตาม กฎหมาย หรือประการอื่น การรับประกันนี้ได้มอบสิทธิ์ อันชอบธรรมตามกฎหมายโดยเฉพาะให้กับคุณ ซึ่ง อาจแตกต่างกันไปตามภูมิภาคต่าง ๆ

ไม่ว่ากรณีใด ๆ ก็ตาม Garmin จะไม่รับผิดชอบ ส�าหรับค่าเสียหายอันเนื่องมาจากการเกิดขึ้นโดย บังเอิญ ค่าเสียหายจ�าเพาะ ค่าเสียหายโดยอ้อม หรือค่าเสียหายที่เป็นผลต่อเนื่อง ซึ่งเป็นผลมาจาก การใช้งาน การใช้ในทางที่ผิด หรือการขาดความ ี่สามารถในการใช้ผลิตภัณฑ์นี้ หรือจากข้อบกพร่อง

10 Garmin DriveAssist™ 50LM

รับประกันของ Garmin แห่งใดก็ได้

**การซื้อผานการประมูลออนไลน:** ผลิตภัณฑที่ซื้อ ผ่านการประมูลออนไลนจะไม่ได้รับการคุ้มครอง ภายใต้การรับประกันนี้การยืนยันการประมูล ออนไลนจะไม่สามารถใช้รับรองความถูกต้องใน การรับประกันได้ หากต้องการขอรับการบริการภาย ใต้การรับประกัน ผู้ขอรับบริการจำเป็นต้องแสดงใบ เสร็จการซื้อขายต้นฉบับหรือสำเนาจำนวนหนึ่งชุด ที่ผู้ขอรับบริการได้รับจากผู้ค้าปลีกที่ออกใบเสร็จนี้ Garmin จะไม่เปลี่ยนส่วนประกอบที่สูญหายจาก พัสดใด ๆ ที่ซื้อผ่านการประมูลออนไลน์

**การซื้อจากตางประเทศ:** ผู้จัดจ�าหน่ายระหว่าง ประเทศอาจจัดเตรียมการรับประกันที่แยกออก มาต่างหากสำหรับอปกรณ์ที่ซื้อภายนอกประเทศ สหรัฐอเมริกา โดยขึ้นอยู่กับประเทศนั้น ๆ หาก มีผลบังคับ. ตัวแทนจำหน่ายประจำท้องที่ใน ประเทศนั้น ๆ จะเป็นผู้ให้การรับประกันนี้ตลอดจน จะให้บริการซ่อมแซมสำหรับอุปกรณ์ของคุณ การ รับประกันจากตัวแทนจ�าหน่ายจะมีผลครอบคลุมใน พื้นที่ของการจัดหน่ายที่กำหนดไว้เท่านั้น อปกรณ์ ที่ซื้อในประเทศสหรัฐอเมริกาหรือแคนาดาต้องถูก ส่งคืนไปยังศูนยบริการของ Garmin ในสหราช

ของผลิตภัณฑ์ บางประเทศไม่อนุญาตให้ยกเว้นค่า เสียหายซึ่งเกิดขึ้นโดยบังเอิญ หรือที่เป็นผลต่อเนื่อง ฉะนั้นข้อจำกัดข้างต้นจึงอาจไม่มีผลบังคับใช้กับคุณ

Garmin ขอสงวนสิทธิ์ขาดแต่ผู้เดียวในการซ่อมแซม หรือเปลี่ยน (ด้วยผลิตภัณฑใหม่หรือผลิตภัณฑที่ยก เครื่องใหม่หมด) อุปกรณหรือซอฟตแวรหรือเสนอ เงินคืนเต็มจ�านวนตามราคาที่ซื้อ โดยเป็นไปตาม ดุลยพินิจของ Garmin ในกรณีที่คุณฝาฝนสัญญา การรับประกัน การซ่อมแซมแก้ไขดังกล่าวจะตกเป็น หน้าที่ความรับผิดชอบของคุณแต่เพียงผู้เดียว

หากต้องการขอรับการบริการที่อยู่ภายใต้การรับ ประกัน ให้ติดต่อตัวแทนจำหน่ายในประเทศของ คุณที่ได้รับอนุญาตจาก Garmin หรือโทรไปที่ ฝายสนับสนุนด้านผลิตภัณฑของ Garmin เพื่อ ขอรับคำแนะนำด้านการจัดส่งและหมายเลขกำกับ พัสดุไปรษณีย RMA ใส่อุปกรณลงในบรรจุภัณฑ อย่างแบ่บหบา พร้อมแบบสำเบาใบเสร็จการซื้อขาย ต้นฉบับจ�านวนหนึ่งชุด ซึ่งเป็นหลักฐานการซื้อที่ จำเป็นต้องแสดงเพื่อขอรับการซ่อมแซมภายใต้การรับ ประกัน เขียนหมายเลขกำกับพัสดไปรษณีย์ที่บริเวณ ด้านนอกบรรจุภัณฑอย่างชัดเจน ส่งอุปกรณดังกล่าว พร้อมช�าระค่าจัดส่งล่วงหน้าไปยังศูนยบริการและการ

อาณาจักร, สหรัฐอเมริกา, แคนาดา, หรือไต้หวัน เพื่อรับการบริการ

**การซื้อในประเทศออสเตรเลีย:** สินค้าของเรามา พร้อมกับการรับประกันที่ไม่ได้รับการยกเว้นภาย ใต้ Australian Consumer Law คุณมีสิทธิ์ที่จะ เปลี่ยนหรือขอคืนเงินสำหรับความเสียหายที่สำคัญ และขอค่าชดเชยส�าหรับการสูญเสียหรือความเสีย หายซึ่งสามารถเห็นล่วงหน้าได้โดยมีเหตุผลเพียง พอ คุณยังมีสิทธิที่จะขอรับการซ่อมหรือเปลี่ยน สินค้าถ้าคุณภาพสินค้านั้นไม่อยู่ในเกณฑที่รับ ได้และความเสียหายยังไม่ถึงระดับความเสียหาย ส�าคัญ ผลประโยชนภายใต้ Limited Warranty ของเรายังรวมกับสิทธิและการเยียวยาอื่น ๆ ภาย ใต้กฎหมายที่ใช้บังคับในส่วนที่เกี่ยวข้องกับ ผลิตภัณฑต่าง ๆ Garmin Australasia, 30 Clay Place, Eastern Creek, NSW 2766, Australia โทรศัพท: 1800 235 822

# สารบัญ

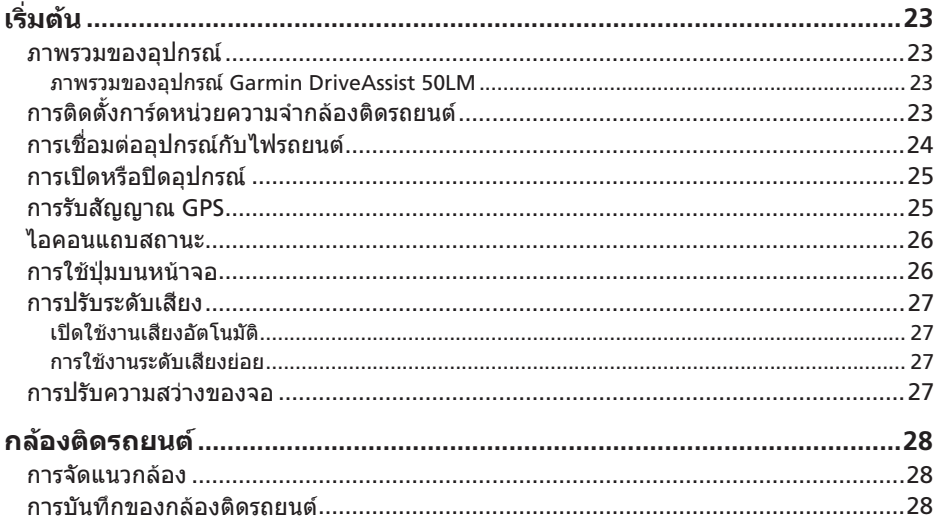

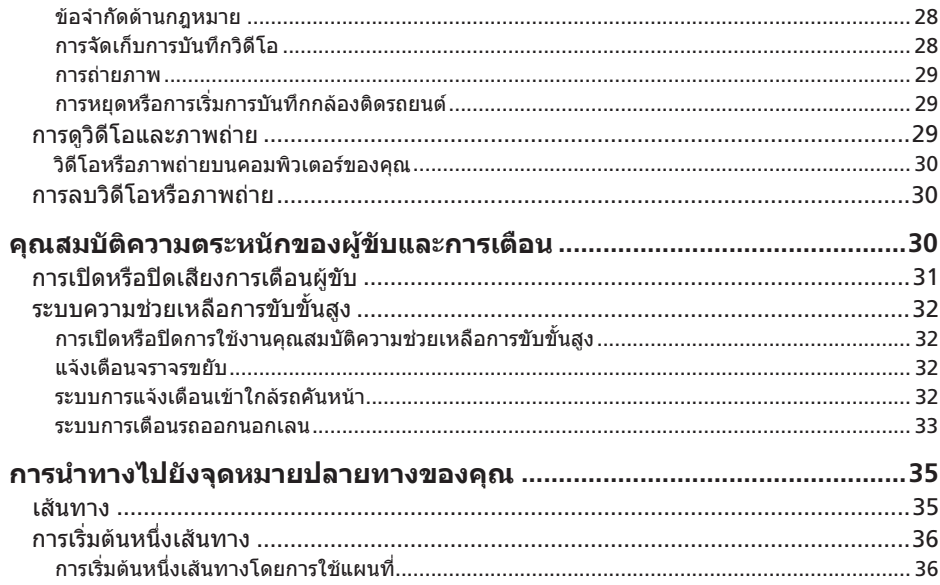

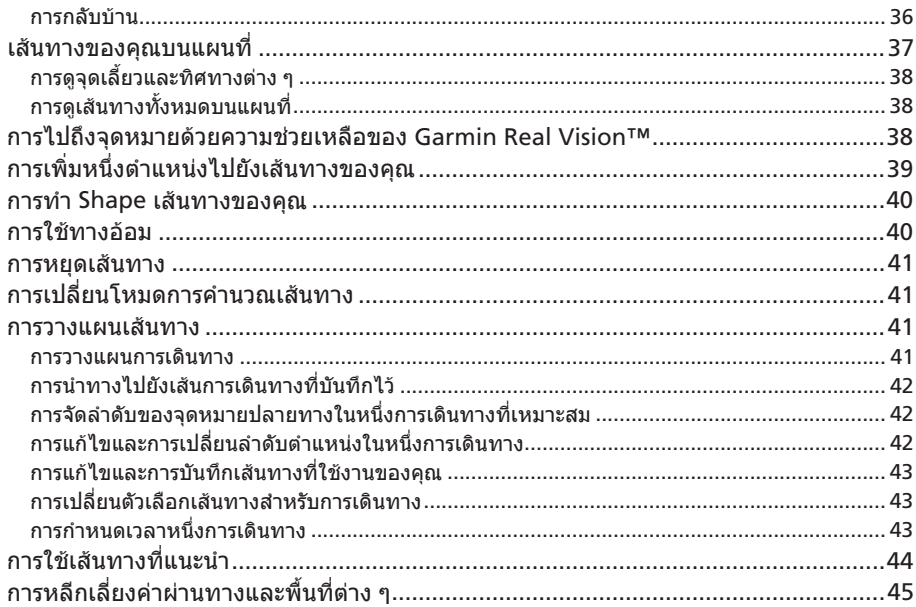

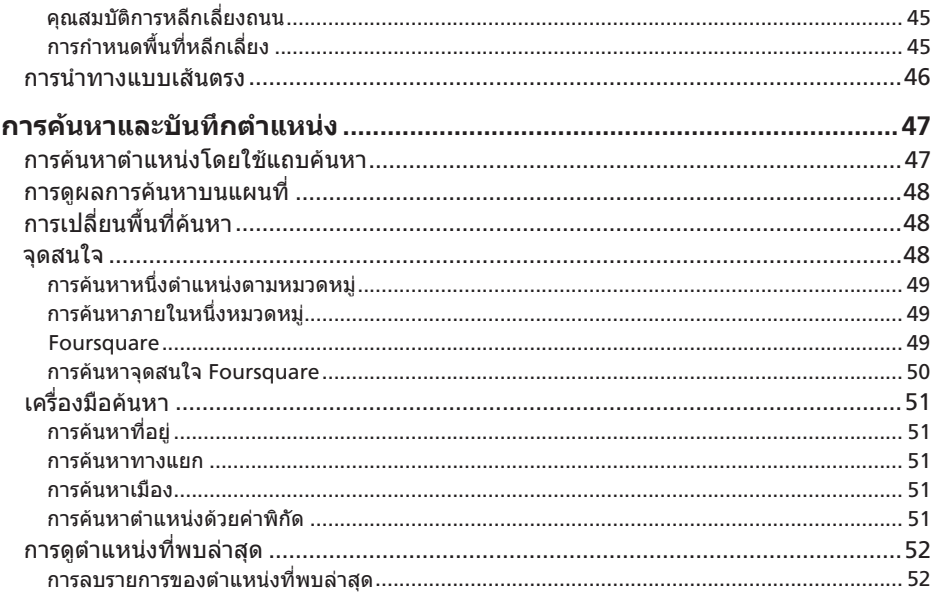

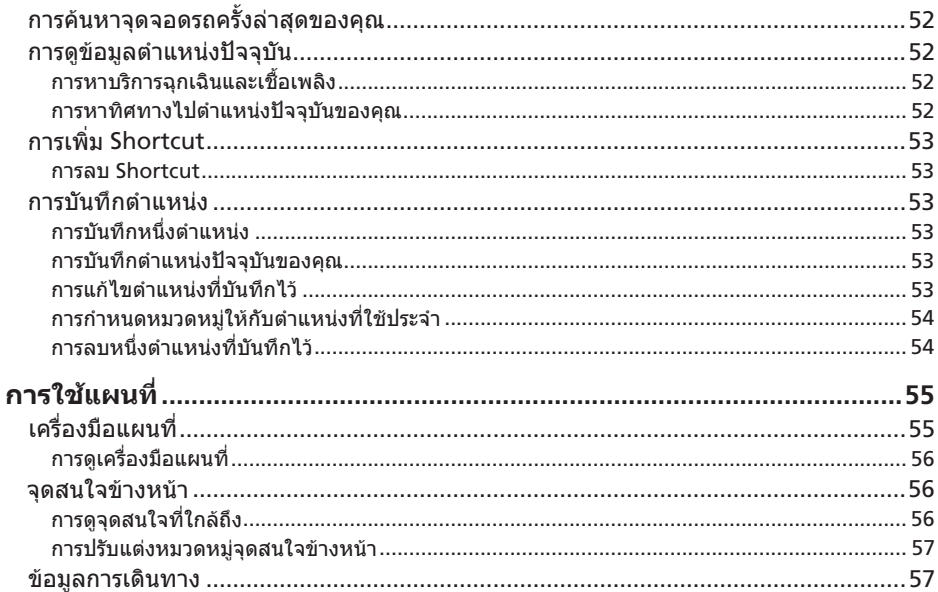

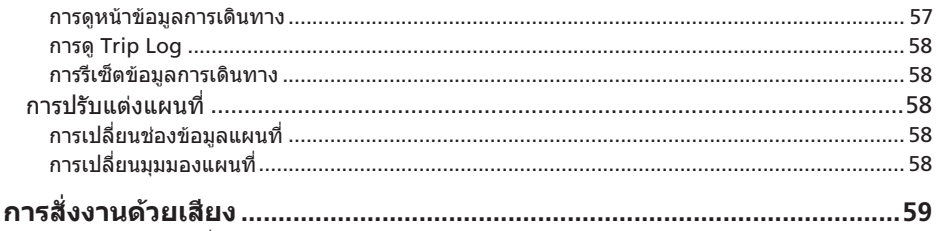

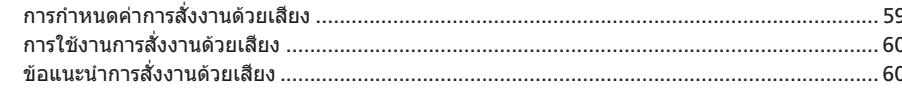

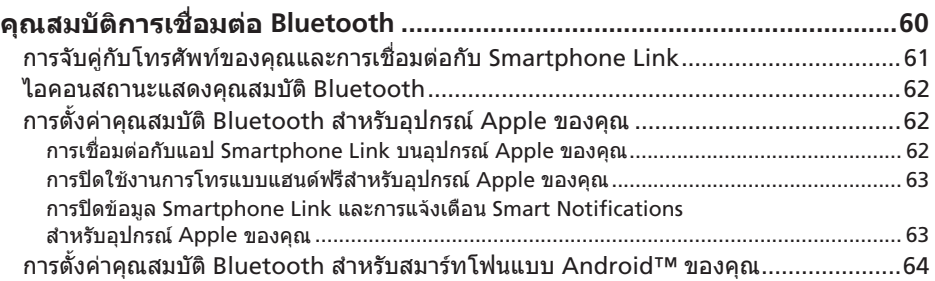

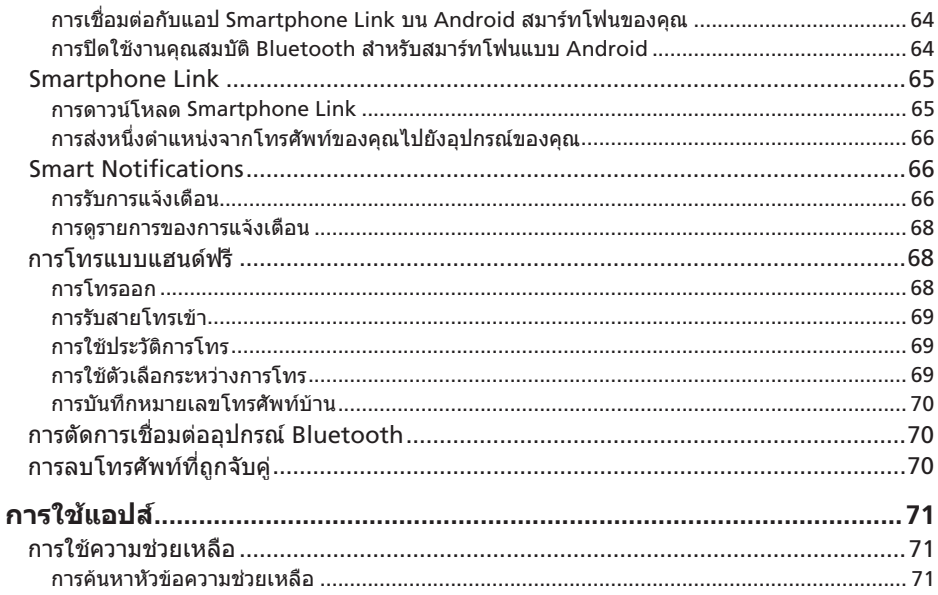

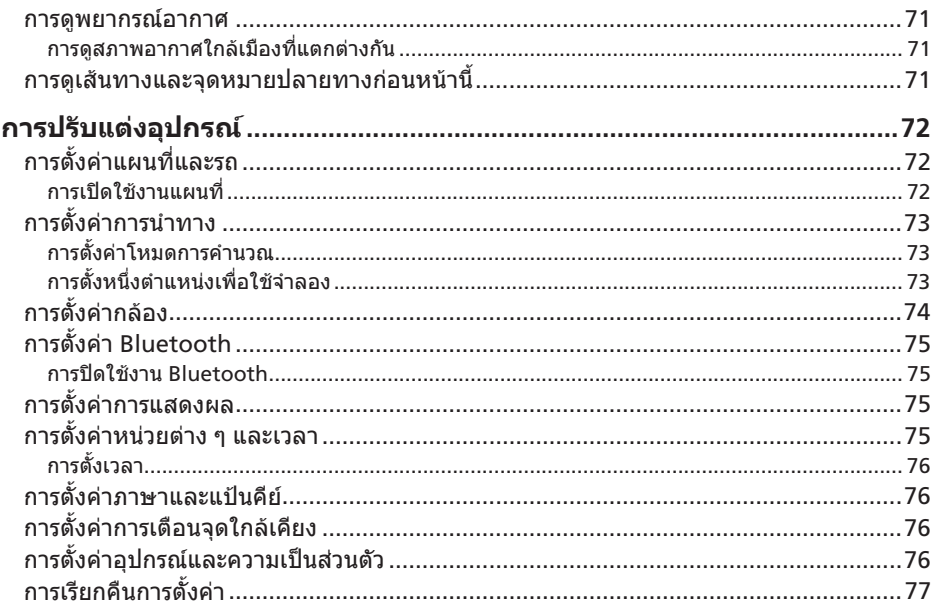

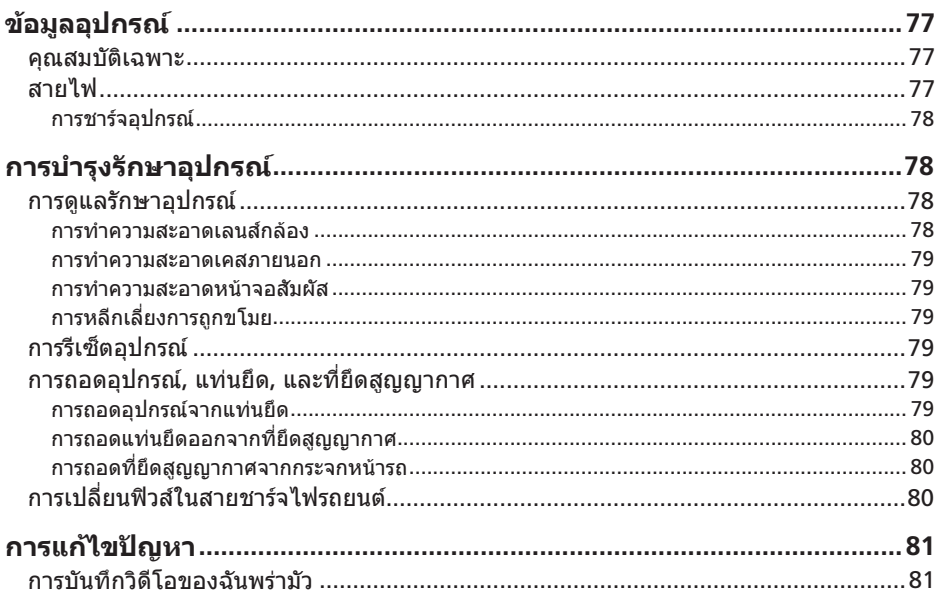

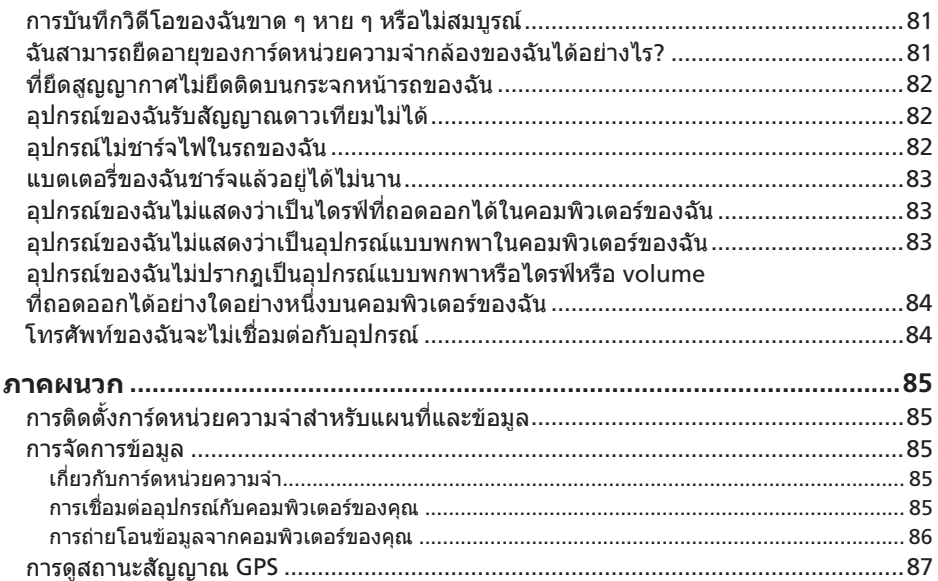

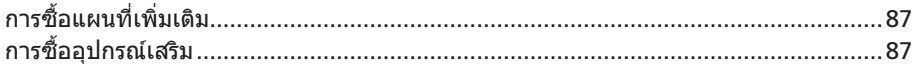

# เริ่มต้**น**

### **คําเตือน**

<span id="page-23-0"></span>ดูคู่มือข้อมูลส�าคัญของความปลอดภัยและผลิตภัณฑ ในกล่องผลิตภัณฑ์เพื่อศึกษาคำเตือนและข้อมูล ี่ สำคัญอื่น ๆ ของผลิตภัณฑ์

### **ภาพรวมของอุปกรณ**

**ภาพรวมของอุปกรณ Garmin DriveAssist 50LM**

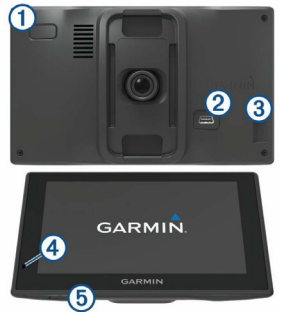

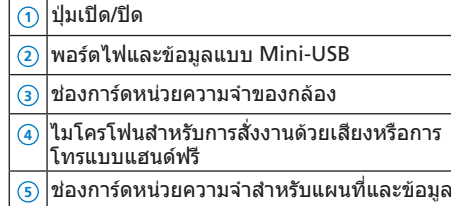

## **การติดตั้งการดหนวยความจํากลองติด รถยนต**

ก่อนที่อุปกรณสามารถบันทึกวิดีโอจากกล้องติด รถยนตภายในได้, คุณต้องติดตั้งการดหน่วยความ จำของกล้องก่อน กล้องต้องการการ์ดหน่วยความ จำ microSD™ ตั้งแต่ 4 ถึง 64 GB ซึ่งมีความเร็ว ระดับ class 10 หรือสูงกว่า คุณสามารถใช้การดหน่วย ความจำที่ให้มา, หรือคุณสามารถซื้อการ์ดหน่วย ความจ�าที่ใช้งานร่วมกันได้จากร้านจ�าหน่ายอุปกรณ อิเล็กทรอนิกส

**1** สอดการดหน่วยความจ�า **<sup>1</sup>** เข้าไปในช่องการด หน่วยความจ�า **<sup>2</sup>**

<span id="page-24-0"></span>**หมายเหตุ:** ถ้าคุณติดตั้งการดหน่วยความจ�าผิด ช่อง, กล้องไม่สามารถบันทึกวิดีโอได้

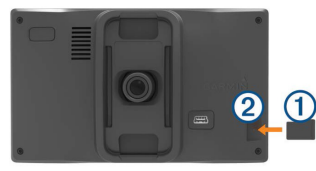

**2** กดการดเข้าไปจนกระทั่งคลิก

# **การเชื่อมตออุปกรณกับไฟรถยนต**

### **คําเตือน**

ผลิตภัณฑนี้มีแบตเตอรี่ลิเธียมไอออน เพื่อปองกันไม่ ให้เกิดการบาดเจ็บหรือควาบเสียหายของผลิตภัณฑ์ ที่เกิดจากแบตเตอรี่ที่ได้รับความร้อนสูง, เก็บอุปกรณ ไม่ให้ถูกแสงแดดส่องโดยตรง

ก่อนคุณใช้อุปกรณของคุณด้วยพลังไฟจากแบตเตอรี่, คุณควรท�าการชารจก่อน

**1** เสียบสายชารจไฟรถยนต **<sup>1</sup>** เข้าในพอรต USB บนอุปกรณ

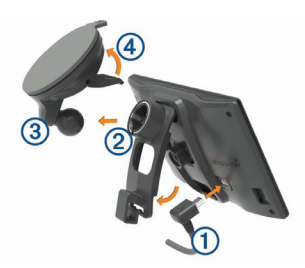

- **2** กดแท่นยึด **<sup>2</sup>** ลงบนที่ยึดสูญญากาศ **<sup>3</sup>** จนล็อก เข้าที่
- **3** กดที่ยึดสูญญากาศเข้ากับกระจกหน้ารถ, และดัน คันโยก **<sup>4</sup>** กลับไปทางกระจกหน้ารถ
- **4** ดันแท็บที่อยู่ด้านบนของแท่นยึดเข้าไปให้พอดีกับ ช่องบนด้านหลังอุปกรณ
- **5** กดด้านล่างของแท่นยึดเข้าไปในอุปกรณจนได้ยิน เสียงคลิก
- **6** เสียบปลายอีกด้านหนึ่งของสายชาร์จ<sup>ๆ</sup>ฟร<sup>ถเจ้าๆ</sup>ป ในแหล่งจ่ายไฟในรถยนตของคุณ

# <span id="page-25-0"></span>**การเปดหรือปดอุปกรณ**

- เพื่อเปดอุปกรณ, กดปุมเปดปด, หรือเชื่อมต่อ อุปกรณเข้ากับแหล่งจ่ายไฟ
- เพื่อให้อุปกรณเข้าสู่โหมดประหยัดพลังงาน, ให้กด ปุมเปดปดในขณะที่อุปกรณเปดอยู่ ขณะอยู่ในโหมดประหยัดพลังงาน, หน้าจอปดลง และอุปกรณใช้พลังงานน้อยมาก, แต่ก็สามารถ ปลุกมาใช้งานได้ทันที

**ขอแนะนํา**: คุณสามารถชารจอุปกรณของคุณได้ เร็วขึ้นโดยเข้าสู่โหมดประหยัดพลังงานในขณะที่ ก�าลังชารจแบตเตอรี่อยู่

• เพื่อปดอุปกรณอย่างสมบูรณ, กดปุมเปดปดค้าง ไว้จนกระทั่งมีข้อความปรากฏขึ้นบนหน้าจอ, และ เลือก **ปด**

ข้อความปรากฎหลังจาก 5 วินาที ถ้าคุณปล่อย ปุมเปดปดก่อนที่ข้อความปรากฏขึ้น, เครื่องเข้าสู่ โหมดประหยัดพลังงาน

## **การรับสัญญาณ GPS**

เมื่อคุณเปดอุปกรณน�าทางของคุณ, เครื่องรับ สัญญาณ GPS ต้องรวบรวมข้อมูลดาวเทียมและ กำหนดตำแหน่งปัจจุบัน **..เll** ในแถบสถานะแสดง ความแรงของสัญญาณดาวเทียม เวลาที่ต้องใช้เพื่อ รับสัญญาณดาวเทียมแตกต่างออกไปขึ้นอยู่กับหลาย ปัจจัย, รวมถึงว่าคุณอย่ห่างจากตำแหน่งที่คุณใช้ ือปกรณ์นำทางล่าสุดของคุณไกลแค่ไหน, คุณเห็น ท้องฟาได้ชัดเจนเพียงใด, และนานแค่ไหนตั้งแต่ที่ คุณได้ใช้อุปกรณ์นำทางของคุณครั้งสุดท้าย ครั้งแรก ที่คุณเปิดอุปกรณ์นำทางของคุณ, อาจใช้เวลาหลาย นาทีเพื่อรับสัญญาณดาวเทียม

- **1** เปดอุปกรณขึ้นมา
- ี 2 รอในขณะที่อปกรณ์หาตำแหน่งดาวเทียม
- **3** หากจ�าเป็น, ออกไปกลางแจ้งไปยังพื้นที่เปดโล่ง, ห่างจากอาคารสูงและต้นไม้

เมื่อ **..เll่** เปลี่ยนเป็นสีเขียว, อปกรณ์ได้รับสัญญาณ ดาวเทียบแล้วและพร้อบสำหรับการบำทาง

## <span id="page-26-0"></span>**ไอคอนแถบสถานะ**

แถบสถานะอยู่ที่ด้านบนของเมนูหลัก ไอคอนแถบ สถานะแสดงข้อมูลเกี่ยวกับคุณสมบัติบนอุปกรณ์ คุณ สามารถเลือกบางไอคอนเพื่อเปลี่ยนการตั้งค่าหรือดู ข้อมลเพิ่มเติมได้

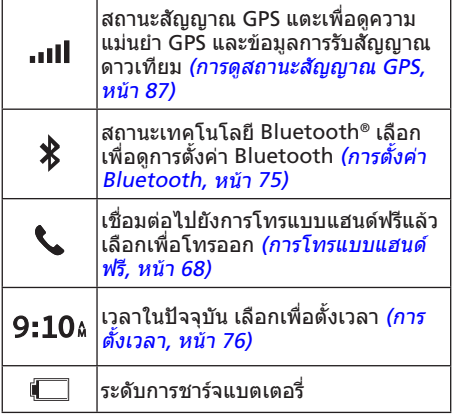

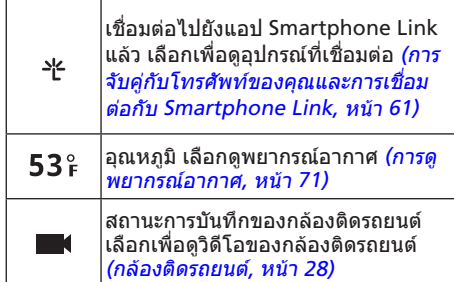

# **การใชปุมบนหนาจอ**

ปุมบนหน้าจอช่วยพาคุณไปยังหน้าต่าง ๆ, เมนู, และ ตัวเลือกเมนูบนอุปกรณของคุณ

- เลือก เพื่อกลับไปที่หน้าจอเมนูก่อนหน้า
- กดค้าง เพื่อกลับไปที่เมนูหลักอย่างรวดเร็ว
- $\bullet$  เลือก  $\spadesuit$  หรือ  $\blacklozenge$  เพื่อเลื่อนผ่านรายการหรือเมน ต่าง ๆ
- $\bullet$  กดค้าง  $\spadesuit$  หรือ  $\bm \downarrow$  เพื่อเลื่อนเร็วขึ้น

<span id="page-27-0"></span>• เลือก เพื่อดูตัวเลือกต่าง ๆ ของเมนูแบบโต้ตอบ สำหรับหน้าจอปัจจุบัน

## **การปรับระดับเสียง**

- **1** เลือก **เสียง**
- **2** เลือกหนึ่งตัวเลือก:
	- ใช้แถบเลื่อนเพื่อปรับระดับเสียง
	- เลือก ℕ เพื่อปิดเสียงอปกรณ์
	- เลือก Ӄี เพื่อดตัวเลือกเพิ่มเติม

# **เปดใชงานเสียงอัตโนมัติ**

อุปกรณของคุณสามารถเพิ่มหรือลดเสียงได้โดย อัตโนมัติตามระดับของเสียงพื้นหลัง

- **1** เลือก **เสียง** >
- **2** เลือก **ปรับระดับเสียงอัตโนมัติ**

# **การใชงานระดับเสียงยอย**

คุณสามารถใช้ระดับเสียงย่อยเพื่อตั้งค่าระดับเสียง สำหรับประเภทเสียงที่แตกต่างกัน, เช่นเสียงการนำ ทางหรือสายโทรศัพท์ ระดับสำหรับแต่ละประเภท

- **1** เลือก **เสียง**
- **2** เลือก > **ระดับเสียงยอย**
- **3** ใช้แถบเลื่อนเพื่อปรับเสียงส�าหรับแต่ละประเภท เสียง

# **การปรับความสวางของจอ**

- **1** เลือก **ตั้งคา** > **แสดง** > **ความสวาง**
- **2** ใช้แถบเลื่อนเพื่อปรับค่าความสว่าง

# **กลองติดรถยนต**

## <span id="page-28-1"></span><span id="page-28-0"></span>**การจัดแนวกลอง**

### **คําเตือน**

อย่าพยายามจัดแนวกล้องขณะกำลังขับรถอยู่

คุณควรจัดแนวกล้องติดรถยนต์ทุกครั้งที่คุณยึดติด หรือเปลี่ยนตำแหน่งอุปกรณ์ คุณสมบัติในการช่วย เหลือผู้ขับขั้นสูงอาจไม่ท�างานอย่างถูกต้องหากกล้อง ไม่ถูกจัดแนวไว้ก่อน

- **1** เลือก **ตั้งคา** > **กลอง** > > **การจัดใหถูก ตําแหนง**
- **2** เอียงอุปกรณและหันกล้องไปทางซ้ายหรือขวาเพื่อ จัดแนวกล้อง

เส้นกากบาทควรชี้ตรงไปข้างหน้า, และเส้นแนว นอนควรอยู่กึ่งกลางระหว่างส่วนบนและส่วนล่าง ของหน้าจอ

# **การบันทึกของกลองติดรถยนต**

### **ขอสังเกต**

### **ขอจํากัดดานกฎหมาย**

ในบางเขตอำนาจรัฐอาจถือเป็นการรกรานสิทธิส่วน บุคคลในการถ่ายหรือเผยแพร่ภาพถ่ายหรือวิดีโอของ บุคคลหรือยานพาหนะของพวกเขาต่อสาธารณชน โดยการใช้ผลิตภัณฑนี้เป็นความรับผิดชอบของคุณ ที่ต้องรับทราบและปฏิบัติให้สอดคล้องตามกฎหมาย และสิทธิความเป็นส่วนตัวในเขตอ�านาจรัฐของคุณ

ก่อนที่คุณสามารถบันทึกวิดีโอได้, คุณต้องติดตั้ง การ์ดหน่วยความจำของกล้องก่อน *(การติดตั้งการ์ด* หน่วยความจ�ากล้องติดรถยนต, หน้า 23)

ตามค่าเริ่มต้น, อุปกรณเริ่มบันทึกวิดีโอโดยทันทีที่ เปดเครื่องขึ้นมา อุปกรณบันทึกอย่างต่อเนื่อง, โดย เขียนทับวิดีโอที่เก่าที่สุดที่ยังไม่ถูกจัดเก็บไว้จน กระทั่งปดเครื่องลง ในขณะก�าลังบันทึก, ไฟ LED ติด เป็นสีแดงต่อเนื่อง

## **การจัดเก็บการบันทึกวิดีโอ**

ตามค่าเริ่มต้น, อุปกรณใช้เซ็นเซอรเพื่อตรวจจับ

<span id="page-29-0"></span>อุบัติเหตุการชนที่อาจเกิดขึ้น และจัดเก็บภาพวิดีโอทั้ง ก่อน, ระหว่าง, และหลังจากเหตุการณที่ถูกตรวจจับได้ คุณยังสามารถจัดเก็บวิดีโอด้วยตัวเองในเวลาใด ๆ ก็ได้

- **1** ในขณะก�าลังบันทึก, เลือก **แอพส**> **กลอง** > อุปกรณจัดเก็บภาพถ่ายและภาพวิดีโอก่อน, ระหว่าง, และหลังจากที่คุณเลือก
- **2** เลือก อีกครั้งเพื่อยืดเวลาการบันทึกที่จัดเก็บไว้ (เป็นตัวเลือก)

มีหนึ่งข้อความระบุจำนวนภาพวิดีโอที่จะถูกจัดเก็บ

การ์ดหน่วยความจำมีพื้นที่จัดเก็บข้อมูลที่จำกัด หลัง จากที่คุณจัดเก็บการบันทึกวิดีโอแล้ว, คุณควรถ่าย โอนการบันทึกไปยังคอมพิวเตอรของคุณหรือแหล่ง เก็บข้อมูลภายนอกอื่นเพื่อการจัดเก็บถาวร *(วิดีโอหรือ* ภาพถ่ายบนคอมพิวเตอรของคุณ, หน้า 30)

### **การถายภาพ**

คุณสามารถถ่ายภาพนิ่งด้วยอปกรณ์นี้ได้ ตามค่าเริ่ม ต้น, อุปกรณ์เก็บข้อมูลเวลาและตำแหน่งไว้พร้อมกับ ภาพถ่าย

**เลือก แอพส**> **กลอง** >

อุปกรณถ่ายภาพและจัดเก็บลงในการดหน่วยความ จำ

### **การหยุดหรือการเริ่มการบันทึกกลองติด รถยนต**

- **1** เลือก **แอพส**> **กลอง**
- **2** เลือกหนึ่งตัวเลือก:
	- เพื่อหยุดการบันทึก, เลือก **ขอแนะนํา**: ตามค่าเริ่มต้น, การบันทึกเริ่ม โดยอัตโนมัติครั้งถัดไปที่คุณเปิดอปกรณ์ คุณ สามารถปดใช้งานตัวเลือกนี้ในการตั้งค่ากล้อง (การตั้งค่ากล้อง, หน้า 74)
	- เพื่อเริ่มการบันทึก, เลือก

# **การดูวิดีโอและภาพถาย**

**หมายเหตุ:** อุปกรณหยุดการบันทึกวิดีโอในขณะที่ คุณดูวิดีโอหรือภาพถ่าย

- **1** เลือก **แอพส**> **แกลเลอรี่** > **ใช**
- **2** เลือกวิดีโอหรือภาพถ่าย

30 Garmin DriveAssist™ 50LM

<span id="page-30-0"></span>อุปกรณแสดงวิดีโอหรือภาพถ่าย วิดีโอเริ่มการ เล่นโดยอัตโนมัติถ้าวิดีโอหรือภาพถ่ายมีข้อมูล ต�าแหน่งอยู่ด้วย, แผนที่แสดงต�าแหน่งนั้น

### **วิดีโอหรือภาพถายบนคอมพิวเตอรของคุณ**

แอปพลิเคชัน Garmin Dash Cam Player ช่วย ให้คุณดู, บันทึก, และแก้ไขวิดีโอที่บันทึกไว้บน คอมพิวเตอรของคุณ คุณยังสามารถดูและวางซ้อน ข้อมูลเวลา, วันที่, ตำแหน่ง, และความเร็วที่ถูกบันทึก ไว้พร้อมวิดีโอได้ด้วย ไปที่ www.garmin.com/ dashcamplayer ส�าหรับข้อมูลเพิ่มเติม

# **การลบวิดีโอหรือภาพถาย**

- **1** เลือก **แอพส**> **แกลเลอรี่** > **ใช**
- **2** เลือกวิดีโอหรือภาพถ่าย
- **3** เลือก > **ใช**

## **คุณสมบัติความตระหนักของผู ขับและการเตือน**

### **ขอสังเกต**

คุณสมบัติการเตือนผู้ขับและการจ�ากัดความเร็วเป็น เพียงข้อมูลเท่านั้นและไม่ได้มาแทนความรับผิด ชอบของคุณที่จะปฏิบัติตามป้ายจำกัดความเร็วที่ปิด ประกาศไว้ทั้งหมดและใช้วิจารณญาณเพื่อการขับ อย่างปลอดภัยตลอดเวลา Garmin ไม่รับผิดชอบต่อ ค่าปรับจราจรหรือการถูกหมายเรียกที่คุณได้รับใด ๆ ส�าหรับการไม่ปฏิบัติตามกฎและปายจราจรต่าง ๆ ที่ บังคับใช้

อุปกรณของคุณมีคุณสมบัติที่สามารถช่วยส่งเสริมการ ขับอย่างปลอดภัยและเพิ่มประสิทธิภาพ, แม้ในขณะ ที่คุณกำลังขับรถในบริเวณที่คุ้นเคย อปกรณ์เล่นโทน เสียงหรือข้อความและแสดงข้อมูลสำหรับแต่ละการ เตือน คุณสามารถเปดหรือปดโทนเสียงหรือข้อความ สำหรับแต่ละประเภทของการเตือนได้ การเตือน ทั้งหมดไม่ได้มีแสดงในทุกพื้นที่

**การลดการจํากัดความเร็ว**: อุปกรณเล่นโทนเสียง และแสดงการจำกัดความเร็วที่ถูกลดลงที่กำลัง

<span id="page-31-0"></span>ใกล้ถึงเพื่อที่คุณสามารถเตรียมพร้อมเพื่อลด ความเร็วของคุณ

- **เกินขีดจํากัดความเร็ว**: อุปกรณเล่นโทนเสียงและ แสดงขอบสีแดงบนไอคอนจ�ากัดความเร็วเมื่อคุณ ขับเกิบขีดจำกัดความเร็วที่ปิดประกาศไว้สำหรับ ถนนปจจุบัน
- **วิ่งยอนศรบนถนนวันเวย**: อุปกรณแสดงข้อความ และการเตือนแบบเต็มจอถ้าคุณเดินทางย้อนศรบน ถนนที่วิ่งรถทางเดียว ขอบของหน้าจอปรากฏเป็น สีแดงและการเตือนแสดงค้างที่ด้านบนของหน้า จอจนกว่าคุณออกจากถนนแบบวันเวยหรือแก้ไข ทิศทางของการเดินทางของคุณ
- **ถนนขามทางรถไฟ**: อุปกรณเล่นเสียงและแสดง ระยะทางไปยังถนนข้ามทางรถไฟที่ก�าลังใกล้ถึง
- **ทางโคง**: อุปกรณเล่นเสียงและแสดงระยะทางไปยัง ทางโค้งในถนน
- **การเตือนความเมื่อยลา**: อุปกรณเล่นเสียงและ แนะน�าจุดพักรถที่ก�าลังใกล้ถึงหลังจากที่คุณได้ขับ รถมานานกว่าสองชั่วโมงโดยไม่หยุดพัก

### **การแจงเตือนเขาใกลรถคันหนา:**อุปกรณเตือน คุณเมื่อตรวจพบว่าคุณไม่ได้เว้นระยะที่ปลอดภัย

ระหว่างรถของคุณกับรถคันที่อย่หน้าคุณ *(ระบบ* การแจ้งเตือนเข้าใกล้รถคันหน้า, หน้า 32)

- **การเตือนรถออกนอกเลน:** อุปกรณเตือนคุณเมื่อ ตรวจพบว่าคุณอาจก�าลังขับข้ามเส้นแบ่งเลนโดย ไม่ได้ตั้งใจ ([ระบบการเตือนรถออกนอกเลน](#page-33-1), หน้า [33\)](#page-33-1)
- **แจงเตือนจราจรขยับ:** อุปกรณเล่นเสียงและ แสดงการแจ้งเตือนเมื่อการจราจรที่หยุดอยู่เริ่ม เคลื่อนไหว

# **การเปดหรือปดเสียงการเตือนผูขับ**

คุณสามารถปดการเตือนผู้ขับด้วยเสียงแต่ละรายได้ การเตือนด้วยภาพยังแสดงอยู่ถึงแม้การเตือนด้วย เสียงถูกปดแล้ว

- **1** เลือก **ตั้งคา** > **แผนที่ & ยานพาหนะ** > **การ เตือนผูขับดวยเสียง**
- **2** เลือกหรือลบเครื่องหมายที่กาอยู่หน้าแต่ละการ เตือน

# <span id="page-32-0"></span>**ระบบความชวยเหลือการขับขั้นสูง**

อุปกรณของคุณมาพร้อมกับระบบความช่วยเหลือการ ขับขั้นสูง (ADAS), ซึ่งใช้กล้องติดรถยนตภายในเพื่อ ให้การเตือนและการแจ้งเตือนเกี่ยวกับสภาพแวดล้อม การขับของคุณ

### **การเปดหรือปดการใชงานคุณสมบัติความ ชวยเหลือการขับขั้นสูง**

คุณสามารถเปดหรือปดการใช้งานคุณสมบัติความ ี่ช่วยเหลือการขับขั้นสูงได้ในการตั้งค่ากล้อง *(การตั้ง* ค่ากล้อง, หน้า 74)

- **1** เลือก **ตั้งคา** > **กลอง**
- **2** เลือกหรือเคลียรเครื่องหมายที่กาข้างแต่ละการ เตือนหรือการแจ้งเตือน

## **แจงเตือนจราจรขยับ**

การแจ้งเตือนจราจรขยับเล่นเสียงและแสดงการแจ้ง เตือนเมื่อการจราจรที่หยุดอยู่เริ่มมีการเคลื่อนไหว การแจ้งเตือนปรากฏหลังจากที่รถข้างหน้าได้ เคลื่อนที่ไปเป็นระยะทางพอสมควรและรถของคุณ ยังคงหยุดอยู่เท่านั้น ซึ่งสามารถใช้ประโยชน์ได้ที่

ไฟสัญญาณจราจรหรือช่วงขณะที่รถติด คุณสมบัตินี้ ใช้กล้องติดรถยนต์เพื่อตรวจจับรถที่หยุดหรือกำลัง เคลื่อนที่ และต้องมีมุมมองของถนนที่ชัดเจน

## ระบบการแจ้งเตือนเข้าใกล้รถ**คับห**ม้า

## **คําเตือน**

คุณสมบัติระบบการแจ้งเตือนเข้าใกล้รถคันหน้า (forward collision warning system หรือ FCWS) มีจุดประสงคเพื่อให้ข้อมูลเท่านั้นและไม่ได้เป็นการ ทดแทนความรับผิดชอบของคุณในการสังเกตสภาพ ถนนและการขับทั้งหมด, ให้ยึดถือกฎจราจรทั้งหมด, และใช้ดุลพินิจในการขับรถอย่างปลอดภัยตลอด เวลา FCWS ใช้กล้องเพื่อให้การเตือนถึงรถที่ใกล้เข้า มา และผลที่ตามมาอาจทำให้มีการทำงานที่จำกัดใน สภาพที่มีการมองเห็นต�่า

### **หมายเหตุ:** คุณสมบัตินี้ใช้ไม่ได้ในทุกพื้นที่หรือ ส�าหรับผลิตภัณฑทุกรุ่น

คุณสมบัติ FCWS แจ้งคุณเมื่ออุปกรณ์ตรวจจับว่าคุณ ไม่ได้เว้นระยะที่ปลอดภัยระหว่างรถของคุณกับรถคัน ที่อยู่หน้าคุณ อุปกรณวัดความเร็วรถยนตของคุณโดย การใช้ GPS, และค�านวณระยะห่างในการขับตามที่

<span id="page-33-0"></span>ปลอดภัยขึ้นกับความเร็วของคุณ FCWS เปิดทำงาน โดยอัตโนมัติเมื่อรถของคุณมีความเร็วเกิน 48 กม./ ชม. (30 ไมลต่อชม.)

เมื่ออุปกรณตรวจจับว่าคุณอยู่ใกล้กับรถคันที่อยู่หน้า คุณมากเกินไป, อุปกรณ์เล่นเสียงเตือน, และหนึ่งคำ เตือนปรากฏบนหน้าจอ

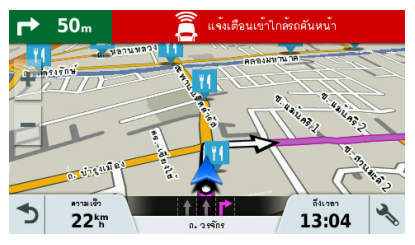

### **คําแนะนําประสิทธิภาพระบบการแจงเตือนเขา ใกลรถคันหนา**

มีหลายปจจัยที่ส่งผลต่อประสิทธิภาพของระบบการ แจ้งเตือนเข้าใกล้รถคันหน้า (FCWS) บางสภาวะอาจ ขัดขวางไม่ให้คุณสมบัติ FCWS จากการตรวจจับ รถยนตที่อยู่ข้างหน้าคุณได้

- คุณสมบัติ FCWS เปดใช้งานก็ต่อเมื่อรถของคุณมี ความเร็วเกิน 48 กม./ชม. (30 ไมลต่อชม.) เท่านั้น
- คุณสมบัติ FCWS อาจไม่ตรวจจับรถยนตที่อยู่ข้าง หน้าคุณ เมื่อมุมมองของกล้องถูกบดบังด้วยฝน, หมอก, หิมะ, หรือแสงจ้าจากดวงอาทิตยหรือไฟ หน้ารถ, หรือความมืด
- คุณสมบัติ FCWS อาจไม่ท�ำงานอย่างถูกต้องหาก ึกล้องถูกจัดแนวไม่ถูกต้อง *([การจัดแนวกล้อง](#page-28-1), หน้า* [28\)](#page-28-1)
- คุณสมบัติ FCWS อาจไม่ตรวจจับรถยนตที่อยู่ห่าง มากกว่า 40 ม. (130 ฟุต) หรืออยู่ใกล้กว่า 5 ม. (16 ฟุต)

### <span id="page-33-1"></span>**ระบบการเตือนรถออกนอกเลน**

### **คําเตือน**

คุณสมบัติระบบการเตือนรถออกนอกเลน (lane departure warning system หรือ LDWS) มีจุด ประสงค์เพื่อให้ข้อมูลเท่านั้น ไม่ได้เป็นการทดแทน ความรับผิดชอบของคุณในการสังเกตสภาพถนน และการขับทั้งหมด, ให้ยึดถือกฎจราจรทั้งหมด, และ ใช้ดุลพินิจในการขับรถอย่างปลอดภัยตลอดเวลา

#### LDWS ใช้กล้องเพื่อให้การเตือนส�าหรับเส้นแบ่งเลน และผลที่ตามมาอาจทำให้มีการทำงานที่จำกัดใน สภาพที่มีการมองเห็นต�่า

คุณสมบัติ LDWS แจ้งเตือนคุณเมื่ออุปกรณตรวจ จับได้ว่าคุณอาจกำลังขับข้ามเส้นแบ่งเลนโดยไม่ได้ ตั้งใจ ตัวอย่างเช่น อปกรณ์แจ้งเตือนคุณถ้าคุณขับ ข้ามเส้นทึบที่ทาสีไว้หรือข้ามเข้าไปในเลนย้อนศร คุณสมบัติ LDWS แจ้งเตือนเมื่อรถของคุณมีความเร็ว เกิน 64 กม./ชม. (40 ไมลต่อชม.) เท่านั้น การแจ้ง เตือนปรากฏบนด้านซ้ายหรือด้านขวาของหน้าจอเพื่อ ระบุขอบเขตเลนใดที่คุณขับข้ามมา

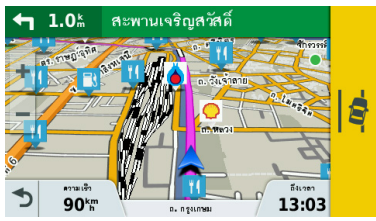

**หมายเหตุ:** เพื่อประสิทธิภาพ LDWS ที่ดีที่สุด, คุณ ควรตั้งค่าตัวเลือกต�าแหน่งติดตั้งกล้องเพื่อระบุ

ต�าแหน่งของอุปกรณในรถของคุณ

### **การตั้งคาตําแหนงกลอง**

คุณสามารถยึดอุปกรณไว้ที่ด้านซ้าย, ตรงกลาง, หรือ ด้านขวาของกระจกหน้ารถหรือแผงหน้าปดของคุณ สำหรับประสิทธิภาพ LDWS ที่ดีที่สุด, คุณควรตั้ง ค่าตัวเลือกตำแหน่งติดตั้งกล้องเพื่อระบุตำแหน่งของ อุปกรณของคุณในรถ

- **1** เลือก **ตั้งคา** > **กลอง** > **ตําแหนงติดตั้งกลอง**
- **2** เลือกต�าแหน่งของอุปกรณ

### **ขอแนะนําประสิทธิภาพการเตือนรถออกนอก เลน**

มีหลายปจจัยที่ส่งผลกระทบประสิทธิภาพของการ เตือนรถออกนอกเลน (LDWS) บางสภาวะอาจขัด ขวางไม่ให้คุณสมบัติ LDWS จากการตรวจจับการ ออกนอกเลนได้

- คุณสมบัติ LDWS ให้การเตือนเมื่อรถของคุณมี ความเร็วเกิน 64 กม./ชม. (40 ไมลต่อชม.) เท่านั้น
- คุณสมบัติ LDWS ไม่ได้ให้การแจ้งเตือนบนถนน บางประเภท, เช่นทางเข้าออกทางด่วนหรือเลนที่

<span id="page-35-0"></span>บรรจบกัน

- คุณสมบัติ LDWS อาจไม่ทำงานอย่างถูกต้องหาก กล้องถูกจัดแนวไม่ถูกต้อง ([การจัดแนวกล้อง](#page-28-1), หน้า [28\)](#page-28-1)
- คุณสมบัติ LDWS อาจไม่ทำงานอย่างถูกต้องหาก ตัวเลือกตำแหน่งติดตั้งกล้องไม่ได้ระบุตำแหน่ง ของอุปกรณในรถอย่างถูกต้อง
- คุณสมบัติ LDWS ต้องการมุมมองของเส้นแบ่งเลน ที่ชัดเจนและต่อเนื่อง
	- ∘ การออกนอกเลนอาจไม่ถูกตรวจจับเมื่อถูกบดบัง โดยฝน, หมอก, หิมะ, เงาที่มืดมาก, แสงจ้าจาก ดวงอาทิตยหรือไฟหน้ารถ, การก่อสร้างถนน, หรือสิ่งบดบังการมองเห็นอื่น ๆ
	- การออกนอกเลนอาจไม่ถูกตรวจจับหากเส้นแบ่ง เลนไม่ได้ถูกเรียงตามแนว, หายไป, หรือจาง หายไปอย่างบาก
- คุณสมบัติ LDWS อาจไม่ตรวจจับการออกนอกเลน บนถนนที่กว้างมาก, แคบมาก, หรือคดเคี้ยวมาก

# **การนําทางไปยังจุดหมายปลาย ทางของคุณ**

## **เสนทาง**

เส้นทางคือทางจากตำแหน่งปัจจุบันของคุณไปยัง หนึ่งหรือมากกว่าของจุดหมายปลายทาง

- อปกรณ์คำนวณเส้นทางที่แนะนำไปยังจุดหมาย ปลายทางของคุณโดยขึ้นอยู่กับการตั้งค่าที่คุณ ้กำหนดไว้, รวมถึงโหมด[การ](#page-41-1)คำนวณเส้นทาง *(การ* [เปลี่ยนโหมดการค�านวณเส้นทาง](#page-41-1), หน้า 41) และ จุดหลีกเลี่ยง ([การหลีกเลี่ยงค่าผ่านทางและพื้นที่](#page-45-1) ต่าง ๆ, [หน้า](#page-45-1) 45)
- คุณสามารถเริ่มการนำทางไปยังจุดหมายปลาย ทางของคุณได้อย่างรวดเร็วโดยใช้เส้นทางที่ ูแนะนำ, หรือคุณสามารถเลือกเส้นทางอื่นได้ *([การ](#page-36-1)* [เริ่มต้นหนึ่งเส้นทาง](#page-36-1), หน้า 36)
- หากมีถนนที่คุณเจาะจงต้องใช้หรือหลีกเลี่ยง, คุณ สามารถกำหนดเส้นทางได้เอง (การทำ Shape [เส้นทางของคุณ](#page-40-1), หน้า 40)
- คุณสามารถเพิ่มจุดหมายปลายทางได้หลายแห่ง
ไปยังหนึ่งเส้นทาง ([การไปถึงจุดหมายด้วยความ](#page-38-0) ช่วยเหลือของ [Garmin Real Vision™,](#page-38-0) หน้า 38)

# <span id="page-36-0"></span>**การเริ่มตนหนึ่งเสนทาง**

- **1** เลือก **คนหาตําแหนง**, และค้นหาหนึ่งต�าแหน่ง ([การค้นหาและบันทึกต�าแหน่ง](#page-47-0), หน้า 47)
- **2** เลือกหนึ่งต�าแหน่ง
- **3** เลือกหนึ่งตัวเลือก:
	- เพื่อเริ่มการนำทางโดยใช้เส้นทางที่แนะนำ, เลือก **นําทาง**
	- $\bullet$  เพื่อเลือกเส้นทางอื่น, เลือก  $\mathbf V$  , และเลือกหนึ่ง เส้นทาง

เส้นทางเลือกอื่นปรากฏทางด้านขวาของแผนที่

อุปกรณ์คำนวณหนึ่งเส้นทางไปยังตำแหน่งและ น�าทางคุณโดยใช้เสียงเตือนและข้อมูลบนแผนที่ ([เส้นทางของคุณบนแผนที่](#page-37-0), หน้า 37) ภาพตัวอย่าง ของถนนสายสำคัญในเส้นทางของคุณปรากฏที่ขอบ ของแผนที่เป็นเวลาหลายวินาที

ถ้าคุณต้องการหยุดที่จุดหมายปลายทางเพิ่มเติม, คุณ สามารถเพิ่มต�าแหน่งต่าง ๆ บนเส้นทางของคุณได้

([การไปถึงจุดหมายด้วยความช่วยเหลือของ](#page-38-0) Garmin [Real Vision™,](#page-38-0) หน้า 38)

# <span id="page-36-1"></span>**การเริ่มตนหนึ่งเสนทางโดยการใชแผนที่**

คุณสามารถเริ่มต้นเส้นทางโดยการเลือกหนึ่งต�าแหน่ง จากแผนที่

- **1** เลือก **แผนที่**
- **2** ลากและซูมแผนที่ให้แสดงบริเวณเพื่อค้นหา
- $\,$ 3 หากจำเป็น, เลือก $\, {\mathsf Q} \,$ เพื่อกรองจุดสนใจตาม หมวดหมู่ เครื่องหมายตำแหน่ง (<mark>11</mark> หรือจุดสีน้ำเงิน) ปรากฎ บนแผนที่
- **4** เลือกหนึ่งตัวเลือก:
	- เลือกหนึ่งเครื่องหมายต�าแหน่ง
	- เลือกหนึ่งจุด, เช่นถนน, สี่แยก, หรือต�าแหน่ง ที่อยู่
- **5** เลือก **นําทาง**

## **การกลับบาน**

ครั้งแรกที่คุณเริ่มเส้นทางกลับบ้าน, อุปกรณแจ้งให้ คุณปอนต�าแหน่งบ้านของคุณ

- **1** เลือก **คนหาตําแหนง** > **กลับบาน**
- 2 หากจำเป็น, ป้อนตำแหน่งบ้านของคุณ

#### **การแกไขตําแหนงบานของคุณ**

- **1** เลือก **คนหาตําแหนง** > > **ตั้งตําแหนงบาน**
- **2** ปอนต�าแหน่งบ้านของคุณ

# <span id="page-37-0"></span>**เสนทางของคุณบนแผนที่**

#### **ขอสังเกต**

คุณสมบัติการเตือนผู้ขับและการจ�ากัดความเร็วเป็น เพียงข้อมูลเท่านั้นและไม่ได้มาแทนความรับผิด ชอบของคุณที่จะปฏิบัติตามป้ายจำกัดความเร็วที่ปิด ประกาศไว้ทั้งหมดและใช้วิจารณญาณเพื่อการขับ อย่างปลอดภัยตลอดเวลา Garmin ไม่รับผิดชอบต่อ ค่าปรับจราจรหรือการถูกหมายเรียกที่คุณได้รับใด ๆ ส�าหรับการไม่ปฏิบัติตามกฎและปายจราจรต่าง ๆ ที่ บังคับใช้

ขณะที่คุณเดินทาง, อุปกรณ์นำทางคุณไปยังจุดหมาย ปลายทางของคุณโดยการใช้เสียงเตือนและข้อมูลบน แผนที่ คำแนะนำสำหรับจดเลี้ยวหรือทางออกถัดไป ของคุณ, หรือการกระทำอื่น ๆ ปรากฏที่ส่วนบนของ แผนที่

การจ�ากัดความเร็วอาจปรากฏในขณะที่คุณเดินทาง บนถนนสายหลัก คุณสมบัตินี้ไม่มีแสดงในทุกพื้นที่

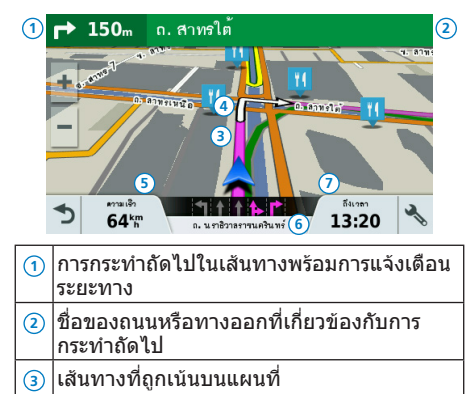

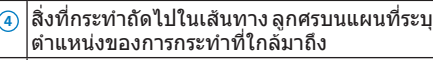

**<sup>5</sup>** ความเร็วรถ

**<sup>6</sup>** ชื่อของถนนที่คุณก�าลังเดินทางอยู่

**<sup>7</sup>** ประมาณเวลาถึงจุดหมาย **คําแนะนํา**: คุณสามารถแตะช่องข้อมูลนี้เพื่อ ูเปลี่ยนข้อมูลที่แสดง *([การเปลี่ยนช่องข้อมูล](#page-58-0)* [แผนที่](#page-58-0), หน้า 58)

# <span id="page-38-1"></span>**การดูจุดเลี้ยวและทิศทางตาง ๆ**

ขณะกำลังนำทางหนึ่งเส้นทาง, คุณสามารถดูจุดเลี้ยว, การเปลี่ยนเลน, หรือทิศทางอื่น ๆ สำหรับเส้นทาง ของคุณได้

- **1** จากแผนที่, เลือกหนึ่งตัวเลือก:
	- เพื่อดูจุดเลี้ยวที่ใกล้ถึงและทิศทางขณะที่คุณ น�าทาง, เลือก > **จุดเลี้ยว** เครื่องมือแผนที่แสดงสี่จุดเลี้ยวถัดไปหรือ ทิศทางนอกจากแผนที่ รายการอัพเดทโดย อัตโนมัติขณะที่คุณน�าทางเส้นทางอยู่
- เพื่อดูรายการที่สมบูรณของจุดเลี้ยวและทิศทาง ของเส้นทางทั้งหมด, เลือกแถบข้อความที่ด้าน บนของแผนที่
- **2** เลือกหนึ่งจุดเลี้ยวหรือทิศทาง (ตัวเลือก) รายละเอียดข้อมูลปรากฎ ภาพของทางแยกอาจ ปรากภสำหรับทางแยกบนถนนสายหลัก, หากมีให้ บริการ

# **การดูเสนทางทั้งหมดบนแผนที่**

- **1** ในขณะก�าลังน�าทางบนเส้นทาง, เลือกที่ใดก็ได้ บนแผนที่
- **2** เลือก

## <span id="page-38-0"></span>**การไปถึงจุดหมายดวยความชวยเหลือ ของ Garmin Real Vision™**

คุณสมบัติ Garmin Real Vision แสดงมุมมอง กล้องโดยอัตโนมัติเมื่อกำลังเข้าใกล้บางจุดหมาย ปลายทาง, รวมไปถึงที่อยู่และค่าพิกัดทางภูมิศาสตร ต�าแหน่งของจุดหมายปลายทางของคุณปรากฏบน ภาพของสภาพแวดล้อมที่ถ่ายโดยกล้องติดรถยนต

เงื่อนไขบางอย่างอาจขัดขวางไม่ให้คุณสมบัตินี้แสดง ขึ้นมา

- คุณสมบัตินี้ใช้ไม่ได้ในทุกพื้นที่หรือสำหรับจุด หมายปลายทางทุกชนิด
- คุณสมบัตินี้อาจไม่แสดงสำหรับจุดหมายปลายทาง ที่อยู่ไกลจากเส้นทางหรือถนน, ใกล้หัวเลี้ยวหรือ เส้นทางที่หลบหลีกไปมา, หรือตั้งอยู่บนถนนที่คด เคี้ยวมากหรือเป็นเนิน
- คุณสมบัตินี้อาจไม่แสดงเมื่อถนนหรือจุดหมาย ปลายทางถูกบดบังด้วยสภาพอากาศ, พืชพันธุ, หรือสิ่งบดบังอื่น ๆ
- คุณสมบัตินี้อาจไม่แสดงในสภาพแวดล้อมที่สว่าง หรือมืดมาก

## **การเพิ่มหนึ่งตําแหนงไปยังเสนทาง ของคุณ**

ก่อนที่คุณสามารถเพิ่มหนึ่งต�าแหน่งไปยังเส้นทาง ของคุณ, คุณต้องกำลังนำทางหนึ่งเส้นทางก่อน *([การ](#page-36-0)* [เริ่มต้นหนึ่งเส้นทาง](#page-36-0), หน้า 36)

คุณสามารถเพิ่มต�าแหน่งต่าง ๆ ไปยังกลางทางและ

ตอนจบของเส้นทางของคุณได้ตัวอย่างเช่น คุณ สามารถเพิ่มหนึ่งปั๊มน้ำมันเป็นจุดหมายปลายทางถัด ไปในเส้นทางของคุณได้

**ขอแนะนํา**: เพื่อสร้างเส้นทางที่ซับซ้อนพร้อมจุด หมายปลายทางหลายจุดหรือจุดแวะที่กำหนดไว้แล้ว. คุณสามารถใช้โปรแกรมวางแผนเส้นทางเพื่อวางแผน, ทำตารางเวลา,บันทึก[การ](#page-41-0)เดินทางของคุณ *(การ* [วางแผนการเดินทาง](#page-41-0), หน้า 41)

- **1** จากแผนที่, เลือก > **คนหาตําแหนง**
- **2** ค้นหาหนึ่งต�าแหน่ง ([การค้นหาและบันทึกต�าแหน่ง](#page-47-0), [หน้า](#page-47-0) 47)
- **3** เลือกหนึ่งต�าแหน่ง
- **4** เลือก **นําทาง**
- **5** เลือกหนึ่งตัวเลือก:
	- เพื่อเพิ่มต�าแหน่งเป็นจุดหมายปลายทางถัดไป ไปในเส้นทางของคุณ, เลือก **เพิ่มเปนจุดแวะ ถัดไป**
	- เพื่อเพิ่มต�าแหน่งไปยังจุดสิ้นสุดของเส้นทาง ของคุณ, เลือก **เพิ่มเปนจุดสุดทาย**
	- เพื่อเพิ่มตำแหน่งและเปลี่ยนลำดับของจุดหมาย

#### ปลายทางในเส้นทางของคุณ, เลือก **เพิ่มลงใน เสนทางที่ใชงาน**

อุปกรณ์ของคุณคำนวณเส้นทางใหม่เพื่อรวมตำแหน่ง ที่เพิ่มเข้ามาและนำทางคุณไปยังจุดหมายปลายทาง ตาบลำดับ

### <span id="page-40-0"></span>**การทํา Shape เสนทางของคุณ**

ก่อนที่คุณสามารถท�า shape เส้นทางของคุณ, คุณ ต้องเริ่มหนึ่งเส้นทางก่อน ([การเริ่มต้นหนึ่งเส้นทาง](#page-36-0), [หน้า](#page-36-0) 36)

คุณสามารถท�า shape เส้นทางของคุณด้วยตนเอง เพื่อเปลี่ยนเส้นทางได้ ซึ่งช่วยให้คุณกำหนดเส้นทาง ไปใช้บางถนนหรือผ่านบางพื้นที่โดยไม่ต้องเพิ่มหนึ่ง จุดหมายปลายทางไปยังเส้นทาง

- **1** แตะที่ต�าแหน่งใดก็ได้บนแผนที่
- **2** เลือก

อุปกรณ์เข้าสู่โหมดการทำ shape เส้นทาง

**3** เลือกหนึ่งต�าแหน่งบนแผนที่

**ข้อแนะนำ:** คุณสามารถเลือก **+** เพื่อซูมเข้าบน แผนที่และเลือกต�าแหน่งได้แม่นย�ามากขึ้น

อุปกรณค�านวณเส้นทางใหม่เพื่อเดินทางผ่าน ต�าแหน่งที่ถูกเลือกไว้

- **4** หากจ�าเป็น, เลือกหนึ่งตัวเลือก:
	- เพื่อเพิ่มจุดการท�า shape เส้นทางไปยังเส้น ทางมากขึ้น, เลือกต�าแหน่งเพิ่มเติมบนแผนที่
	- เพื่อลบจดการทำ shape เส้นทาง, เลือก **M**
- 5 เมื่อคุณเสร็จการทำ shape เส้นทางแล้ว, เลือก **นําทาง**

## **การใชทางออม**

คุณสามารถใช้ทางอ้อมสำหรับระยะทางที่ระบไว้ตาม เส้นทางของคุณหรืออ้อมไปรอบ ๆ ถนนที่เจาะจง ซึ่ง มีประโยชน์หากคุณประสบโซนก่อสร้าง, ถนนที่ถูกปิด, หรือสถาพกบบที่ไบ่ดี

**1** จากแผนที่, เลือก > **เปลี่ยนเสนทาง**

**ขอแนะนํา:** หากเครื่องมือเปลี่ยนเส้นทางไม่ได้อยู่ ในเมนูเครื่องมือแผนที่, คุณสามารถเพิ่มได้ *([การดู](#page-56-0)* [เครื่องมือแผนที่](#page-56-0), หน้า 56)

• เพื่ออ้อมเส้นทางของคุณเป็นระยะทางที่เจาะจง, เลือก **ออมไปตามระยะทาง**

# **การหยุดเสนทาง**

จากแผนที่, เลือก $\mathcal{X}$  > ห**ยด** 

# <span id="page-41-1"></span>**การเปลี่ยนโหมดการคํานวณเสนทาง**

- **1** เลือก **ตั้งคา** > **นําทาง** > **วิธีการคํานวณเสนทาง**
- **2** เลือกหนึ่งตัวเลือก:
	- เลือก **เวลาที่เร็วกวา** เพื่อค�านวณเส้นทางที่ขับ ได้เร็วกว่าแต่อาจเป็นระยะทางที่ไกลขึ้น
	- เลือก **เสนตรง** เพื่อค�านวณเส้นทางแบบจุดต่อ จุด (ไม่ใช้ถนน)
	- เลือก **ระยะทางสั้นกวา** เพื่อค�านวณเส้นทางที่มี ระยะทางสั้นกว่าแต่อาจใช้เวลาในการขับนานขึ้น

## **การวางแผนเสนทาง**

คุณสามารถใช้การวางแผนเส้นทางเพื่อสร้างและ บันทึกหนึ่งการเดินทาง, ที่คณสามารถใช้นำทางใน ภายหลังได้ ซึ่งมีประโยชน์สำหรับการวางแผนเส้น ทางส่งของ, ท่องเที่ยววันหยุด, หรือ road trip คุณ สามารถแก้ไขการเดินทางที่ถูกบันทึกไว้เพื่อปรับแต่ง เพิ่มเติม, รวมทั้งการจัดเรียงต�าแหน่งใหม่, การจัด

ลำดับจุดแวะที่เหมาะสมที่สุด, การเพิ่มข้อมูลตาราง เวลา, และการเพิ่มจุดการทำ shape คุณยังสามารถใช้การวางแผนเส้นทางเพื่อแก้ไขและ บันทึกเส้นทางที่ใช้บ่อยของคุณได้

#### <span id="page-41-0"></span>**การวางแผนการเดินทาง**

หนึ่งการเดินทางสามารถรวมหลายจุดหมายปลาย ทางได้, และอย่างน้อยต้องมีหนึ่งต�าแหน่งเริ่มต้นและ หนึ่งจุดหมายปลายทาง ตำแหน่งเริ่มต้นคือตำแหน่ง ที่คุณวางแผนเพื่อเริ่มต้นการเดินทางของคุณ หาก คุณเริ่มการน�าทางจากหนึ่งต�าแหน่งที่แตกต่างออก ไป, อุปกรณให้คุณเลือกเพื่อน�าทางไปยังต�าแหน่ง เริ่มต้นของคุณก่อน สำหรับการเดินทางแบบไป กลับ, ต�าแหน่งเริ่มต้นและจุดหมายปลายทางสุดท้าย สามารถเป็นต�าแหน่งเดียวกันได้

- **1** เลือก **แอพส** > **เสนทาง** > > **สรางเสนทาง**
- **2** เลือก **เลือกตําแหนงเริ่ม**
- **3** เลือกหนึ่งต�าแหน่งส�าหรับจุดเริ่มต้นของคุณ, และ เลือก **เลือก**
- **4** เลือก **เลือกจุดหมายปลายทาง**
- **5** เลือกหนึ่งต�าแหน่งส�าหรับจุดหมายปลายทางของ คุณ, และเลือก **เลือก**
- **6** เลือก **เพิ่มตําแหนง** เพื่อเพิ่มต�าแหน่งต่าง ๆ (เป็น ทางเลือก)
- **7** หลังจากคุณได้เพิ่มต�าแหน่งที่จ�าเป็นทั้งหมดแล้ว, เลือก **ตอไป** > **บันทึก**
- **8** ปอนหนึ่งชื่อ, และเลือก **เสร็จ**

## **การนําทางไปยังเสนการเดินทางที่บันทึกไว**

- **1** เลือก **แอพส** > **เสนทาง**
- **2** เลือกหนึ่งการเดินทางที่บันทึกไว้
- **3** เลือก **นําทาง**
- **4** เลือกต�าแหน่งแรกเพื่อน�าทางไป, และเลือก **ตกลง** อปกรณ์คำนวณหนึ่งเส้นทางจากตำแหน่งปัจจุบัน ของคุณไปยังตำแหน่งที่เลือกไว้ และจากนั้น น�าทางคุณไปยังจุดหมายปลายทางของการเดิน ทางที่เหลือตามล�าดับ

#### **การจัดลําดับของจุดหมายปลายทางในหนึ่ง การเดินทางที่เหมาะสม**

อปกรณ์สามารถจัดลำดับของจุดหมายปลายทางใน การเดินทางของคุณที่เหมาะสมที่สุดโดยอัตโนมัติ เพื่อสร้างเส้นทางที่สั้นลงโดยมีประสิทธิภาพมากขึ้น ต�าแหน่งเริ่มต้นและจุดหมายปลายทางไม่ถูกเปลี่ยน เมื่อคุณจัดล�าดับใหม่

ขณะก�าลังแก้ไขการเดินทาง, เลือก > **การจัด ลําดับที่เหมาะสม**

### **การแกไขและการเปลี่ยนลําดับตําแหนงใน หนึ่งการเดินทาง**

- **1** เลือก **แอพส** > **เสนทาง**
- **2** เลือกหนึ่งการเดินทางที่บันทึกไว้
- **3** เลือกหนึ่งต�าแหน่ง
- **4** เลือกหนึ่งตัวเลือก:
	- เพื่อย้ายต�าแหน่งขึ้นหรือลง, เลือก , และลาก ต�าแหน่งนั้นไปยังที่ใหม่ในการเดินทาง
	- เพื่อเพิ่มหนึ่งต�าแหน่งใหม่หลังต�าแหน่งที่ถูก เลือก, เลือก

- -

#### **3** เลือก **บันทึก** เพื่อบันทึกเส้นทางของคุณเป็นหนึ่ง ึการเดินทาง, ซึ่งคุณสามารถใช้นำทางได้อีกใน ภายหลัง (เป็นทางเลือก)

# **2** แก้ไขเส้นทางของคุณโดยการใช้คุณสมบัติใด ๆ ของการวางแผนการเดินทาง

เส้นทางคำนวณใหม่ในแต่ละครั้งที่คุณทำการ เปลี่ยนแปลง

#### **1** เลือก **แอพส** > **เสนทาง** > **เสนทางปจจุบันของ ฉัน**

หากมีหนึ่งเส้นทางที่ใช้งานอยู่, คุณสามารถใช้การ วางแผนการเดินทางเพื่อแก้ไขและบันทึกเส้นทาง

• เพื่อลบตำแหน่ง, เลือก M

ของคุณเป็นหนึ่งการเดินทางได้

**ของคุณ**

**การแกไขและการบันทึกเสนทางที่ใชงาน ทาง**

คุณสามารถปรับแต่งว่าอุปกรณ์คำนวณเส้นทางเมื่อ คุณเริ่มการเดินทางของคุณอย่างไร

**การเปลี่ยนตัวเลือกเสนทางสําหรับการเดิน**

- **1** เลือก **แอพส** > **เสนทาง**
- **2** เลือกหนึ่งการเดินทางที่บันทึกไว้
- **3** เลือก > **การตั้งคาการเดินทาง**
- **4** เลือกหนึ่งตัวเลือก:
	- เพื่อเพิ่มจุดการท�า shape ไปยังการเดินทาง ของคุณ, เลือก **Shape Route**, และท�าตามค�า แนะนำบนหน้าจอ (การทำ Shape [เส้นทางของ](#page-40-0) คุณ, [หน้า](#page-40-0) 40)
	- เพื่อเปลี่ยนโหมดการคำนวณสำหรับการเดิน ทาง, เลือก **เสนทางอางอิง** ([การเปลี่ยนโหมด](#page-41-1) [การค�านวณเส้นทาง](#page-41-1), หน้า 41)

## **การกําหนดเวลาหนึ่งการเดินทาง**

คุณสามารถเพิ่มข้อมูลการกำหนดเวลาให้แต่ละ ต�าแหน่งในการเดินทางของคุณ, รวมทั้งเวลาถึงที่ ต้องการและระยะเวลาหยุดพักในแต่ละต�าแหน่งได้ ซึ่งสามารถช่วยให้คุณวางแผนการออกเดินทางของ คุณให้ไปถึงต�าแหน่งต่าง ๆ ในการเดินทางของคุณ ได้ตรงเวลา

- **1** เลือก **แอพส** > **เสนทาง**
- **2** เลือกหนึ่งการเดินทาง
- **3** เลือก > **การตั้งคาการเดินทาง** > **แกไข กําหนดการ**
- **4 เลือกหนึ่งตำแหน่ง, และปฏิบัติตามคำแนะนำบน** หน้าจอเพื่อปอนข้อมูลตารางเวลา

**ข้อแนะนำ:** ถ้าคุณต้องการกำหนดเวลาหลาย ต�าแหน่งในการเดินทาง, คุณควรเริ่มจากการเริ่ม ต้นของการเดินทางและท�าไปจนถึงจุดสุดท้าย

**5** ทำซ้ำขั้นตอนที่ 4 เพื่อป้อนข้อมูลตารางเวลา ส�าหรับต�าแหน่งเพิ่มเติม

#### **6** เมื่อเสร็จแล้ว, เลือก **บันทึก**

เมื่อคุณน�าทางการเดินทาง, คุณควรออกเดินทาง ตามเวลาที่แสดงภายใต้จุดเริ่มต้นเพื่อไปถึงจุดแวะ และจุดหมายปลายทางต่าง ๆ ของคุณตามตาราง เวลา ซึ่งตารางเวลาเป็นเพียงประมาณการเท่านั้น สภาพการจราจร, การก่อสร้าง, และความล่าช้า

อื่น ๆ อาจส่งผลกระทบต่อเวลาถึงที่หมายจริงของ คุณ

# **การใชเสนทางที่แนะนํา**

ก่อนที่คุณสามารถใช้คุณสมบัตินี้ได้, คุณต้องบันทึก ื่อย่างน้อยหนึ่งตำแหน่งและเปิดใช้งานคุณสมบัติ ูประวัติการเดินทางก่อน *(การตั้งค่าอุปกรณ์และความ* [เป็นส่วนตัว](#page-76-0), หน้า 76)

การใช้คุณสมบัติ myTrends™, อุปกรณของคุณ คาดเดาจุดหมายปลายทางของคุณโดยขึ้นอยู่กับ ประวัติการเดินทางของคุณ, วันของสัปดาห, และเวลา ของวัน หลังจากที่คุณได้ขับไปยังตำแหน่งที่บันทึกไว้ หลายครั้ง, ตำแหน่งอาจปรากฏในแถบการนำทางบน แผนที่, พร้อมกับประเมินเวลาของการเดินทาง, และ ข้อมูลการจราจร

เลือกแถบการนำทางเพื่อดูเส้นทางที่แนะนำไปยัง ต�าแหน่ง

# **การหลีกเลี่ยงคาผานทางและพื้นที่ตาง ๆ**

### **การหลีกเลี่ยงถนนเก็บคาผานทาง**

อุปกรณ์ของคุณสามารถหลีกเลี่ยงการนำทางคุณผ่าน พื้นที่ที่ต้องเก็บค่าผ่านทาง, เช่นถนนเก็บค่าผ่านทาง, สะพานเก็บค่าผ่านทาง, หรือพื้นที่แออัด อปกรณ์อาจ ยังคงรวมพื้นที่เก็บค่าผ่านทางลงในเส้นทางของคุณ ถ้าไม่มีเส้นทางที่เหมาะสมอื่น ๆ ให้เลือก

- **1** เลือก **ตั้งคา** > **นําทาง**
	- เลือก **หลีกเลี่ยงคาผานทาง**
- **2** เลือกหนึ่งตัวเลือก:
	- เพื่อให้ถามในแต่ละครั้งก่อนการนำทางผ่าน พื้นที่ที่เก็บค่าผ่านทาง, เลือก **ถามเสมอ**
	- เพื่อหลีกเลี่ยงค่าผ่านทางเสมอ, เลือก **หลีกเลี่ยง**
	- เพื่อยอมจ่ายค่าผ่านทางเสมอ, เลือก **อนุญาต**
- **3** เลือก **บันทึก**

## **คุณสมบัติการหลีกเลี่ยงถนน**

- **1** เลือก **ตั้งคา** > **นําทาง** > **จุดหลีกเลี่ยง**
- **2** เลือกประเภทถนนเพื่อหลีกเลี่ยงบนเส้นทางของ

คุณ, และเลือก **บันทึก**

# **การกําหนดพื้นที่หลีกเลี่ยง**

การกำหนดพื้นที่หลีกเลี่ยงช่วยให้คุณหลีกเลี่ยงพื้นที่ เจาะจงและบางส่วนของถนนได้ เมื่ออปกรณ์คำนวณ หนึ่งเส้นทาง, ก็จะหลีกเลี่ยงพื้นที่และถนนเหล่านี้เว้น แต่ไม่มีเส้นทางอื่นที่เหมาะสมให้ใช้

# **การหลีกเลี่ยงถนนหนึ่งเสน**

- **1** เลือก **ตั้งคา** > **นําทาง** > **กําหนดพื้นที่หลีกเลี่ยง**
- **2** เลือก **เพิ่มถนนหลีกเลี่ยง**
- **3** เลือกจุดเริ่มต้นของส่วนของถนนเพื่อหลีกเลี่ยง, และเลือก **ตอไป**
- **4** เลือกจุดสิ้นสุดของส่วนของถนนเพื่อหลีกเลี่ยง, และเลือก **ตอไป**
- **5** เลือก **เสร็จ**

# **การหลีกเลี่ยงหนึ่งพื้นที่**

- **1** เลือก **ตั้งคา** > **นําทาง** > **กําหนดพื้นที่หลีกเลี่ยง**
- **2** หากจ�าเป็น, เลือก **กําหนดพื้นที่หลีกเลี่ยง**
- **3** เลือก **เพิ่มพื้นที่หลีกเลี่ยง**
- **4** เลือกมุมบนซ้ายของพื้นที่เพื่อหลีกเลี่ยง, และ เลือก **ตอไป**
- **5** เลือกมุมล่างซ้ายของพื้นที่เพื่อหลีกเลี่ยง, และ เลือก **ตอไป** พื้นที่ที่ถูกเลือกถูกระบายเป็นเงาบนแผนที่
- **6** เลือก **เสร็จ**

### **การปดใชงานการกําหนดพื้นที่หลีกเลี่ยง**

คุณสามารถปดใช้งานการก�าหนดพื้นที่หลีกเลี่ยงได้ โดยไม่ต้องลบทิ้ง

- **1** เลือก **ตั้งคา** > **นําทาง** > **กําหนดพื้นที่หลีกเลี่ยง**
- **2** เลือกหนึ่งการหลีกเลี่ยง
- **3 เลือก ═ > ปิดใช้งาน**

# **การลบพื้นที่หลีกเลี่ยง**

- **1** เลือก **ตั้งคา** > **นําทาง** > **กําหนดพื้นที่หลีกเลี่ยง**
- **2** เลือกหนึ่งตัวเลือก:
	- เพื่อลบพื้นที่หลีกเลี่ยงทั้งหมด, เลือก

• เพื่อลบหนึ่งจุดของพื้นที่หลีกเลี่ยง, เลือกจุด หลีกเลี่ยง, และเลือก > **ลบ**

## **การนําทางแบบเสนตรง**

หากคุณไม่ได้ขับไปตามเส้นถนนในขณะที่คุณนำทาง อยู่, คุณสามารถใช้โหมดเส้นตรงได้

- **1** เลือก **ตั้งคา** > **นําทาง**
- **2** เลือก **วิธีการคํานวณเสนทาง** > **เสนตรง** > **บันทึก** เส้นทางถัดไปจะถูกค�านวณเป็นเส้นตรงไปยัง ตำแหน่ง

# <span id="page-47-0"></span>**การคนหาและบันทึกตําแหนง**

แผนที่ที่ถูกติดตั้งในอุปกรณของคุณประกอบไปด้วย ต�าแหน่งต่าง ๆ, เช่นร้านอาหาร, โรงแรม, อู่ซ่อม รถยนต์, และข้อมูลรายละเอียดของถนน เมนคันหา ต�าแหน่งช่วยให้คุณค้นหาจุดหมายปลายทางของ คุณได้ด้วยหลายวิธีเพื่อเรียกดู, ค้นหา, และบันทึก ข้อมูลนี้

- ป้อนถ้อยคำค้นหาเพื่อค้นหาข้อมูลตำแหน่ง ์ ทั้งหมดได้อย่างรวดเร็ว *(การค้นหาตำแหน่งโดยใช้* [แถบค้นหา](#page-47-1), หน้า 47)
- เรียกดูหรือค้นหาจุดสนใจที่ถูกโหลดไว้ล่วงหน้า ตามหมวดหมู่ ([จุดสนใจ](#page-48-0), หน้า 48)
- ค้นหาและเช็คอินจุดสนใจของ Foursquare® ([การ](#page-50-0) [ค้นหาจุดสนใจ](#page-50-0) Foursquare, หน้า 50)
- ใช้เครื่องมือค้นหาเพื่อค้นหาตำแหน่งที่เจาะจง, เช่นที่อยู่, ทางแยก, หรือค่าพิกัดทางภูมิศาสตร ([เครื่องมือค้นหา](#page-51-0), หน้า 51)
- ค้นหาใกล้เมืองหรือพื้นที่อื่น ([การเปลี่ยนพื้นที่](#page-48-1) [ค้นหา](#page-48-1), หน้า 48)
- บันทึกตำแหน่งที่ใช้ประจำของคุณเพื่อค้นหาได้

อย่างรวดเร็วในอนาคต *(การบันทึกตำแหน่ง, หน*้า [53\)](#page-53-0)

• กลับไปยังตำแหน่งที่พบล่าสุด *(การดูตำแหน่งที่* [พบล่าสุด](#page-52-0), หน้า 52)

# <span id="page-47-1"></span>**การคนหาตําแหนงโดยใชแถบคนหา**

คุณสามารถใช้แถบค้นหาเพื่อค้นหาต�าแหน่งด้วยการ ปอนหมวดหมู่, ยี่ห้อสินค้า, ที่อยู่, หรือชื่อเมืองได้

- **1** เลือก **คนหาตําแหนง**
- **2** เลือก **คนหาโดยสะกดชื่อ** ในแถบการค้นหา
- **3** ปอนถ้อยค�าทั้งหมดหรือบางส่วนที่ต้องการค้นหา ถ้อยคำค้นหาที่ถูกแนะนำปรากฎใต้แถบค้นหา
- **4** เลือกหนึ่งตัวเลือก:
	- เพื่อค้นหาประเภทของธุรกิจ, ให้ปอนชื่อหมวด หมู่ (ตัวอย่างเช่น "โรงภาพยนตร")
	- เพื่อค้นหาชื่อธุรกิจ, ให้ปอนชื่อเต็มหรือบางส่วน ของชื่อ
	- เพื่อค้นหาที่อยู่ใกล้คุณ, ให้ป้อนอำเภอ, ตำบล, ชื่อถนน/ซอย, และบ้านเลขที่
- เพื่อค้นหาที่อยู่ในเมืองอื่น ให้ให้ปอนจังหวัด, อำเภอ, ตำบล, ชื่อถนน/ซอย, และบ้านเลขที่
- เพื่อค้นหาเมือง ให้ป้อนชื่อจังหวัด, เลือกอำเภอ/ ต�าบล, แล้วปอนชื่อเมือง
- เพื่อค้นหาด้วยค่าพิกัด, ให้ปอนละติจูดและ ลองจิจูดของค่าพิกัด
- **5** เลือกหนึ่งตัวเลือก:
	- เพื่อค้นหาโดยใช้ถ้อยคำที่แนะนำ, เลือกถ้อยคำ ทั้งเ
	- $\bullet$  เพื่อค้นหาโดยใช้ข้อความที่คุณป้อน, เลือก  ${\sf Q}$
- **6** หากจ�าเป็น, เลือกหนึ่งต�าแหน่ง

# **การดูผลการคนหาบนแผนที่**

คุณสามารถดูผลลัพธ์ของการค้นหาตำแหน่งบน แผนที่แทนที่ในรายการ

**1** จากผลการค้นหาตำแหน่ง, เลือก *∆* 

ต�าแหน่งที่ใกล้ที่สุดในผลการค้นหาของคุณ ปรากฏบนแผนที่ <mark>II</mark> หมายถึงตำแหน่งต่าง ๆ ของ ผลการค้นหาอื่น ๆ

- **2** เลือกหนึ่งตัวเลือกหรือมากกว่า:
	- เพื่อดูผลการค้นหาเพิ่มเติม, แตะและลากแผนที่
	- เพื่อเลือกอีกตำแหน่ง, เลือก <mark>เป็</mark>
	- เพื่อดูรายละเอียดและเส้นทางส�าหรับต�าแหน่ง ที่ถูกเลือก, เลือกคำอธิบายตำแหน่งที่ด้านล่าง ของแผนที่
	- เพื่อเริ่มต้นการนำทางไปยังตำแหน่งที่ถูกเลือก, เลือก **นําทาง**

# <span id="page-48-1"></span>**การเปลี่ยนพื้นที่คนหา**

โดยค่าเริ่มต้น, อปกรณ์ค้นหาใกล้ตำแหน่งปัจจุบัน ของคุณ คุณยังสามารถค้นหาพื้นที่อื่น ๆ, เช่นใกล้จุด หมายปลายทางของคุณ, ใกล้เมืองอื่น, หรือตามเส้น ทางที่คุณใช้งาน

- **1** จากเมนูหลัก, เลือก **คนหาตําแหนง**
- **2** เลือก
- **3** เลือกหนึ่งตัวเลือก

### <span id="page-48-0"></span>**จุดสนใจ**

จุดสนใจเป็นสถานที่ที่คุณอาจพบว่ามีประโยชนหรือ

น่าสนใจ จุดสนใจถูกจัดตามหมวดหมู่และสามารถ รวมถึงเปาหมายในการเดินทางอันเป็นที่นิยมเช่นสถานี บริการน�้ามัน, ร้านอาหาร, โรงแรม, และสถานบันเทิง ต่าง ๆ

## <span id="page-49-0"></span>**การคนหาหนึ่งตําแหนงตามหมวดหมู**

- **1** เลือก **คนหาตําแหนง**
- **2** เลือกหนึ่งหมวดหมู่, หรือเลือก **หมวดหมู**
- **3** หากจ�าเป็น, เลือกหนึ่งหมวดหมู่ย่อย
- **4** เลือกหนึ่งต�าแหน่ง

# **การคนหาภายในหนึ่งหมวดหมู**

หลังจากที่คุณได้ทำการค้นหาหนึ่งจุดสนใจแล้ว. บางหมวดหมู่อาจแสดงรายการค้นหาล่าสุด (Quick Search) ซึ่งแสดงสี่จุดหมายล่าสุดที่คุณเคยเลือก

- **1** เลือก **คนหาตําแหนง** > **หมวดหมู**
- **2** เลือกหนึ่งหมวดหมู่
- **3** เลือกหนึ่งตัวเลือก:
	- เลือกหนึ่งจุดหมายปลายทางจากรายการค้นหา ล่าสุดบนด้านขวาของหน้าจอ

รายการค้นหาล่าสุดแสดงรายการของต�าแหน่ง ที่ค้นพบล่าสุดในหมวดหมู่ที่ถูกเลือก

• เลือกหมวดหมู่ย่อย, หากจ�าเป็น, และเลือกหนึ่ง จุดหมายปลายทาง

#### **Foursquare**

Foursquare เป็นเครือข่ายโซเชียลที่อิงกับ ตำแหน่ง อปกรณ์ของคุณมาพร้อมกับจุดสนใจของ Foursquare ที่ถูกโหลดไว้ล่วงหน้าแล้ว, ซึ่งถูก แสดงโดยโลโก้ของ Foursquare ในผลการค้นหา ต�าแหน่งของคุณ

ส�าหรับคุณสมบัติเพิ่มเติม, คุณสามารถเชื่อม ต่อกับบัญชี Foursquare ของคุณด้วยการใช้ Smartphone Link บนสมารทโฟนที่ใช้งานร่วมกัน ได้ของคุณ เมื่อคุณเชื่อมต่อกับบัญชี Foursquare ของคุณโดยใช้ Smartphone Link, คุณสามารถดู รายละเอียดต�าแหน่ง Foursquare, เช็คอินไปยังหนึ่ง ต�าแหน่ง, และค้นหาจุดสนใจในฐานข้อมูลออนไลน ของ Foursquare ได้

#### <span id="page-50-0"></span>**การคนหาจุดสนใจ Foursquare**

คุณสามารถค้นหาจุดสนใจ Foursquare ที่ถูกโหลด บนอุปกรณของคุณได้เมื่อคุณเชื่อมต่อกับบัญชี Foursquare ของคุณด้วย Smartphone Link, การ ค้นหาให้ผลลัพธ์ที่ทันสมัยจากฐานข้อมูลออนไลน์ ของ Foursquare และผลลัพธที่ถูกปรับแต่งจากบัญชี ผู้ใช้ Foursquare ของคุณ

เลือก **คนหาตําแหนง** > **Foursquare**®

#### **การเชื่อมตอกับบัญชี Foursquare ของคุณ**

- **1** เชื่อมต่ออุปกรณของคุณไปยัง Smartphone Link ([การจับคู่กับโทรศัพทของคุณและการเชื่อม](#page-61-0) ต่อกับ [Smartphone Link,](#page-61-0) หน้า 61)
- **2** บนสมารทโฟนของคุณ, เปดแอป Smartphone Link
- **3** เปดการตั้งค่าแอป Smartphone Link, และเลือก **Foursquare**® > **Login**
- **4** ปอนข้อมูลล็อกอินของ Foursquare ของคุณ

#### **การดูรายละเอียดตําแหนง Foursquare**

ก่อนที่คุณสามารถดูรายละเอียดต�าแหน่ง Foursquare, คุณต้องเชื่อมต่อกับโทรศัพทที่รองรับ ซึ่งก�าลังใช้ Smartphone Link และล็อกอินเข้าสู่ บัญชี Foursquare ของคุณ

คุณสามารถดูรายละเอียดข้อมูลต�าแหน่งของ Foursquare, เช่นการให้คะแนนของผู้ใช้, ข้อมูลด้าน ราคาของร้านอาหาร, และเวลาเปดท�าการ

- **1** จากผลการค้นหาต�าแหน่ง, เลือกหนึ่งจุดสนใจของ Foursquare
- **2** เลือก

#### **การเช็คอินกับ Foursquare**

ก่อนที่คุณสามารถเช็คอินด้วย Foursquare, คุณ ต้องเชื่อมต่อกับโทรศัพทที่รองรับซึ่งก�าลัง ใช้ Smartphone Link และล็อกอินเข้าสู่บัญชี Foursquare ของคุณ

- **1** เลือก **แอพส** > **Foursquare**® > **Check In**
- **2** เลือกหนึ่งจุดสนใจ
- **3** เลือก > **Check In**

# <span id="page-51-0"></span>**เครื่องมือคนหา**

เครื่องมือค้นหาช่วยให้คุณค้นหาประเภทของต�าแหน่ง ที่เจาะจงโดยการโต้ตอบกับข้อความบนหน้าจอ

### **การคนหาที่อยู**

**หมายเหตุ:** ล�าดับของขั้นตอนอาจมีการเปลี่ยนแปลง ขึ้นอย่กับข้อมูลแผนที่ที่ถูกโหลดบนอุปกรณ์ของคุณ

- **1** เลือก **คนหาตําแหนง**
- **2** หากจ�าเป็น, เลือก **กําลังคนหาใกล:** เพื่อเปลี่ยน พื้นที่ค้นหา *([การเปลี่ยนพื้นที่ค้นหา](#page-48-1), หน้า 48)*
- **3** เลือก **ที่อยู**
- ี**4** ทำตามคำแนะนำบนหน้าจอเพื่อป้อนข้อมูลที่อยู่
- **5** เลือกที่อยู่

### **การคนหาทางแยก**

คุณสามารถค้นหาสี่แยกหรือทางแยกระหว่างถนนสอง สาย, ทางหลวง, หรือถนนอื่น ๆ

- **1** เลือก **คนหาตําแหนง** > **หมวดหมู** > **ทางแยก**
- 2 ทำตามคำแนะนำบนหน้าจอเพื่อป้อนข้อมลถนน

**3** เลือกทางแยก

## **การคนหาเมือง**

- **1** เลือก **คนหาตําแหนง** > **หมวดหมู** > **เมือง**
- **2** เลือกหนึ่งตัวเลือก:
	- เลือกหนึ่งเมืองจากรายการของเมืองที่อยู่ใกล้ เคียง
	- เพื่อค้นหาใกล้ต�าแหน่งอื่น, เลือก **กําลังคนหา ใกล:** ([การเปลี่ยนพื้นที่ค้นหา](#page-48-1), หน้า 48)
	- เพื่อค้นหาหนึ่งเมืองตามชื่อ, เลือก **คนหาโดย สะกดชื่อ**, ปอนชื่อเมืองและเลือก

### **การคนหาตําแหนงดวยคาพิกัด**

คุณสามารถหาหนึ่งตำแหน่งด้วยละติจุดและลองจิจุด ของค่าพิกัด ซึ่งสามารถมีประโยชน์เมื่อกำลังทำ geocaching

- **1** เลือก **คนหาตําแหนง** > **หมวดหมู** > **คาพิกัด**
- 2 หากจำเป็น, เลือก **\**, และเปลี่ยนรูปแบบค่าพิกัด หรือ datum
- **3** ปอนละติจูดและลองจิจูดของค่าพิกัด

**4** เลือก **ดูแผนที่**

# <span id="page-52-0"></span>**การดูตําแหนงที่พบลาสุด**

อุปกรณ์ของคุณจัดเก็บประวัติของ 50 ตำแหน่งล่าสุด ที่คณได้หาพบ

เลือก **คนหาตําแหนง** > **ที่พบลาสุด**

### **การลบรายการของตําแหนงที่พบลาสุด**

เลือก **คนหาตําแหนง** > **ที่พบลาสุด** > > **ลบ** > **ใช**

# **การคนหาจุดจอดรถครั้งลาสุดของคุณ**

เมื่อคุณถอดอปกรณ์จากสายชาร์จไฟรถขณะที่อปกรณ์ เปดอยู่, ต�าแหน่งปจจุบันของคุณถูกบันทึกเป็นจุด จอดรถ

เลือก **แอพส** > **ตําแหนงสุดทาย**

# **การดูขอมูลตําแหนงปจจุบัน**

คุณสามารถใช้หน้าต�าแหน่งของฉันเพื่อดูข้อมูลเกี่ยว กับตำแหน่งปัจจุบันของคุณ คุณสมบัตินี้มีประโยชน์

หากคุณต้องการบอกต�าแหน่งของคุณให้เจ้าหน้าที่ ฉุกเฉินทราบ

จากแผนที่, เลือกไอคอนรถยนต

## **การหาบริการฉุกเฉินและเชื้อเพลิง**

คุณสามารถใช้หน้าต�าแหน่งของฉันเพื่อหาโรง พยาบาล, สถานีตำรวจ, และปั๊มน้ำมันที่อยู่ใกล้ที่สุด

- **1** จากแผนที่, เลือกไอคอนรถยนต
- **2** เลือก **โรงพยาบาล**, **สถานีตํารวจ** หรือ **นํ้ามัน** รายชื่อของตำแหน่งสำหรับการบริการที่ถูกเลือก ปรากฏขึ้น, พร้อมต�าแหน่งที่ใกล้ที่สุดแสดงที่ด้านบน
- **3** เลือกหนึ่งต�าแหน่ง
- **4** เลือกหนึ่งตัวเลือก:
	- เพื่อน�าทางไปยังต�าแหน่ง, เลือก **นําทาง**
	- เพื่อดูหมายเลขโทรศัพทและรายละเอียดอื่น ๆ ของตำแหน่ง, เลือก $\, \bm{0} \,$

## **การหาทิศทางไปตําแหนงปจจุบันของคุณ**

หากคุณต้องการบอกคนอื่นว่าจะไปยังต�าแหน่ง ปัจจุบันของคุณได้อย่างไร, อุปกรณ์ของคุณสามารถ ให้รายการของทิศทางแก่คุณได้

- **1** จากแผนที่, เลือกไอคอนรถยนต
- **2** เลือก > **Directions to me**
- **3 เลือกตำแหน่งเริ่มต้น**
- **4** เลือก **เลือก**

# **การเพิ่ม Shortcut**

คุณสามารถเพิ่ม shortcuts ให้กับเมนูค้นหาต�าแหน่ง ซึ่ง shortcut สามารถชี้ไปยังหนึ่งต�าแหน่ง, หนึ่ง หมวดหมู่, หรือหนึ่งเครื่องมือค้นหาได้

เมนูค้นหาต�าแหน่งสามารถมีได้ถึง 36 ไอคอน shortcut

- **1** เลือก **คนหาตําแหนง** > **เพิ่ม Shortcut**
- **2** เลือกหนึ่งรายการ

### **การลบ Shortcut**

- **1** เลือก **คนหาตําแหนง** > > **ลบ Shortcut**
- **2** เลือกหนึ่ง shortcut ที่ต้องการลบ
- **3** เลือก shortcut อีกครั้งเพื่อยืนยัน

**4** เลือก **บันทึก**

## <span id="page-53-0"></span>**การบันทึกตําแหนง การบันทึกหนึ่งตําแหนง**

- **1** ค้นหาหนึ่งต�าแหน่ง ([การค้นหาหนึ่งต�าแหน่งตาม](#page-49-0) [หมวดหมู่](#page-49-0), หน้า 49)
- **2** จากผลการค้นหา, เลือกหนึ่งต�าแหน่ง
- **3** เลือก
- **4** เลือก **บันทึก**
- **5** หากจ�าเป็น, ปอนหนึ่งชื่อ, และเลือก **เสร็จ**

## **การบันทึกตําแหนงปจจุบันของคุณ**

- **1** จากแผนที่, เลือกไอคอนรถยนต
- **2** เลือก **บันทึก**
- **3** ปอนชื่อ, และเลือก **เสร็จ**
- **4** เลือก **ตกลง**

# <span id="page-53-1"></span>**การแกไขตําแหนงที่บันทึกไว**

**1** เลือก **คนหาตําแหนง** > **ที่ใชประจํา**

- **2** หากจ�าเป็น, เลือกหนึ่งหมวดหมู่
- **3** เลือกหนึ่งต�าแหน่ง
- **4** เลือก
- **5** เลือก > **แกไข**
- **6** เลือกหนึ่งตัวเลือก:
	- เลือก **ชื่อ**
	- เลือก **หมายเลขโทรศัพท**
	- เลือก **หมวดหมู** เพื่อก�าหนดหมวดหมู่ให้กับ ต�าแหน่งที่ถูกบันทึกไว้
	- เลือก **เปลี่ยนสัญลักษณแผนที่** เพื่อเปลี่ยน สัญลักษณ์ที่ถูกใช้เพื่อเป็นเครื่องหมายสำหรับ ต�าแหน่งที่บันทึกไว้บนแผนที่
- **7** แก้ไขข้อมูล
- **8** เลือก **เสร็จ**

#### **การกําหนดหมวดหมูใหกับตําแหนงที่ใช ประจํา**

คุณสามารถเพิ่มหมวดหมู่ที่ตั้งเองเพื่อจัดระเบียบให้ กับตำแหน่งที่ใช้ประจำของคุณ

**หมายเหตุ:** หมวดหมู่ปรากฎในเมนูต�าแหน่งที่ใช้ ประจำหลังจากที่คุณได้บันทึกไว้แล้วอย่างน้อย 12 ต�าแหน่ง

- **1** เลือก **คนหาตําแหนง** > **ที่ใชประจํา**
- **2** เลือกหนึ่งตำแหน่ง
- **3** เลือก
- **4** เลือก $\boldsymbol{\Xi}$ >แก้ไข > หมวดหม่ > ╋
- **5** ปอนหนึ่งชื่อหมวดหมู่หรือมากกว่า, แยกกันด้วย เครื่องหมายจุลภาค
- **6** หากจำเป็น, ให้เลือกหมวดหม่ที่แนะนำ
- **7** เลือก **เสร็จ**

## **การลบหนึ่งตําแหนงที่บันทึกไว**

**หมายเหตุ:** ต�าแหน่งที่ถูกลบไม่สามารถเรียกคืนกลับ มาได้

- **1** เลือก **คนหาตําแหนง** > **ที่ใชประจํา**
- **2** เลือก > **ลบตําแหนงที่ใชประจํา**
- **3** เลือกกาตรงกรอบสี่เหลี่ยมหน้าต�าแหน่งที่ใช้ ประจ�าเพื่อลบ, และเลือก **ลบ**

# **การใชแผนที่**

คุณสามารถใช้แผนที่เพื่อนำทางตาม[เส้น](#page-37-0)ทาง *(เส้น* [ทางของคุณบนแผนที่](#page-37-0), หน้า 37) หรือเพื่อดูแผนที่ ของบริเวณรอบ ๆ คุณเมื่อไม่มีเส้นทางใช้งานอยู่

- **1** เลือก **แผนที่**
- **2** แตะที่ใดก็ได้บนแผนที่
- **3** เลือกหนึ่งตัวเลือก:
	- ลากแผนที่เพื่อเลื่อนไปทางซ้าย, ขวา, ขึ้น, หรือ ลง
	- $\bullet$  เพื่อซูมเข้าหรือออก, เลือก $\blacklozenge$ หรือ $\blacktriangleright$
	- เพื่อสลับระหว่างมุมมองแบบหันไปทางทิศเหนือ และ 3 มิติ, เลือก
	- เพื่อกรองจุดสนใจที่ถูกแสดงตามหมวดหมู่, เลือก Q
	- เพื่อเริ่มหนึ่งเส้นทาง, เลือกหนึ่งต�าแหน่งบน แผนที่, และเลือก **นําทาง** ([การเริ่มต้นหนึ่งเส้น](#page-36-1) [ทางโดยการใช้แผนที่](#page-36-1), หน้า 36)

# **เครื่องมือแผนที่**

เครื่องมือแผนที่ช่วยให้เข้าถึงข้อมูลและฟงกชั่นอุป กรณได้อย่างรวดเร็วในขณะที่คุณดูแผนที่ เมื่อคุณ เปดใช้เครื่องมือแผนที่, จะปรากฏในแผงที่ขอบของ แผนที่

**หยุด**: หยุดการน�าทางบนเส้นทางที่ใช้งานอยู่

- **เปลี่ยนเสนทาง**: ช่วยให้คุณใช้ทางอ้อมหรือข้าม ต�าแหน่งต่าง ๆ ในเส้นทางของคุณ
- **จุดสนใจขางหนา**: แสดงต�าแหน่งต่าง ๆ ที่ใกล้ถึง ์ตามเส้นทางหรือถนนที่คุณกำลังเดินทางอยู่ *([จุด](#page-56-1)* [สนใจข้างหน้า](#page-56-1), หน้า 56)
- **จุดเลี้ยว**: แสดงรายการของจุดเลี้ยวต่าง ๆ ที่ใกล้ถึง ในเส้นทางของคุณ *([การดูจุดเลี้ยวและทิศทาง](#page-38-1)* ต่าง ๆ, [หน้า](#page-38-1) 38)
- **ขอมูลการเดินทาง**: แสดงข้อมูลการเดินทางที่ปรับ แต่งได้, เช่นความเร็วหรือระยะทางสะสม ([การดู](#page-57-0) [ข้อมูลการเดินทางจากแผนที่](#page-57-0), หน้า 57)
- **เสียง**: ปรับระดับเสียงหลัก

**ความสวาง**: ปรับความสว่างหน้าจอ

**โทรศัพท**: แสดงรายการโทรล่าสุดจากโทรศัพทที่

เชื่อมต่อของคุณ, และแสดงตัวเลือกระหว่างการ โทรในขณะที่โทรศัพท์มีการใช้งาน *([การใช้ตัว](#page-69-0)* [เลือกระหว่างการโทร](#page-69-0), หน้า 69)

**สภาพอากาศ**: แสดงสภาพอากาศสำหรับพื้นที่ของคุณ **ทางดวน:** แสดงข้อมูลทางด่วน

## <span id="page-56-0"></span>**การดูเครื่องมือแผนที่**

- **1** จากแผนที่, เลือก
- **2** เลือกเครื่องมือแผนที่

เครื่องมือแผนที่ปรากฏในแผงที่ขอบของแผนที่

<span id="page-56-2"></span>**3** เมื่อคุณเสร็จจากการใช้เครื่องมือแผนที่แล้ว, เลือก **การเปดใชงานเครื่องมือแผนที่**

โดยค่าเริ่มต้น, มีเฉพาะเครื่องมือแผนที่ซึ่งถูกใช้กัน มากที่สุดเท่านั้นที่มีให้ใช้ในเมนูเครื่องมือแผนที่ คุณ สามารถเพิ่มได้ถึง 12 เครื่องมือลงในเมนู

- **1** จากแผนที่, เลือก $\mathbf{I} > \mathbf{Q}$
- **2** เลือกกาในกรอบที่อยู่หน้าแต่ละเครื่องมือเพื่อเพิ่ม ลงไป
- **3** เลือก **บันทึก**

## <span id="page-56-1"></span>**จุดสนใจขางหนา**

เครื่องมือจุดสนใจข้างหน้าให้ข้อมูลเกี่ยวกับต�าแหน่ง ที่ใกล้ถึงตามเส้นทางของคุณหรือถนนที่คุณกำลังเดิน ทางอยู่ คุณสามารถดูจุดสนใจที่ใกล้ถึงได้, เช่นร้าน อาหาร, สถานีบริการน้ำมัน, หรือจุดพักรถ เมื่อกำลัง เดินทางบนทางหลวง, คุณยังสามารถดูข้อมูลและ การบริการที่มีให้ส�าหรับทางออกและเมืองที่ใกล้ถึง, คล้ายกับข้อมูลบนปายถนนทางหลวง คุณสามารถปรับแต่งสามหมวดหมู่เพื่อแสดงในเครื่อง มือจุดสนใจข้างหน้าได้

## **การดูจุดสนใจที่ใกลถึง**

- **1** จากแผนที่, เลือก > **จุดสนใจขางหนา**
- **2** เลือกหนึ่งหมวดหมู่
- **3** เลือกหนึ่งรายการเพื่อดูรายการของต�าแหน่ง ส�าหรับหมวดหมู่นั้น

### **การปรับแตงหมวดหมูจุดสนใจขางหนา**

คุณสามารถเปลี่ยนหมวดหม่ของตำแหน่งที่ปรากภใน เครื่องมือจุดสนใจข้างหน้าได้

- **1** จากแผนที่, เลือก > **จุดสนใจขางหนา**
- **2** เลือกหนึ่งหมวดหมู่
- **3** เลือก
- **4** เลือกหนึ่งตัวเลือก:
	- เพื่อย้ายหมวดหมู่ขึ้นหรือลงในรายการ, เลือก และลากลูกศรที่อยู่ถัดจากชื่อหมวดหมู่
	- เพื่อเปลี่ยนหนึ่งหมวดหมู่, เลือกหมวดหมู่นั้น
	- เพื่อสร้างหมวดหมู่เอง, เลือกหนึ่งหมวดหมู่, เลือก **กําหนดเอง**, และปอนชื่อของหนึ่งธุรกิจ หรือหมวดหมู่
- **5** เลือก **เสร็จ**

# **ขอมูลการเดินทาง**

### <span id="page-57-0"></span>**การดูขอมูลการเดินทางจากแผนที่**

ก่อนคุณสามารถดูข้อมูลการเดินทางบนแผนที่, คุณ ้ต้องเพิ่มเครื่องมือไปยังเมนูเครื่องมือแผนที่ก่อน *([การ](#page-56-2)*  [เปดใช้งานเครื่องมือแผนที่](#page-56-2), หน้า 56) จากแผนที่, เลือก > **ขอมูลการเดินทาง**

#### **การปรับแตงชองขอมูลการเดินทาง**

ก่อนคุณสามารถปรับแต่งข้อมูลที่ปรากภในข้อมูล การเดินทางของเครื่องมือแผนที่, คุณต้องเพิ่มเครื่อง มือข้อมูลการเดินทางไปยังเมนูเครื่องมือแผนที่ก่อน ([การเปดใช้งานเครื่องมือแผนที่](#page-56-2), หน้า 56)

- **1** จากแผนที่, เลือก > **ขอมูลการเดินทาง**
- **2** เลือกหนึ่งช่องข้อมูลการเดินทาง
- **3** เลือกหนึ่งตัวเลือก

ช่องข้อมูลการเดินทางใหม่ปรากฎในเครื่องมือ แผนที่ข้อมูลการเดินทาง

# **การดูหนาขอมูลการเดินทาง**

หน้าข้อมูลการเดินทางแสดงความเร็วของคุณและให้ สถิติเกี่ยวกับการเดินทางของคุณ

**หมายเหตุ:** หากคุณหยุดแวะค่อนข้างบ่อย, ให้เปด อุปกรณทิ้งไว้, เพื่อที่สามารถวัดเวลาที่ผ่านไประหว่าง การเดินทางได้อย่างแม่นยำ

จากแผนที่, เลือก **ความเร็ว**

### **การดู Trip Log**

อุปกรณของคุณเก็บ trip log, ซึ่งเป็นบันทึกของเส้น ทางที่คุณได้เคยเดินทางผ่าน

- **1** เลือก **ตั้งคา** > **แผนที่ & ยานพาหนะ** > **ชั้น ขอมูลแผนที่**
- **2** เลือกกาช่อง **Trip Log**

## **การรีเซ็ตขอมูลการเดินทาง**

- **1** จากแผนที่, เลือก **ความเร็ว**
- **2** เลือก > **ลบขอมูล**
- **3** เลือกหนึ่งตัวเลือก:
	- เมื่อไม่ได้กำลังนำทางบนหนึ่งเส้นทาง, เลือก **เลือกทั้งหมด** เพื่อรีเซ็ตทุก ๆ ช่องข้อมูลยกเว้น มาตรวัดความเร็ว, บนหน้าแรก
	- เลือก **ตั้งขอมูลการเดินทางใหม** เพื่อรีเซ็ต ข้อมูลบน trip computer
	- เลือก **ตั้งคาความเร็วสูงสุดใหม** เพื่อรีเซ็ต ความเร็วสูงสุด

• เลือก **ตั้งคา Trip B ใหม** เพื่อรีเซ็ตเครื่องวัด ระยะทาง

# **การปรับแตงแผนที่**

## **การปรับแตงชั้นขอมูลแผนที่**

คุณสามารถปรับแต่งว่าให้ข้อมูลใดปรากฎบนแผนที่, เช่นไอคอนของจุดสนใจและสภาพถนน

- **1** เลือก **ตั้งคา** > **แผนที่ & ยานพาหนะ** > **ชั้น ขอมูลแผนที่**
- **2** เลือกชั้นข้อมูลเพื่อแสดงบนแผนที่, และเลือก **บันทึก**

# <span id="page-58-0"></span>**การเปลี่ยนชองขอมูลแผนที่**

- **1** จากแผนที่, เลือกหนึ่งช่องข้อมูล **หมายเหตุ:** คุณไม่สามารถปรับแต่ง ความเร็ว ได้
- **2** เลือกประเภทของข้อมูลเพื่อแสดง

# **การเปลี่ยนมุมมองแผนที่**

**1** เลือก **ตั้งคา** > **แผนที่ & ยานพาหนะ** > **ภาพ แผนที่การขับรถ**

- **2** เลือกหนึ่งตัวเลือก:
	- เลือก **หันไปทิศรถวิ่ง** เพื่อแสดงแผนที่ในแบบ สองมิติ (2-D), พร้อมแสดงทิศทางการเดินทาง ของคุณที่ด้านบน
	- เลือก **หันไปทิศเหนือ** เพื่อแสดงแผนที่เป็น 2 มิติพร้อมทิศเหนือที่ด้านบน
	- เลือก **3-D** เพื่อแสดงแผนที่เป็น 3 มิติ
- **3** เลือก **บันทึก**

# **การสั่งงานดวยเสียง**

การสั่งงานด้วยเสียงช่วยให้คุณใช้เสียงของคุณเพื่อ ควบคุมอุปกรณ์ ก่อนที่คุณสามารถใช้คุณสมบัติการ สั่งงานด้วยเสียง, คุณต้องกำหนดค่าสำหรับเสียงของ คุณ

### **การกําหนดคาการสั่งงานดวยเสียง**

คุณสมบัติการสั่งงานด้วยเสียงต้องถูกก�าหนดค่า สำหรับเสียงของผู้ใช้คนเดียวและไม่ทำงานสำหรับผู้ ใช้งานคนอื่น ๆ

- **1** เลือก **แอพส** > **สั่งงานดวยเสียง**
- 2 ทำตามคำแนะนำบนหน้าจอเพื่อบันทึกคำสั่งแต่ละ วลีของการสั่งงานด้วยเสียง

**หมายเหตุ:** คุณไม่จ�าเป็นต้องอ่านให้ตรงกับวลีบน หน้าจอ คุณอาจพูดค�าสั่งอื่นแทนด้วยความหมาย เดียวกันขึ้นอยู่กับความต้องการของคุณ

เมื่อต้องการใช้คุณสมบัติการสั่งงานด้วยเสียง, คุณ ต้องพูดคำสั่งที่คุณได้บันทึกไว้สำหรับคุณสมบัตินี้

### **การใชงานการสั่งงานดวยเสียง**

**1 พูดคำสั่งที่คุณบันทึกไว้สำหรับวลีการสั่งงานด้วย** เสียง

เมนูการสั่งงานด้วยเสียงปรากฎ

**2** ทำตามดำแนะนำบนหน้าจอ

# **ขอแนะนําการสั่งงานดวยเสียง**

- พูดด้วยน้ำเสียงปกติโดยตรงไปที่อปกรณ์
- ลดเสียงรบกวน, เช่นเสียงต่าง ๆ, หรือวิทยุ, เพื่อ เพิ่มความแม่นย�าของการรับรู้เสียง
- พูดค�าสั่งตามที่ปรากฏบนหน้าจอ
- ฟังเสียงโทนเพื่อยืนยันเมื่ออปกรณ์รับหนึ่งคำสั่ง ได้ส�าเร็จ

# **คุณสมบัติการเชื่อมตอ Bluetooth**

อุปกรณมีคุณสมบัติการเชื่อมต่อ Bluetooth หลาย แบบสำหรับสมาร์ทโฟนที่รองรับของคุณ บาง คุณสมบัติต้องการให้คุณติดตั้งแอป Smartphone Link บนสมาร์ทโฟนของคุณ สำหรับข้อมูลเพิ่มเติม ไปที่ [garmin.com/smartphonelink](http://garmin.com/smartphonelink)

- **การโทรแบบแฮนดฟรี**: ช่วยให้คุณโทรออกและรับ สายโทรศัพทโดยใช้อุปกรณของคุณ, และช่วยให้ คุณใช้อุปกรณ์เป็นเหมือนลำโพงโทรศัพท์แบบ แฮนดฟรีหากภาษาที่เลือกรองรับคุณสมบัติการ สั่งงานด้วยเสียง, คุณสามารถโทรออกและรับสาย โดยใช้การสั่งงานด้วยเสียงได้
- **การแจงเตือน**: แสดงการแจ้งเตือนและข้อความ ทางโทรศัพทบนอุปกรณของคุณ คุณสมบัตินี้ไม่ สามารถใช้ได้กับทุกภาษา
- **สงตําแหนงไปยังอุปกรณ**: ช่วยให้คุณสามารถส่ง ต�าแหน่งจากสมารทโฟนของคุณไปยังอุปกรณ น�าทางของคุณได้

**เช็คอินใน Foursquare**: ช่วยให้คุณเช็คอินต�าแหน่ง

ใน Foursquare โดยการใช้อปกรณ์นำทางของ คุณได้

**อัพเดทสภาพอากาศ**: ส่งสภาพอากาศและการเตือน แบบเรียลไทมไปยังอุปกรณของคุณ

### <span id="page-61-0"></span>**การจับคูกับโทรศัพทของคุณและการ เชื่อมตอกับ Smartphone Link**

คุณต้องจับคู่อุปกรณ Garmin DriveAssist กับ โทรศัพทของคุณเพื่อใช้คุณสมบัติ Bluetooth หลัง จากที่อุปกรณจับคู่แล้ว, ก็เชื่อมต่อโดยอัตโนมัติเมื่อ เปดใช้งานและอยู่ในระยะ

บางคุณสมบัติต้องใช้แอป Smartphone Link คุณ สามารถเชื่อมต่อกับแอป Smartphone Link ใน ระหว่างขั้นตอนการจับคู่หรือในภายหลัง

- **1** จากแอปสโตรบนโทรศัพทของคุณ, ติดตั้งแอป Smartphone Link (เป็นทางเลือก)
- **2** ให้อุปกรณ Garmin DriveAssist และโทรศัพท ของคุณอยู่ภายใน 3 ม. (10 ฟุต)
- **3** บนอุปกรณ Garmin DriveAssist, เลือก **ตั้งคา** > **Bluetooth** และกาเครื่องหมาย **Bluetooth**
- **4** เลือก **คนหาอุปกรณ**
- **5** บนโทรศัพทของคุณ, เปดใช้งานเทคโนโลยีไร้ สาย Bluetooth, และตั้งค่าโทรศัพทให้เป็น discoverable

ดที่ค่มือการใช้งานโทรศัพท์ของคุณสำหรับข้อมูล เพิ่มเติม

- **6** บนอุปกรณ Garmin DriveAssist, เลือก **ตกลง** อุปกรณ Garmin DriveAssist เริ่มการค้นหา อุปกรณ Bluetooth ที่อยู่ใกล้เคียง, และรายการ ของอปกรณ์ Bluetooth ปรากภขึ้น อาจใช้เวลา ถึงหนึ่งนาทีจนกว่าโทรศัพทของคุณปรากฏใน รายการ
- **7** เลือกโทรศัพทของคุณจากรายการ, และเลือก **ตกลง**
- **8** บนโทรศัพทของคุณ, ยืนยันค�าขอเพื่อการจับคู่
- **9** บนโทรศัพทของคุณ, เปดแอป Smartphone Link (เป็นทางเลือก)

หากคุณก�าลังจับคู่กับอุปกรณ Apple®, รหัส รักษาความปลอดภัยปรากฏบนหน้าจอ Garmin **DriveAssist** 

10 หากจำเป็น, ป้อนรหัสรักษาความปลอดภัยบน โทรศัพทของคุณภายใน 30 วินาที

#### <span id="page-62-0"></span>**ไอคอนสถานะแสดงคุณสมบัติ Bluetooth**

ไอคอนสถานะปรากฏในการตั้งค่า Bluetooth ถัด จากแต่ละโทรศัพทที่ถูกจับคู่

เลือก **ตั้งคา** > **Bluetooth**

- ไอคอนสีเทาบ่งชี้ว่าคุณสมบัติถูกปดใช้งานหรือไม่ ถูกเชื่อมต่อส�าหรับโทรศัพทเครื่องนั้น
- ไอคอนที่มีสีบ่งชี้ว่าคุณสมบัติถูกเชื่อมต่ออยู่และ เปดใช้งานส�าหรับโทรศัพทเครื่องนั้น

L การโทรแบบแฮนดฟรี G การแจ้งเตือน smart notifications คุณสมบัติและการบริการต่าง ๆ ของ 놱 Smartphone Link

### **การตั้งคาคุณสมบัติ Bluetooth สําหรับอุปกรณ Apple ของคุณ**

โดยค่าเริ่มต้น, คุณสมบัติ Bluetooth ทั้งหมดที่ รองรับถูกเปดใช้งานเมื่อคุณจับคู่โทรศัพทของคุณ คุณสามารถเปดใช้งาน, ปดใช้งาน, หรือปรับแต่ง คุณสมบัติบางอย่างได้

#### **การเชื่อมตอกับแอป Smartphone Link บน อุปกรณ Apple ของคุณ**

ก่อนที่คุณสามารถเชื่อมต่อกับแอป Smartphone Link, คุณต้องจับคู่และเชื่อมต่ออุปกรณ Garmin DriveAssist กับโทรศัพทของคุณก่อน

หากคุณไม่ได้เชื่อมต่อกับแอป Smartphone Link ในระหว่างขั้นตอนการจับคู่, คุณสามารถเชื่อม ต่อเพื่อใช้คุณสมบัติ Bluetooth เพิ่มเติม แอป Smartphone Link สื่อสารกับโทรศัพทของคุณ โดยใช้เทคโนโลยี Bluetooth Smart ครั้งแรกที่ คุณเชื่อมต่อกับแอป Smartphone Link บนอุปกรณ Apple, คุณต้องปอนรหัสรักษาความปลอดภัย Bluetooth Smart

- **1** จากแอปสโตรบนโทรศัพทของคุณ, ติดตั้งแอป Smartphone Link
- **2** บนโทรศัพทของคุณ, เปดแอป Smartphone Link

รหัสรักษาความปลอดภัยปรากฏบนหน้าจออุปกรณ Garmin DriveAssist

**3** ปอนรหัสใส่บนโทรศัพทของคุณ

#### **การปดใชงานการโทรแบบแฮนดฟรีสําหรับ อุปกรณ Apple ของคุณ**

คุณสามารถปดการโทรแบบแฮนดฟรีและยังคงเชื่อม ต่อกับโทรศัพทของคุณส�าหรับข้อมูลและการแจ้ง เตือนต่าง ๆ จาก Smartphone Link

- **1** เลือก **ตั้งคา** > **Bluetooth**
- **2** เลือกชื่อโทรศัพทที่ถูกใช้ส�าหรับการโทรแบบ แฮนดฟรี

**ขอแนะนํา**: โทรศัพทของคุณอาจเชื่อมต่อเพื่อ การโทรแบบแฮนดฟรีและข้อมูลโดยใช้ชื่อที่แตก ต่างกันสองชื่อ แสดงเป็นสีถัดจากชื่อโทรศัพท ที่ถูกใช้ส�าหรับการโทรแบบแฮนดฟรี

**3** ลบเครื่องหมายที่กาไว้ออกตรง **การใชโทรศัพท**

#### **การปดขอมูล Smartphone Link และการ แจงเตือน Smart Notifications สําหรับ อุปกรณ Apple ของคุณ**

คุณสามารถปดข้อมูล Smartphone Link และการ แจ้งเตือน smart notifications และยังคงเชื่อมต่อ กับโทรศัพท์ของคุณสำหรับการโทรแบบแฮนด์ฟรีได้

- **1** เลือก **ตั้งคา** > **Bluetooth**
- **2** เลือกชื่อโทรศัพทที่เชื่อมต่อกับข้อมูลและการแจ้ง เตือนของ Smartphone Link

**ขอแนะนํา**: โทรศัพทของคุณอาจเชื่อมต่อกับการ โทรแบบแฮนดฟรีและข้อมูลโดยใช้ชื่อที่แตกต่าง ึกันสองชื่อ ⊔ี่ และ -ัt แสดงเป็นสีน้ำเงินถัดจากชื่อ โทรศัพท์ที่ใช้สำหรับข้อมูลและการแจ้งเตือนต่าง ๆ

**3** เอาเครื่องหมายที่กาไว้ตรง **iOS Services** ออก

#### **การแสดงหรือการซอนหมวดหมูการแจงเตือน สําหรับอุปกรณ Apple ของคุณ**

คุณสามารถกรองการแจ้งเตือนที่แสดงบนอุปกรณ

ของคุณด้วยการแสดงหรือซ่อนตามหมวดหมู่ได้

**1** เลือก **ตั้งคา** > **Bluetooth**

**2** เลือกชื่อโทรศัพทที่เชื่อมต่อกับข้อมูลและการแจ้ง เตือนของ Smartphone Link

**ขอแนะนํา**: โทรศัพทของคุณอาจเชื่อมต่อกับการ โทรแบบแฮนดฟรีและข้อมูลโดยใช้ชื่อที่แตกต่าง .กันสองชื่อ ⊡ีื และ ∸ั่t แสดงเป็นสีน้ำเงินถัดจากชื่อ โทรศัพท์ที่ใช้สำหรับข้อมูลและการแจ้งเตือนต่าง ๆ

- **3** เลือก **การแจง Smart**
- **4** เลือกเครื่องหมายที่กาในช่องถัดจากแต่ละการแจ้ง เตือนเพื่อให้แสดง

### **การตั้งคาคุณสมบัติ Bluetooth สําหรับสมารทโฟนแบบ Android™ ของคุณ**

โดยค่าเริ่มต้น, คุณสมบัติ Bluetooth ทั้งหมดที่ รองรับถูกเปดใช้งานเมื่อคุณจับคู่โทรศัพทของคุณ คุณสามารถเปดใช้งาน, ปดใช้งานหรือปรับแต่ง คุณสมบัติบางอย่างได้

#### **การเชื่อมตอกับแอป Smartphone Link บน Android สมารทโฟนของคุณ**

ก่อนที่คุณสามารถเชื่อมต่อกับแอป Smartphone Link, คุณต้องจับคู่และเชื่อมต่ออุปกรณ Garmin DriveAssist ของคุณกับโทรศัพทของคุณก่อน

หากคุณไม่ได้เชื่อมต่อกับแอป Smartphone Link ในระหว่างขั้นตอนการจับคู่, คุณสามารถเชื่อมต่อเพื่อ ใช้คุณสมบัติ Bluetooth เพิ่มเติมได้

- **1** จากแอปสโตรบนโทรศัพทของคุณ, ติดตั้งแอป Smartphone Link
- **2** บนโทรศัพทของคุณ, เปดแอป Smartphone Link

#### **การปดใชงานคุณสมบัติ Bluetooth สําหรับสมารทโฟนแบบ Android**

คุณสามารถปดใช้งานคุณสมบัติเฉพาะของ Bluetooth และยังคงเชื่อมต่อเพื่อใช้คุณสมบัติ อื่น ๆ ได้

- **1** เลือก **ตั้งคา** > **Bluetooth**
- **2** เลือกชื่อโทรศัพท
- **3** เลือกหนึ่งตัวเลือก:
- เพื่อปดการโทรแบบแฮนดฟรี, เอาเครื่องหมาย ้ที่กาไว้ตรง **การใช***้***โทรศัพท์** ออก
- เพื่อปดการใช้ข้อมูลและการแจ้งเตือน smart notifications ของ Smartphone Link, เอา เครื่องหมายที่กาไว้ตรง **Smartphone Link**  ออก
- เพื่อปดการใช้งานการแจ้งเตือนเฉพาะของแอป, ใช้การตั้งค่าในแอป Smartphone Link

#### **การแสดงหรือการซอนการแจงเตือนสําหรับ สมารทโฟนแบบ Android**

คุณสามารถใช้แอป Smartphone Link เพื่อเลือก ประเภทการแจ้งเตือนที่ปรากฏบนอุปกรณ Garmin DriveAssist ของคุณได้

- **1** บนโทรศัพทของคุณ, เปดแอป Smartphone Link
- **2** เลือก
- **3** ตรวจดูว่ามีเครื่องหมายกาไว้ในช่อง **การแจง Smart**
- **4** จากหมวด **การแจงเตือน**, เลือก **การตั้งคา** รายการของหมวดหมู่การแจ้งเตือนและแอปส

ปรากฏขึ้น

- **5** เลือกหนึ่งตัวเลือก:
	- เพื่อเปดหรือปดใช้งานการแจ้งเตือน, เลือก สวิทขสลับที่อยู่ถัดจากหมวดหมู่หรือชื่อแอป
	- เพื่อเพิ่มแอปเข้าในรายการ, เลือก

### **Smartphone Link**

Smartphone Link เป็นแอปพลิเคชันบนโทรศัพท ที่ช่วยให้คุณชิงโครไนซ์ข้อมูลตำแหน่งกับโทรศัพท์ ของคุณและเข้าถึงข้อมูลสดโดยใช้การเชื่อมต่อข้อมล โทรศัพทของคุณ อุปกรณของคุณถ่ายโอนข้อมูล จาก Smartphone Link โดยใช้เทคโนโลยีไร้สาย Bluetooth

ตำแหน่งที่ใช้ประจำและตำแหน่งที่พบล่าสุดถูกซิง โครไนซกับโทรศัพทของคุณในแต่ละครั้งที่อุปกรณ ของคุณเชื่อมต่อกับ Smartphone Link

#### **การดาวนโหลด Smartphone Link**

Smartphone Link มีให้ใช้สำหรับบางสมาร์ทโฟน ไปที่ [Garmin.co.th/products/app](http://Garmin.co.th/products/app) หรือดูที่แอปพลิ เคชันสโตรส�าหรับโทรศัพทของคุณเพื่อการใช้งาน

ร่วมกันได้และข้อมูลที่มีให้บริการ

ดาวนโหลด Smartphone Link จากแอปพลิเคชัน สโตรบนโทรศัพทที่รองรับของคุณ

ดูคู่มือการใช้โทรศัพทของคุณส�าหรับข้อมูลเกี่ยวกับ การดาวนโหลดและติดตั้งแอปพลิเคชัน

#### **การสงหนึ่งตําแหนงจากโทรศัพทของคุณ ไปยังอุปกรณของคุณ**

Smartphone Link ถูกลงทะเบียนเป็นแอปพลิเคชัน การนำทางบนโทรศัพท์ของคุณ

- **1** จากโทรศัพทของคุณ, เลือกปุมที่เริ่มการน�าทาง ไปยังหนึ่งตำแหน่ง (ดูค่มือการใช้งานสำหรับ โทรศัพท์ของคุณ)
- **2** จากเมนูแอปพลิเคชัน, เลือก **Smartphone Link**

ครั้งต่อไปที่คุณเชื่อมต่ออุปกรณ์ของคุณกับโทรศัพท์ ของคุณ, ตำแหน่งถูกโอนไปยังรายการที่พบล่าสุดบน อุปกรณของคุณ

# **Smart Notifications**

ในขณะที่อปกรณ์ของคุณเชื่อมต่อกับแอป Smartphone Link, คุณสามารถดูการแจ้งเตือน จากสมารทโฟนของคุณบนอุปกรณ Garmin DriveAssist ของคุณได้, เช่นข้อความ, การโทรเข้า, และปฏิทินนัดหมายต่าง ๆ

**หมายเหตุ:** คุณอาจต้องรอสักครู่เพื่อรับการแจ้งเตือน บนอุปกรณน�าทางของคุณหลังจากที่เชื่อมต่อกับ แอป Smartphone Link แสดงเป็นสีในการตั้งค่า Bluetooth เมื่อการแจ้งเตือน smart notifications ถูกเชื่อมต่อและเปิดใช้งาน *([ไอคอนสถานะแสดง](#page-62-0)* คุณสมบัติ [Bluetooth,](#page-62-0) หน้า 62)

### **การรับการแจงเตือน**

#### **ขอสังเกต**

อย่าอ่านหรือตอบกลับการแจ้งเตือนในขณะขับรถ ก่อนที่อุปกรณ Garmin DriveAssist ของคุณ สามารถรับการแจ้งเตือน, คุณต้องเชื่อมต่อกับสมารท โฟนของคุณและกับแอป Smartphone Link ก่อน จากหน้าส่วนใหญ่, ป๊อปอัพปรากฏเมื่ออปกรณ์ได้

รับหนึ่งการแจ้งเตือนจากสมารทโฟนของคุณ หาก ือปกรณ์กำลังเคลื่อนที่อย่, คุณต้องยืนยันว่าคุณเป็นผู้ โดยสารและไม่ได้เป็นคนขับก่อนที่คุณสามารถดูการ แจ้งเตือนได้

**หมายเหตุ:** ถ้าคุณก�าลังดูแผนที่, การแจ้งเตือน ปรากฏในเครื่องมือแผนที่

- เพื่อเมินหนึ่งการแจ้งเตือน, เลือก **ตกลง** ปอปอัพปดลง, แต่การแจ้งเตือนยังคงค้างอยู่บน โทรศัพท์ของคณ
- เพื่อดูหนึ่งการแจ้งเตือน, เลือก **ดู**
- เพื่อฟงการแจ้งเตือน, เลือก **ดู** > **เลน** อุปกรณอ่านการแจ้งเตือนโดยใช้เทคโนโลยี textto-speech คุณสมบัตินี้ไม่มีให้ใช้กับทุกภาษา
- เพื่อทำการกระทำเพิ่มเติม, เช่นการยกเลิกการแจ้ง เตือนจากโทรศัพทของคุณ, เลือก **ดู,** และเลือก หนึ่งตัวเลือก

**หมายเหตุ:** การกระท�าเพิ่มเติมมีให้ใช้ส�าหรับการ แจ้งเตือนบางประเภทเท่านั้นและต้องรองรับโดย แอปที่สร้างการแจ้งเตือนนั้น

**การรับการแจงเตือนในขณะกําลังดูแผนที่**

#### **ขอสังเกต**

อย่าอ่านหรือตอบกลับการแจ้งเตือนในขณะขับรถ

ก่อนที่อุปกรณ Garmin DriveAssist ของคุณ สามารถรับการแจ้งเตือน, คุณต้องเชื่อมต่อกับสมาร์ท โฟนของคุณและกับแอป Smartphone Link ก่อน

เมื่อคุณกำลังดูแผนที่, การแจ้งเตือนใหม่ปรากฏใน เครื่องมือแผนที่ที่ขอบจอ หากอุปกรณก�าลังเคลื่อนที่ อยู่, คุณต้องยืนยันว่าคุณเป็นผู้โดยสารและไม่ได้เป็น คนขับก่อนที่คุณสามารถดูการแจ้งเตือนได้

- $\bullet$  เพื่อเมินหนึ่งการแจ้งเตือน, เลือก  $\bigtimes$ ปอปอัพปดลง, แต่การแจ้งเตือนยังคงค้างอยู่บน โทรศัพทของคุณ
- เพื่อดูหนึ่งการแจ้งเตือน, เลือกข้อความการแจ้ง เตือน
- เพื่อรับฟงการแจ้งเตือนให้เลือก **เลนขอความ** อุปกรณจะอ่านการแจ้งเตือนโดยใช้เทคโนโลยี text-to-speech คุณสมบัตินี้ไม่มีให้ใช้กับทุก ภาษา

• เพื่อด�าเนินการเพิ่มเติมเช่น การปดการแจ้งเตือน จากโทรศัพทของคุณ เลือก **ดู**และเลือกตัวเลือก **หมายเหตุ:** การกระท�าเพิ่มเติมมีให้ใช้ส�าหรับการ แจ้งเตือนบางประเภทเท่านั้นและต้องรองรับโดย แอปที่สร้างการแจ้งเตือนนั้น

#### **การดูรายการของการแจงเตือน**

คุณสามารถดูรายการของการแจ้งเตือนที่เปดใช้ ทั้งหมดได้

**1** เลือก **แอพส** > **การแจงเตือนอัจฉริยะ**

รายการของการแจ้งเตือนปรากฎ การแจ้งเตือน ยังไม่ได้อ่านปรากฎเป็นสีดำ, และการแจ้งเตือนที่ อ่านแล้วก่อนหน้านี้ปรากฎเป็นสีเทา

- **2** เลือกหนึ่งตัวเลือก:
	- เพื่อดูหนึ่งการแจ้งเตือน, เลือกรายละเอียดการ แจ้งเตือน
	- เพื่อฟงหนึ่งการแจ้งเตือน, เลือก อุปกรณอ่านการแจ้งเตือนโดยใช้เทคโนโลยี text-to-speech คุณสมบัตินี้ไม่มีให้ใช้กับทุก ภาษา

# **การโทรแบบแฮนดฟรี**

**หมายเหตุ:** ในขณะที่รองรับกับโทรศัพทส่วนใหญ่ และนำมาใช้งานได้, แต่ไม่สามารถรับประกันได้ว่า โทรศัพทเฉพาะรายสามารถใช้งานได้คุณสมบัติ ทั้งหมดอาจไม่มีให้ใช้ส�าหรับโทรศัพทของคุณ

โดยการใช้เทคโนโลยีไร้สาย Bluetooth, อุปกรณ ของคุณสามารถเชื่อมต่อกับโทรศัพทมือถือของคุณ เพื่อกลายเป็นอปกรณ์แบบแฮนด์ฟรี ในขณะที่เชื่อม ต่ออยู่, คุณสามารถโทรออกหรือรับสายโดยการใช้ อุปกรณของคุณ

### **การโทรออก**

## **การโทรหนึ่งหมายเลข**

- **1** เลือก **แอพส** > **โทรศัพท** > **กดแปนคีย**
- **2** ปอนหมายเลข
- **3** เลือก **กดแปนคีย**

#### **การโทรไปยังรายชื่อติดตอในสมุดโทรศัพท ของคุณ**

สมุดโทรศัพทของคุณถูกโหลดจากโทรศัพทของ

คุณไปยังอุปกรณ์ในแต่ละครั้งที่โทรศัพท์ของคุณ และอุปกรณเชื่อมต่อกัน อาจใช้เวลาไม่กี่นาทีเพื่อให้ สมุดโทรศัพทพร้อมใช้งาน โทรศัพทบางรุ่นไม่รองรับ คุณสมบัตินี้

- **1** เลือก **แอพส** > **โทรศัพท** > **สมุดโทรศัพท**
- **2** เลือกหนึ่งรายชื่อติดต่อ
- **3** เลือก **โทรออก**

## **การโทรไปหนึ่งตําแหนง**

- **1** เลือก **แอพส** > **โทรศัพท** > **คนหาตามหมวดหมู**
- **2** เลือกหนึ่งจุดสนใจ
- **3** เลือก **โทรออก**

## **การรับสายโทรเขา**

เมื่อคุณได้รับสายโทรเข้า, เลือก **รับสาย** หรือ **ไม รับสาย**

# **การใชประวัติการโทร**

ประวัติการโทรของคุณถูกโหลดจากโทรศัพทของ คุณไปยังอุปกรณ์ในแต่ละครั้งที่โทรศัพท์ของคุณ และอุปกรณเชื่อมต่อกัน อาจใช้เวลาไม่กี่นาทีเพื่อให้ ประวัติการโทรพร้อมใช้งาน โทรศัพทบางรุ่นไม่รองรับ คุณสมบัตินี้

- **1** เลือก **แอพส** > **โทรศัพท** > **ประวัติการโทร**
- **2** เลือกหนึ่งหมวดหมู่ รายการของการโทรปรากฏ, โดยการโทรที่ใช้งาน ล่าสุดอยู่ด้านบน
- **3** เลือกหนึ่งการโทร

## <span id="page-69-0"></span>**การใชตัวเลือกระหวางการโทร**

ขณะโทรอยู่, คุณสามารถเลือกตัวเลือกต่าง ๆ ระหว่าง การโทรจากแผนที่ได้

- เพื่อโอนเสียงไปยังโทรศัพท์ของคณ, เลือก  $\boldsymbol{\mathscr{I}}$ **คําแนะนํา**: คุณสามารถใช้คุณสมบัตินี้ถ้าคุณ ต้องการปดอุปกรณของคุณและยังคงอยู่ในสาย, หรือถ้าคุณต้องการความเป็นส่วนตัว
- เพื่อใช้แปนโทร, เลือก **คําแนะนํา**: คุณสามารถใช้คุณสมบัตินี้เพื่อใช้ระบบ อัตโนมัติ, เช่น voice mail
- เพื่อปดเสียงไมโครโฟน, เลือก
- เพื่อวางสาย, เลือก

#### **การบันทึกหมายเลขโทรศัพทบาน**

**ขอแนะนํา:** หลังจากคุณบันทึกหมายเลขบ้าน, คุณ สามารถแก้ไขหมายเลขบ้านได้โดยการแก้ไข "บ้าน" ในรายการที่ใช้ประจำของคุณ *(การแก้ไขตำแหน่งที่* [บันทึกไว้](#page-53-1), หน้า 53)

- **1** เลือก **แอพส** > **โทรศัพท** > > **ตั้งหมายเลข** โทรศัพท*์*บ้าบ
- **2** ปอนหมายเลขโทรศัพทของคุณ
- **3** เลือก **เสร็จ**

#### **การโทรไปบาน**

ก่อนที่คุณสามารถโทรไปบ้าน, คุณต้องปอน หมายเลขโทรศัพท์สำหรับตำแหน่งบ้านของคุณก่อน เลือก **แอพส** > **โทรศัพท** > **โทรเบอรบาน**

### **การตัดการเชื่อมตออุปกรณ Bluetooth**

คุณสามารถตัดการเชื่อมต่ออุปกรณ Bluetooth ชั่วคราวโดยไม่ต้องลบออกจากรายการอุปกรณที่ถูก จับคู่ไว้ได้อุปกรณ Bluetooth สามารถเชื่อมต่อกับ อุปกรณ Garmin DriveAssist ของคุณโดยอัตโนมัติ ในอนาคต

- **1** เลือก **ตั้งคา** > **Bluetooth**
- **2** เลือกอุปกรณเพื่อตัดการเชื่อมต่อ
- **3** เอาเครื่องหมายในช่องถัดจากชื่อของอุปกรณที่จับ คู่ไว้ของคุณออก

# **การลบโทรศัพทที่ถูกจับคู**

คุณสามารถลบโทรศัพทที่ถูกจับคู่แล้วเพื่อปองกัน จากการเชื่อมต่อโดยอัตโนมัติกับอุปกรณของคุณใน อนาคต

- **1** เลือก **ตั้งคา** > **Bluetooth**
- **2** เลือกโทรศัพท, และเลือก **เลิกจับคูอุปกรณ**

# **การใชแอปส**

## **การใชความชวยเหลือ**

เลือก **แอพส** > **ชวยเหลือ** เพื่อดูข้อมูลเกี่ยวกับ การใช้งานอุปกรณ

#### **การคนหาหัวขอความชวยเหลือ**

เลือก **แอพส** > **ชวยเหลือ** >

## **การดูพยากรณอากาศ**

ก่อนคุณสามารถใช้คุณสมบัตินี้, อุปกรณ์ของคุณต้อง ได้รับข้อมูลสภาพอากาศก่อน คุณสามารถเชื่อมต่อ อุปกรณของคุณกับแอป Smartphone Link เพื่อรับ ข้อมูลสภาพอากาศได้ *(การจับคู่กับโทรศัพท์ของคุณ* และการเชื่อมต่อกับ [Smartphone Link,](#page-61-0) หน้า 61) การพยากรณอากาศไม่มีให้บริการในทุกพื้นที่

**1** เลือก **แอพส** > **สภาพอากาศ**

อุปกรณแสดงสภาพอากาศในปจจุบันและการ พยากรณส�าหรับอีกหลายวันถัดไป

**2** เลือกหนึ่งวัน

รายละเอียดการพยากรณ์อากาศสำหรับวันนั้น ปรากฎ

# **การดูสภาพอากาศใกลเมืองที่แตกตางกัน**

- **1** เลือก **แอพส** > **สภาพอากาศ** > **ตําแหนง ปจจุบัน**
- **2** เลือกหนึ่งตัวเลือก:
	- เพื่อดสภาพอากาศสำหรับเมืองที่ชื่นชอบ, เลือก หนึ่งเมืองในรายการ
	- เพื่อเพิ่มหนึ่งเมืองที่ชื่นชอบ, เลือก **เพิ่มเมือง**, และปอนชื่อหนึ่งเมือง

### **การดูเสนทางและจุดหมายปลายทาง กอนหนานี้**

ก่อนคุณสามารถใช้คุณสมบัตินี้, คุณต้องเปดใช้งาน คุณสมบัติประวัติการเดินทางก่อน *([การตั้งค่าอุปกรณ](#page-76-0)์* [และความเป็นส่วนตัว](#page-76-0), หน้า 76)

คุณสามารถดูเส้นทางและสถานที่ต่าง ๆ ก่อนหน้านี้ที่ คุณได้หยุดแวะบนแผนที่ได้

เลือก **แอพส** > **ที่เคยไป**
# **การปรับแตงอุปกรณ**

# **การตั้งคาแผนที่และรถ**

เลือก **ตั้งคา** > **แผนที่ & ยานพาหนะ**

**สัญญลักษณรถ**: ก�าหนดไอคอนเพื่อแทนต�าแหน่ง ของคุณบนแผนที่ สำหรับไอคอนเพิ่มเติมไปที่ [Garmin.co.th](http://Garmin.co.th)

### **ภาพแผนที่การขับรถ**: ตั้งมุมมองบนแผนที่

- **รายละเอียดแผนที่**: ตั้งค่าระดับของรายละเอียดบน แผนที่ รายละเอียดที่มากขึ้นอาจทำให้แผนที่วาด ได้ช้าลง
- **รูปแบบแผนที่**: เปลี่ยนสีของข้อมูลแผนที่
- **เครื่องมือแผนที่**: ตั้ง shortcuts ที่ปรากฎในเมนู เครื่องมือแผนที่
- **ชั้นขอมูลแผนที่**: ตั้งค่าข้อมูลที่ปรากฎบนหน้าแผนที่ ([การปรับแต่งชั้นข้อมูลแผนที่](#page-58-0), หน้า 58)
- **การเตือนผูขับดวยเสียง**: เปดใช้งานเสียงเตือน ส�าหรับแต่ละประเภทของการแจ้งเตือนผู้ขับ (การเปดหรือปดเสียงการเตือนผู้ขับ, หน้า 31)
- **ซูมอัตโนมัติ**: เลือกระดับการซูมส�าหรับการใช้งาน ของแผนที่ของคุณที่เหมาะสมที่สุดโดยอัตโนมัติ เมื่อปดใช้งาน, คุณต้องซูมเข้าหรือออกด้วยตนเอง
- **แผนที่ของฉัน**: ตั้งค่าว่าให้อปกรณ์ใช้แผนที่ใดที่ถูก ติดตั้งอยู่

**ขอมูลทางออกจากทางดวน:** แสดงข้อมูลทางออก ในขณะก�าลังขับอยู่บนทางด่วน

### **การเปดใชงานแผนที่**

คุณสามารถเปดใช้งานผลิตภัณฑแผนที่ที่ถูกติดตั้ง บนอปกรณ์ของคุณ

**ขอแนะนํา**: เพื่อซื้อผลิตภัณฑแผนที่เพิ่มเติม, ไปที่ [Garmin.co.th](http://Garmin.co.th)

- **1** เลือก **ตั้งคา** > **แผนที่ & ยานพาหนะ** > **แผนที่ ของฉัน**
- **2** เลือกแผนที่หนึ่งชุด

# <span id="page-73-0"></span>**การตั้งคาการนําทาง**

เลือก **ตั้งคา** > **นําทาง**

**แสดงภาพตัวอยางเสนทาง**: แสดงภาพตัวอย่าง ของถนนสายสำคัญในเส้นทางของคุณเมื่อคุณเริ่ม การบำทาง

**วิธีการดำนวณเส้นทาง**: ตั้งวิธีการคำนวณเส้นทาง

- **สัญญาณเตือนการเหนี่อยลา**: เตือนคุณเมื่อคุณได้ ขับรถเป็นเวลานานโดยไม่หยุดพัก
- **จุดหลีกเลี่ยง**: ตั้งค่าคุณสมบัติถนนเพื่อการหลีกเลี่ยง บบนเบื่อเส้นทาง
- **กําหนดพื้นที่หลีกเลี่ยง**: ช่วยให้คุณหลีกเลี่ยงถนน หรือพื้นที่ที่เจาะจงได้
- **หลีกเลี่ยงคาผานทาง**: ตั้งค่าที่ต้องการเพื่อหลีก เลี่ยงถนนที่เก็บค่าผ่านทาง
- **โหมดปลอดภัย**: ปดการใช้ทุกฟงกชั่นที่ต้องการ ความใส่ใจของผู้ใช้อย่างมากและอาจท�าให้เบี่ยง เบนความสนใจในขณะขับรถได้
- **จําลองการนําทาง**: หยุดอุปกรณจากการรับสัญญาณ GPS, และประหยัดพลังงานแบตเตอรี่

### **การตั้งคาโหมดการคํานวณ**

เลือก **ตั้งคา** > **นําทาง** > **วิธีการคํานวณเสนทาง**

การค�านวณเส้นทางขึ้นอยู่กับความเร็วบนถนนและ ข้อมูลการเร่งความเร็วของรถสำหรับหนึ่งเส้นทางที่ เลือกไว้

- **เวลาที่เร็วกว่า**: ดำบวกแส้บทางที่ขับได้เร็วขึ้บแต่ อาจเป็นระยะทางที่ไกลกว่า
- **ระยะทางสั้นกวา**: ค�านวณเส้นทางที่มีระยะทางสั้น กว่าแต่อาจใช้เวลานานขึ้นในการขับ
- **เส้นตรง**: ดำบวณเป็นหนึ่งเส้นตรงจากตำแหน่งของ คุณไปยังจุดหมายปลายทางของคุณ

# **การตั้งหนึ่งตําแหนงเพื่อใชจําลอง**

หากคุณอยู่ในร่มหรือไม่ได้รับสัญญาณดาวเทียม, คุณ ี่สามารถใช้ GPS เพื่อตั้งหนึ่งตำแหน่งเพื่อใช้จำล<sup>้</sup>องได้

- **1** เลือก **ตั้งคา** > **นําทาง** > **จําลองการนําทาง**
- **2** จากเมนูหลัก, เลือก **แผนที่**
- **3** แตะที่แผนที่สองครั้งเพื่อเลือกหนึ่งพื้นที่ ที่อยู่ของต�าแหน่งปรากฎที่ตอนล่างของหน้าจอ
- **4** เลือกรายละเอียดของต�าแหน่ง
- **5** เลือก **ตั้งตําแหนง**

# **การตั้งคากลอง**

เลือก **ตั้งคา** > **กลอง**

- **Garmin Real Vision™:** แสดงหนึ่งมุมมองกล้อง เมื่อเข้าใกล้บางจุดหมายปลายทาง *(การไปถึง* จุดหมายด้วยความช่วยเหลือของ Garmin Real Vision™, หน้า 38)
- **การแจงเตือนเขาใกลรถคันหนา:** แจ้งเตือนคุณเมื่อ อุปกรณตรวจจับว่าคุณก�าลังขับตามรถคันหน้าของ คุณใกล้เกินไป (ระบบการแจ้งเตือนเข้าใกล้รถคัน หน้า, หน้า 32)
- **ความไวของการเขาใกลรถคันหนา:** อนุญาตให้ คุณตั้งค่าความไวของการแจ้งเตือนเข้าใกล้รถคัน หน้า ความไวที่สูงขึ้นแจ้งเตือนคุณได้เร็วขึ้นกว่า ความไวที่ต�่ากว่า
- **การเตือนรถออกนอกเลน:** แจ้งเตือนคุณเมื่อ อุปกรณ์ตรวจจับว่าคุณอาจกำลังขับข้ามเส้นแบ่ง เลนโดยไม่ได้ตั้งใจ ([ระบบการเตือนรถออกนอก](#page-33-0)

#### เลน, [หน้า](#page-33-0) 33)

- **ตําแหนงติดตั้งกลอง:** ช่วยให้คุณระบุการวาง ต�าแหน่งของอุปกรณของคุณในรถ
- **แจงเตือนจราจรขยับ:** แจ้งเตือนคุณเมื่อการจราจร ี่ที่หยุดอยู่เริ่มเคลื่อนที่ *(แจ้งเตือนจร*าจ*รขยับ, หน*้า [32\)](#page-32-0)
- **บันทึกทันทีที่เปดเครื่อง:** ท�าให้กล้องติดรถยนตเริ่ม การบันทึกวิดีโอโดยอัตโนมัติเมื่อคุณเปดอุปกรณ ขึ้งเงา
- **ตรวจจับเหตุการณโดยอัตโนมัติ:** บันทึกวิดีโอโดย อัตโนมัติเมื่ออุปกรณตรวจจับเหตุการณที่อาจเกิด ระหว่างการขับรถ
- **แสดงขอมูลในวิดีโอ:** ใส่ข้อมูลวันที่, เวลา, ต�าแหน่ง, และความเร็วในวิดีโอที่บันทึก
- **ความละเอียดของวิดีโอ:** ตั้งค่าความละเอียดและ คุณภาพส�าหรับการบันทึกวิดีโอ
- **บันทึกตอหลังตัดไฟ:** บันทึกวิดีโอต่อจนถึงช่วงเวลา ที่เลือกไว้หลังจากแหล่งพลังงานภายนอกถูกตัด

# **การตั้งคา Bluetooth**

เลือก **ตั้งคา** > **Bluetooth**

- **Bluetooth**: เปดใช้งานเทคโนโลยีไร้สาย Bluetooth
- **คนหาอุปกรณ**: การค้นหาอุปกรณ Bluetooth ที่อยู่ ใกล้เคียง
- **ชื่อเลน**: ช่วยให้คุณปอนชื่อเล่นเพื่อระบุอุปกรณ ของคุณบนอปกรณ์อื่น ๆ ที่มีเทคโนโลยีไร้สาย Bluetooth

### <span id="page-75-1"></span>**การปดใชงาน Bluetooth**

- **1** เลือก **ตั้งคา** > **Bluetooth**
- **2** เลือก **Bluetooth**

# <span id="page-75-0"></span>**การตั้งคาการแสดงผล**

เลือก **ตั้งคา** > **แสดง**

**โหมดสี**: ให้คุณเลือกโหมดสีส�าหรับกลางวันหรือ กลางคืน หากคุณเลือกตัวเลือกแบบอัตโนมัติ, อุปกรณสลับไปสีกลางวันหรือกลางคืนโดย อัตโนมัติซึ่งขึ้นกับเวลาของวัน

**ความสวาง**: ให้คุณปรับความสว่างหน้าจอได้

**ระยะเวลาพักหน้าจอ**: ช่วยให้คุณกำหนดเวลาที่ไม่ ได้ใช้งานก่อนอุปกรณของคุณเข้าสู่โหมดพักหน้า จอขณะที่ใช้ไฟจากแบตเตอรี่

**บันทึกหนาจอ**: ช่วยให้คุณจับภาพของหน้าจออุปกรณ ได้ภาพหน้าจอถูกบันทึกในโฟลเดอร Screenshot ของพื้นที่เก็บข้อมูลในอุปกรณ์

# **การตั้งคาหนวยตาง ๆ และเวลา**

เพื่อเปดหน้าการตั้งค่าหน่วยต่าง ๆ และเวลา, จากเมนู หลัก, เลือก **ตั้งคา** > **หนวยและเวลา เวลาปจจุบัน**: ตั้งเวลาของอุปกรณ **รูปแบบเวลา**: ช่วยให้คุณเลือกการแสดงเวลาแบบ 12-ชั่วโมง, 24-ชั่วโมง, หรือ UTC **หนวยวัด**: ตั้งค่าหน่วยของการวัดส�าหรับระยะทาง **รูปแบบคาพิกัด**: ตั้งรูปแบบค่าพิกัดและ datum ที่ ใช้สำหรับค่าพิกัดทางภูมิศาสตร์

### **การตั้งเวลา**

- **1** จากเมนูหลัก, เลือกเวลา
- **2** เลือกหนึ่งตัวเลือก:
	- เพื่อตั้งเวลาโดยการใช้ข้อมูล GPS โดยอัตโนมัติ, เลือก **อัตโนมัติ**
	- เพื่อตั้งเวลาด้วยตนเอง, เลื่อนหมายเลขขึ้นหรือลง

# **การตั้งคาภาษาและแปนคีย**

เพื่อเปดการตั้งค่าภาษาและแปนคีย, จากเมนูหลัก, เลือก **ตั้งคา** > **ภาษา & แปนคีย เสียงพูดภาษา**: ตั้งภาษาส�าหรับเสียงพูด

**ภาษาตัวอักษร**: ตั้งข้อความทั้งหมดที่แสดงบนหน้า จอไปเป็นภาษาที่เลือกไว้

**หมายเหตุ:** การเปลี่ยนภาษาของข้อความไม่ เปลี่ยนภาษาของข้อมูลที่ปอนโดยผู้ใช้หรือข้อมูล แผนที่, เช่นชื่อถนนต่าง ๆ

**ภาษาแป้นดีย์บอร์ด: เปิดใช้งานภาษาสำหรับแป้นดีย์** 

# **การตั้งคาการเตือนจุดใกลเคียง**

**หมายเหตุ:** คุณต้องมีจุดสนใจที่ก�าหนดเอง (custom POIs) ซึ่งถูกโหลดไว้แล้วสำหรับให้แสดง การเตือนจุดใกล้เคียง

**หมายเหตุ:** คุณสมบัตินี้ไม่มีให้ใช้ในทุกพื้นที่

### เลือก **ตั้งคา** > **การเตือนจุดใกลเคียง**

**เสียง**: ตั้งรูปแบบของการแจ้งเตือนเพื่อเล่นเมื่อคุณ เข้าใกล้จุดใกล้เคียง

**ประเภทขอมูลแจงเตือน**: ตั้งประเภทของจุดใกล้ เคียงที่ซึ่งการแจ้งเตือนถูกเล่น

# **การตั้งคาอุปกรณและความเปนสวนตัว**

เพื่อเปดการตั้งค่าอุปกรณ, เลือก **ตั้งคา** > **อุปกรณ เกี่ยวกับ**: แสดงเลขเวอรชั่นของซอฟตแวร, เลข unit ID, และข้อมูลเกี่ยวกับคุณสมบัติของ ซอฟตแวรอื่น ๆ

- **การรายงานตําแหนง**: แชรข้อมูลต�าแหน่งของคุณ กับ Garmin เพื่อปรับปรุงเนื้อหา
- **ประวัติการเดินทาง**: ช่วยให้อุปกรณบันทึกข้อมูล ส�าหรับคุณสมบัติ myTrends, ที่เคยไป, และ Trip

Log

**ลบประวัติการเดินทาง**: ลบประวัติการเดินทางของ คุณส�าหรับคุณสมบัติ myTrends, ที่เคยไป, และ Trip Log

# **การเรียกคืนการตั้งคา**

คุณสามารถเรียกคืนหนึ่งหมวดหมู่ของการตั้งค่าหรือ การตั้งค่าทั้งหมดไปเป็นค่าที่ตั้งจากโรงงาน

- **1** เลือก **ตั้งคา**
- **2** หากจ�าเป็น, เลือกหนึ่งการตั้งค่าหมวดหมู่
- 3 เลือก  $\equiv$  **> ใช้ค่าโรงงา**น

# **ขอมูลอุปกรณ**

#### **คุณสมบัติเฉพาะ**

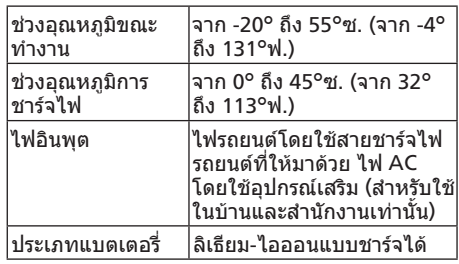

### **สายไฟ**

อุปกรณของคุณสามารถต่อไฟได้หลายทาง

- สายชารจไฟรถยนต
- สายเคเบิล USB
- AC อะแดปเตอร (อุปกรณเสริมที่เป็นทางเลือก)

#### **การชารจอุปกรณ**

**หมายเหตุ:** ผลิตภัณฑ Class III นี้จะต้องใช้ไฟจาก แหล่งจ่ายไฟ LPS

คุณสามารถชารจแบตเตอรี่ในอุปกรณโดยใช้วิธีการ ใด ๆ เหล่านี้

- เชื่อมต่ออุปกรณ์เข้ากับสายชาร์จไฟรถยนต์
- เชื่อมต่ออุปกรณเข้ากับคอมพิวเตอรโดยใช้สาย เคเบิล USB อุปกรณอาจชารจได้อย่างช้า ๆ เมื่อถูกเชื่อมต่อกับ คอมพิวเตอร์ บางคอบพิวเตอร์แบบพกพาอาจไบ่ ชาร์จไฟให้อปกรณ์
- เชื่อมต่ออุปกรณเข้ากับอุปกรณเสริมที่เป็นอะแดป เตอรไฟ, เช่นอะแดปเตอรแบบใช้กับปลั๊กผนัง คุณสามารถซื้ออะแดปเตอร AC-DC ที่ผ่านการ รับรองของ Garmin ซึ่งเหมาะสมสำหรับใช้ในบ้าน หรือสำนักงานจากผู้แทนจำหน่าย Garmin หรือ [Garmin.com](http://Garmin.com)

### **การบํารุงรักษาอุปกรณ การดูแลรักษาอุปกรณ**

#### **ขอสังเกต**

หลีกเลี่ยงการทำอปกรณ์ของคุณตกหล่น

อย่าเก็บอปกรณ์ไว้ในที่ที่อาจเกิดอุณหภูมิรุนแรงมาก เป็นเวลานาน, เพราะอาจทำให้เกิดความเสียหาย อย่างถาวร

อย่าใช้ของแข็งหรือวัตถุมีคมในการใช้งานหน้าจอ สัมผัส, หรือไม่เช่นนั้นอาจเกิดความเสียหายขึ้นได้

อย่าให้อปกรณ์ถกน้ำ

#### <span id="page-78-0"></span>**การทําความสะอาดเลนสกลอง**

#### **ขอสังเกต**

อย่าใช้ผ้าแห้งเพื่อทำความสะอาดเลนส์ การใช้ผ้า แห้งอาจท�าให้เลนสเสียหายได้

หลีกเลี่ยงสารเคมีทำความสะอาดและตัวทำละลายที่ สามารถท�าให้ชิ้นส่วนพลาสติกเสียหายได้

คุณควรท�าความสะอาดเลนสกล้องเป็นประจ�าเพื่อ ปรับปรุงคุณภาพของวิดีโอที่บันทึก

- **1** เช็ดเลนสด้วยผ้านุ่มที่ไม่ท�าให้เกิดรอยขีดข่วนโดย ชุบให้หมาดด้วยน�้าหรือแอลกอฮอล
- **2** ปล่อยให้เลนสแห้งเอง

#### **การทําความสะอาดเคสภายนอก**

#### **ขอสังเกต**

หลีกเลี่ยงการใช้สารเคมีและตัวทำละลายทำความ สะอาดที่สามารถท�าลายชิ้นส่วนพลาสติกได้

- **1** ท�าความสะอาดเคสด้านนอกของอุปกรณ (ไม่ใช่ หน้าจอสัมผัส) โดยใช้ผ้าจ่มในน้ำละลายผง ซักฟอกอ่อน ๆ
- **2** เช็ดอุปกรณให้แห้ง

### **การทําความสะอาดหนาจอสัมผัส**

- **1** ใช้ผ้านุ่มที่สะอาดและไม่เป็นขุย
- 2 หากจำเป็น, ให้จุ่มผ้าลงในน้ำให้ชื้นเล็กน้อย
- **3** ถ้าใช้ผ้าชื้นเช็ด, ให้ปดอุปกรณและถอดสายไฟ ออกจากอปกรณ์ก่อน

**4** ใช้ผ้าเช็ดจอภาพอย่างนุ่มนวล

# **การหลีกเลี่ยงการถูกขโมย**

- ถอดอุปกรณและแท่นยึดให้พ้นสายตาเมื่อไม่ใช้ งาน
- เช็ดคราบที่เหลือจากที่ยึดสูญญากาศบนกระจก หน้ารถ
- อย่าเก็บอปกรณ์ของคุณไว้ในช่องเก็บของหน้ารถ
- $\bullet$  ลงทะเบียนอุปกรณ์ของคุณที่ [http://my.garmin.](http://my.garmin.com) [com](http://my.garmin.com)

### **การรีเซ็ตอุปกรณ**

คุณสามารถรีเซ็ตอปกรณ์ของคุณได้หากเกิดหยุดการ ท�างาน

กดปุมเปดปดค้างนาน 12 วินาที

### **การถอดอุปกรณ, แทนยึด, และที่ยึด สูญญากาศ**

### **การถอดอุปกรณจากแทนยึด**

**1** กดแท็ปหรือปุมปลดบนแท่นยึด

**2** เอียงอุปกรณไปด้านหน้า

#### **การถอดแทนยึดออกจากที่ยึดสูญญากาศ**

- **1** หมุนแท่นยึดอุปกรณไปทางขวาหรือซ้าย
- **2** ใช้แรงกดจนเบ้าบนแท่นยึดปล่อยลูกทรงกลมบนที่ ยึดสูญญากาศ

#### **การถอดที่ยึดสูญญากาศจากกระจกหนารถ**

- **1** ดันคันโยกบนที่ยึดสูญญากาศมาทางคุณ
- **2** ดึงแท็ปบนที่ยึดสูญญากาศมาทางคุณ

### <span id="page-80-0"></span>**การเปลี่ยนฟวสในสายชารจไฟรถยนต**

#### **ขอสังเกต**

เมื่อกำลังเปลี่ยนฟิวส์, อย่าทำชิ้นส่วนเล็กใด ๆ สูญหายและให้แน่ใจว่าถูกใส่กลับคืนในต�าแหน่งที่ ถูกต้อง สายชารจไฟรถยนตใช้งานไม่ได้เว้นแต่ถูก ประกอบอย่างถูกต้อง

หากอุปกรณของคุณไม่ชารจไฟในรถของคุณ, คุณ อาจต้องเปลี่ยนฟวสที่อยู่ตอนปลายสุดของอะแดป เตอรรถยนต

- **1** หมุนส่วนปลาย **<sup>1</sup>** 90 องศาทวนเข็มนาฬกาเพื่อ ปลดล็อก
	- **ขอแนะนํา**: คุณอาจต้องใช้เหรียญเพื่อช่วยถอด ชิ้นส่วนปลายนี้

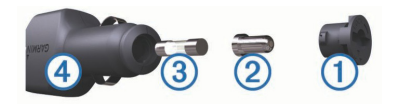

- **2** ถอดส่วนปลาย, จุดปลายสุดที่เป็นเงิน **<sup>2</sup>** และฟวส **3**
- **3** สอดฟวสใหม่แบบ fast-blow ที่มีกระแสตรงกัน, เช่น 1 A หรือ 2 A
- **4** วางจุดปลายสุดที่เป็นเงินลงในส่วนท้าย
- **5** ดันส่วนปลายเข้าไปและหมุน 90 องศาตามเข็ม นาฬกาเพื่อล็อกกลับเข้ามาในสายชารจไฟรถยนต **4**

# **การแกไขปญหา**

### **การบันทึกวิดีโอของฉันพรามัว**

- ทำความสะอาดเลนส์กล้อง *(การทำความสะอาด* [เลนสกล้อง](#page-78-0), หน้า 78)
- ทำความสะอาดกระจกหน้ารถตรงตำแหน่งข้างหน้า กล้อง
- ตรวจสอบบริเวณของกระจกหน้ารถตรงตำแหน่ง ข้างหน้ากล้องว่าไม่ถูกที่ปัดน้ำฝนบัง, และย้าย อุปกรณ, หากจ�าเป็น

#### **การบันทึกวิดีโอของฉันขาด ๆ หาย ๆ หรือไมสมบูรณ**

- เพื่อให้ได้ผลลัพธภาพและวิดีโอดีที่สุด, ใช้การด หน่วยความจ�าคุณภาพสูงด้วยระดับความเร็วของ class 10 หรือสูงกว่า การ์ดหน่วยความจำที่ช้ากว่านี้อาจบับทึกวิดีโอได้ ไม่เร็วพอ
- ถ้าอุปกรณแสดงการแจ้งเตือนข้อผิดพลาดของ การ์ดหน่วยความจำ, ให้เปลี่ยนการ์ดหน่วยความ

#### จำ *(การติดตั้งการ์ดหน่วยความจำกล้องติดรถยนต์,* หน้า 23)

• อัพเดทอุปกรณของคุณเป็นซอฟตแวรล่าสุด

### **ฉันสามารถยืดอายุของการดหนวย ความจํากลองของฉันไดอยางไร?**

การดหน่วยความ microSD ทั้งหมดเสื่อมสภาพลง หลังจากถูกเขียนทับเป็นเวลาหลายครั้งมาก เนื่องจาก กล้องติดรถยนตบันทึกอย่างต่อเนื่องกัน, คุณควร เปลี่ยนการ์ดหน่วยความจำบ้างเป็นบางครั้ง *(การติด* ตั้งการ์ดหน่วยความจำกล้องติดรถยนต์, หน้า 23) อุปกรณของคุณตรวจจับข้อผิดพลาดของการดหน่วย ความจ�าโดยอัตโนมัติและแจ้งเตือนคุณเมื่อถึงเวลา ต้องเปลี่ยนการดหน่วยความจ�าของคุณ

คุณสามารถปฏิบัติตามการกระท�าเหล่านี้เพื่อช่วยยืด อายุของการ์ดหน่วยความจำได้

• ปดอุปกรณเมื่อไม่ได้ใช้รถ ถ้าอุปกรณของคุณไม่ได้เชื่อมต่ออยู่กับแหล่งจ่าย ไฟรถยนตผ่านสวิตชกุญแจ, คุณควรปดอุปกรณ เมื่อไม่ได้ใช้รถเพื่อปองกันไม่ให้กล้องติดรถยนต จากการบันทึกภาพที่ไม่จ�าเป็น

- ถ่ายโอนภาพวิดีโอที่บันทึกไว้ไปยังคอมพิวเตอร การ์ดหน่วยความจำอย่ได้นานขึ้นเมื่อมีพื้นที่ว่าง มากขึ้นบนการด
- ใช้การ์ดหน่วยความจำคุณภาพสูงพร้อมระดับ ความเร็วของ class 10 หรือสูงกว่า ซื้อการดหน่วยความจ�าทดแทนจากผู้ผลิตคุณภาพ สูงหรือร้านที่มีชื่อเสียง

### **ที่ยึดสูญญากาศไมยึดติดบนกระจก หนารถของฉัน**

- **1** ท�าความสะอาดที่ยึดสูญญากาศและกระจกหน้ารถ ด้วยแอลกอฮอลเช็ดแผล
- **2** เช็ดให้แห้งด้วยผ้าที่สะอาดและแห้ง
- **3** ติดที่ยึดสูญญากาศ

#### **อุปกรณของฉันรับสัญญาณดาวเทียม ไมได**

- ตรวจสอบว่า[การ](#page-73-0)จำลองการนำทางถูกปิดอยู่ *(การ* [ตั้งค่าการน�าทาง](#page-73-0), หน้า 73)
- นำอปกรณ์ของคุณออกจากที่จอดรถและอยู่ห่าง จากตึกสูงและต้นไม้
- อยู่กับที่นิ่ง ๆ เป็นเวลาหลายนาที

### **อุปกรณไมชารจไฟในรถของฉัน**

- ตรวจสอบฟิวส์ในสายชาร์จไฟรถยนต์ *([การเปลี่ยน](#page-80-0)* [ฟวสในสายชารจไฟรถยนต](#page-80-0), หน้า 80)
- ตรวจสอบว่ารถสตารทเครื่องอยู่และมีการจ่ายไฟ มาที่แหล่งจ่ายไฟ
- ตรวจสอบว่าอุณหภูมิภายในของรถอยู่ในช่วง ือณหภูมิการชาร์จไฟตามที่ระบไว้ในข<sup>้</sup>อกำหนด
- ตรวจสอบว่าฟวสในแหล่งจ่ายไฟรถยนตไม่ขาด

#### **แบตเตอรี่ของฉันชารจแลวอยูไดไม นาน**

- ลดความสว่างของหน้าจอ ([การตั้งค่าการแสดงผล](#page-75-0), [หน้า](#page-75-0) 75)
- ร่นเวลาพักหน้าจอ ([การตั้งค่าการแสดงผล](#page-75-0), หน้า [75\)](#page-75-0)
- ลดระดับเสียงลง ([การปรับระดับเสียง](#page-27-0), หน้า 27)
- ปดใช้งานเทคโนโลยีไร้สาย Bluetooth ([การปด](#page-75-1) ใช้งาน [Bluetooth,](#page-75-1) หน้า 75)
- ปล่อยให้อปกรณ์เข้าสู่โหมดประหยัดพลังงานเมื่อ ไม่ใช้งาน ([การเปดหรือปดอุปกรณ](#page-25-0), หน้า 25)
- ปองกันอุปกรณของคุณให้ห่างจากอุณหภูมิรุนแรง
- อย่าปล่อยอุปกรณของคุณทิ้งตากแดดไว้

### **อุปกรณของฉันไมแสดงวาเปนไดรฟที่ ถอดออกไดในคอมพิวเตอรของฉัน**

บน Windows คอมพิวเตอร์ส่วนมาก, อปกรณ์เชื่อม ต่อโดยใช้ Media Transfer Protocol (MTP) ใน โหมด MTP, อปกรณ์ปรากฎเป็นอปกรณ์แบบพก พาและไม่ได้เป็นไดรฟที่ถอดออกได้โหมด MTP รองรับโดย Windows 7, Windows Vista®, และ Windows XP Service Pack 3 พร้อม Windows Media Player 10

#### **อุปกรณของฉันไมแสดงวาเปนอุปกรณ แบบพกพาในคอมพิวเตอรของฉัน**

บน Mac คอมพิวเตอรและบาง Windows คอมพิวเตอร์, อปกรณ์เชื่อมต่อโดยใช้โหมด USB mass storage ในโหมด USB mass storage, อุป กรณปรากฎเป็นไดรฟหรือ volume ที่ถอดออกได้, และไม่เป็นอปกรณ์แบบพกพา Windows เวอร์ชั่น ก่อนหน้า Windows XP Service Pack 3 ใช้โหมด USB mass storage

#### **อุปกรณของฉันไมปรากฎเปนอุปกรณ แบบพกพาหรือไดรฟหรือ volume**  ที่ถอดออกได้อย่างใดอย่างหนึ่งบน **คอมพิวเตอรของฉัน**

- **1** ถอดสาย USB ออกจากคอมพิวเตอรของคุณ
- **2** ปดอุปกรณ
- **3** ต่อสาย USB เข้ากับอุปกรณของคุณและไปยัง พอรต USB บนคอมพิวเตอรของคุณ

**ขอแนะนํา**: สาย USB ต้องต่อเข้ากับพอรต USB บนคอมพิวเตอรของคุณ, ไม่ใช่ต่อผ่านฮับ USB

อุปกรณเปดขึ้นมาโดยอัตโนมัติและเข้าสู่โหมด MTP หรือ USB mass storage ภาพของอปกรณ์ถกเชื่อม ต่อกับคอมพิวเตอรปรากฏบนหน้าจออุปกรณ

**หมายเหตุ:** หากคุณมีหลายไดรฟเครือข่ายถูกแมป อยู่บนคอมพิวเตอรของคุณ, Windows อาจมีปญหา ในการกำหนดอักษรไดรฟ์ให้กับไดรฟ์ Garmin ของ คุณ สำหรับข้อมูลเกี่ยวกับการกำหนดอักษรไดรฟ์, ให้ ดูที่ไฟลช่วยเหลือส�าหรับระบบปฏิบัติการของคุณ

#### **โทรศัพทของฉันจะไมเชื่อมตอกับ อุปกรณ**

- เลือก **ตั้งคา** > **Bluetooth** ช่อง Bluetooth ต้องถูกตั้งเป็นเปดใช้งาน
- เปดใช้งานเทคโนโลยีไร้สาย Bluetooth บน โทรศัพทของคุณและน�าโทรศัพทของคุณมา ภายใน 33 ฟุต (10 ม.) ของอุปกรณ
- ไปที่ [Garmin.co.th](http://Garmin.co.th) ส�าหรับความช่วยเหลือเพิ่ม เติม

#### **ภาคผนวก**

### **การติดตั้งการดหนวยความจําสําหรับ แผนที่และขอมูล**

คุณสามารถติดตั้งการดหน่วยความจ�าเพื่อเพิ่มพื้นที่ จัดเก็บข้อมูลสำหรับแผนที่และข้อมูลอื่น ๆ บนอุปกรณ์ ของคุณ คุณสามารถซื้อการ์ดหน่วยความจำจากผู้ จำหน่ายอปกรณ์อิเล็กทรอนิกส์, หรือไปที่ [Garmin.](http://Garmin.co.th) [co.th](http://Garmin.co.th) เพื่อซื้อการ์ดหน่วยความจำพร้อมซอฟต์แวร์ แผนที่ Garmin ที่ถูกโหลดล่วงหน้าแล้ว อุปกรณ รองรับการ์ดหน่วยความจำแบบ microSD™ และ microSDHC

- **1** หาตำแหน่งช่องเสียบการ์ดหน่วยความจำบน อุปกรณของคุณ ([ภาพรวมของอุปกรณ](#page-23-0), หน้า 23)
- 2 สอดการ์ดหบ่วยความจำเข้าในช่อง
- **3** กดจนกระทั่งได้ยินเสียงคลิก

### **การจัดการขอมูล**

คุณสามารถจัดเก็บไฟลต่าง ๆ บนอุปกรณได้อุปกรณ มีช่องการ์ดหน่วยความจำสำหรับการจัดเก็บข้อมูล

#### เพิ่มเติม

**หมายเหตุ:** อุปกรณไม่รองรับ Windows 95, 98, Me, Windows NT®, และ Mac OS 10.3 และรุ่น ก่อนหน้านี้

### **เกี่ยวกับการดหนวยความจํา**

คุณสามารถซื้อการ์ดหน่วยความจำจากผู้จำหน่าย อุปกรณอิเล็กทรอนิกส, หรือซื้อซอฟตแวรแผนที่ Garmin ที่ถูกโหลดล่วงหน้าแล้ว ([Garmin.co.th](http://Garmin.co.th)) นอกจากการจัดเก็บข้อมูลและแผนที่, การดหน่วย ความจำสามารถถูกใช้เพื่อจัดเก็บไฟล์ต่าง ๆ เช่น แผนที่, รูปภาพ, geocaches, เส้นทาง, waypoints, และจุดสนใจแบบกำหนดเองได้

#### <span id="page-85-0"></span>**การเชื่อมตออุปกรณกับคอมพิวเตอรของ คุณ**

คุณสามารถเชื่อมต่ออุปกรณกับคอมพิวเตอรของคุณ ด้วยสาย USB

- **1** เสียบปลายด้านเล็กของสาย USB เข้ากับพอรต USB บนอุปกรณ
- **2** เสียบปลายด้านใหญ่ของสาย USB เข้ากับหนึ่ง

พอรตบนคอมพิวเตอรของคุณ ภาพของอุปกรณของคุณถูกเชื่อมต่อกับ คอมพิวเตอรปรากฏบนหน้าจออุปกรณ ทั้งนี้ขึ้นอย่กับระบบปฏิบัติการของคอมพิวเตอร์ ของคุณ, อุปกรณ์ปรากฏเป็นอุปกรณ์แบบพกพา, ไดรฟที่ถอดออกได้, หรือ volume ที่ถอดออกได้ อย่างใดอย่างหนึ่ง

#### **การถายโอนขอมูลจากคอมพิวเตอรของคุณ**

**1** เชื่อมต่ออุปกรณไปยังคอมพิวเตอรของคุณ ([การ](#page-85-0) [เชื่อมต่ออุปกรณกับคอมพิวเตอรของคุณ](#page-85-0), หน้า 85)

ทั้งนี้ขึ้นอย่กับระบบปฏิบัติการของคอมพิวเตอร์ ของคุณ, อุปกรณปรากฏเป็นอุปกรณแบบพกพา, ไดรฟที่ถอดออกได้, หรือ volume ที่ถอดออกได้ อย่างใดอย่างหนึ่ง

- **2** บนคอมพิวเตอรของคุณ, เปดไฟลเบราวเซอร
- **3** เลือกหนึ่งไฟล
- **4** เลือก **Edit** > **Copy**
- **5** เรียกดูโฟลเดอรบนอุปกรณ

**หมายเหตุ:** ส�าหรับไดรฟหรือ volume แบบถอด

ออกได้, คุณไม่ควรวางไฟลต่าง ๆ ไว้ใน Garmin โฟลเดอร

**6** เลือก **Edit** > **Paste**

#### **การถอดสาย USB**

ถ้าอปกรณ์ของคุณเชื่อมต่อกับคอมพิวเตอร์ของคุณ เป็นไดรฟหรือ volume ที่ถอดออกได้, คุณต้องตัด การเชื่อมต่ออุปกรณ์ของคุณจากคอมพิวเตอร์ของคุณ อย่างปลอดภัยเพื่อหลีกเลี่ยงการสูญเสียข้อมูล ถ้า อุปกรณของคุณเชื่อมต่อกับ Windows คอมพิวเตอร ของคุณเป็นอุปกรณ์แบบพกพา, ก็ไม่จำเป็นต้องตัด การเชื่อมต่ออย่างปลอดภัย

- **1** ทำหนึ่งการกระทำให้เสร็จ:
	- สำหรับ Windows คอมพิวเตอร์, เลือกไอคอน **Safely Remove Hardware** ใน system tray, และเลือกอุปกรณของคุณ
	- ส�าหรับ Mac คอมพิวเตอร, ลากไอคอน volume ทิ้งลงในถังขยะ
- **2** ถอดสายเคเบิลออกจากคอมพิวเตอรของคุณ

#### **การดูสถานะสัญญาณ GPS**

• แตะ ...III บนมุมซ้ายบนของหน้าจอ

# **การซื้อแผนที่เพิ่มเติม**

- **1** ไปที่หน้าผลิตภัณฑอุปกรณของคุณที่ [Garmin.](http://Garmin.co.th) [co.th](http://Garmin.co.th)
- **2** คลิกที่แท็ป **Maps**
- **3** ทำตามคำแนะนำบนหน้าจอ

# **การซื้ออุปกรณเสริม**

ไปที่ [Garmin.co.th](http://Garmin.co.th)

# **Garmin.co.th**

© 2016 Garmin Ltd. or its subsidiaries

**Garmin International, Inc.** 1200 East 151st Street, Olathe, Kansas 66062, USA

**Garmin (Europe) Ltd.** Liberty House, Hounsdown Business Park, Southampton, Hampshire, SO40 9LR, UK

**Garmin Corporation** No.68, Zhangshu 2nd Road, Xizhi Dist., New Taipei City, 221, Taiwan

Garmin.co.th

# $CE$   $\odot$   $EH$

October 2016 190-01923-25 Rev. A <br>
Printed in Taiwan

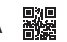